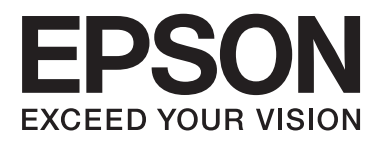

# **Používateľská príručka**

# <span id="page-1-0"></span>**Autorské práva**

Žiadna časť tejto publikácie sa nesmie kopírovať, ukladať do systému vyhľadávania informácií ani prenášať v žiadnej forme či akýmikoľvek prostriedkami, a to elektronickými, mechanickými, fotokopírovaním, zaznamenávaním alebo inak, bez predchádzajúceho písomného povolenia spoločnosti Seiko Epson Corporation. V rámci používania informácií uvedených v tomto dokumente nepreberáme žiadnu právnu zodpovednosť súvisiacu s patentmi. Rovnako nepreberáme žiadnu právna zodpovednosť za škody vyplývajúce z použitia informácií uvedených v tomto dokumente. Informácie uvedené v tomto dokumente sú určené len na použitie s týmto výrobkom značky Epson. Spoločnosť Epson nepreberá žiadnu zodpovednosť za akékoľvek použitie týchto informácií pri aplikácii na iné výrobky.

Spoločnosť Seiko Epson Corporation ani jej sesterské organizácie nepreberajú zodpovednosť voči kupcovi tohto produktu ani tretím stranám za poškodenia, straty, náklady alebo výdavky, ktoré kupcovi alebo tretím stranám vznikli pri nehode, nesprávnom používaní alebo zneužití tohto produktu, alebo pri neoprávnených modifikáciách, opravách alebo zmenách tohto produktu alebo (okrem USA) nedodržaní pokynov o prevádzke a údržbe od spoločnosti Seiko Epson Corporation.

Spoločnosť Seiko Epson Corporation ani jej sesterské organizácie nie sú zodpovedné za žiadne poškodenia alebo problémy vyplývajúce z použitia akéhokoľvek príslušenstva alebo akýchkoľvek spotrebných produktov, ako sú tie, ktoré sú určené ako originálne produkty Epson alebo schválené produkty Epson spoločnosťou Seiko Epson Corporation.

Spoločnosť Seiko Epson Corporation nenesie zodpovednosť za akékoľvek poškodenie zapríčinené elektromagnetickým rušením, ktoré sa vyskytuje pri používaní niektorých káblov rozhrania iných, ako sú tie, ktoré sú určené ako schválené produkty Epson spoločnosťou Seiko Epson Corporation.

© 2014 Seiko Epson Corporation. All rights reserved.

Obsah tejto príručky a špecifikácie tohto produktu sa môžu zmeniť bez predchádzajúceho upozornenia.

# <span id="page-2-0"></span>**Ochranné známky**

- ❏ EPSON® je registrovaná ochranná známka a EPSON EXCEED YOUR VISION alebo EXCEED YOUR VISION je ochranná známka spoločnosti Seiko Epson Corporation.
- ❏ Microsoft®, Windows®, and Windows Vista® are registered trademarks of Microsoft Corporation.
- ❏ Adobe®, Adobe Reader®, and Acrobat® are registered trademarks of Adobe Systems Incorporated.
- ❏ Apple®, ColorSync®, and Macintosh® and Mac OS® are registered trademarks of Apple Inc.
- ❏ Intel® is a registered trademark of Intel Corporation.
- ❏ EPSON Scan Software is based in part on the work of the Independent JPEG Group.
- ❏ libtiff
	- Copyright © 1988-1997 Sam Leffler

Copyright © 1991-1997 Silicon Graphics, Inc.

Permission to use, copy, modify, distribute, and sell this software and its documentation for any purpose is hereby granted without fee, provided that (i) the above copyright notices and this permission notice appear in all copies of the software and related documentation, and (ii) the names of Sam Leffler and Silicon Graphics may not be used in any advertising or publicity relating to the software without the specific, prior written permission of Sam Leffler and Silicon Graphics.

THE SOFTWARE IS PROVIDED "AS-IS" AND WITHOUT WARRANTY OF ANY KIND, EXPRESS, IMPLIED OR OTHERWISE, INCLUDING WITHOUT LIMITATION, ANY WARRANTY OF MERCHANTABILITY OR FITNESS FOR A PARTICULAR PURPOSE.

IN NO EVENT SHALL SAM LEFFLER OR SILICON GRAPHICS BE LIABLE FOR ANY SPECIAL, INCIDENTAL, INDIRECT OR CONSEQUENTIAL DAMAGES OF ANY KIND, OR ANY DAMAGES WHATSOEVER RESULTING FROM LOSS OF USE, DATA OR PROFITS, WHETHER OR NOT ADVISED OF THE POSSIBILITY OF DAMAGE, AND ON ANY THEORY OF LIABILITY, ARISING OUT OF OR IN CONNECTION WITH THE USE OR PERFORMANCE OF THIS SOFTWARE.

❏ Všeobecné upozornenie: Ďalšie názvy produktov použité v tomto dokumente slúžia len na identifikačné účely a môžu byť ochrannými známkami príslušných vlastníkov. Spoločnosť Epson sa zrieka akýchkoľvek a všetkých práv vzťahujúcich sa na tieto známky.

### *Obsah*

### *[Autorské práva](#page-1-0)*

### *[Ochranné známky](#page-2-0)*

### *[Informácie o tejto príručke](#page-5-0)*

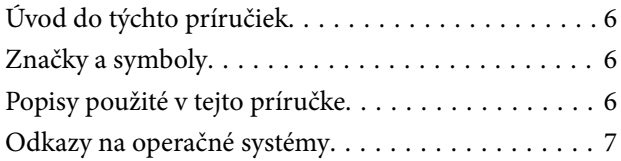

### *[Dôležité pokyny](#page-7-0)*

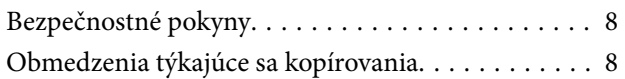

### *[Základné informácie o skeneri](#page-9-0)*

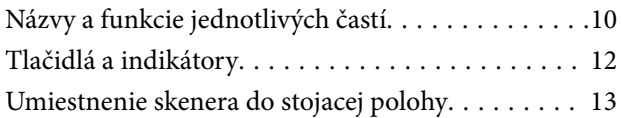

### *[Umiestňovanie originálov](#page-14-0)*

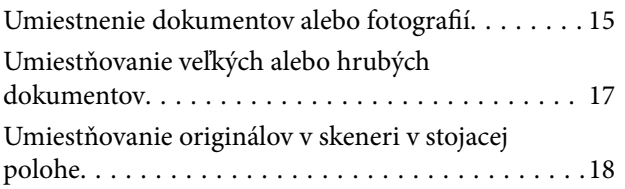

### *[Skenovanie](#page-20-0)*

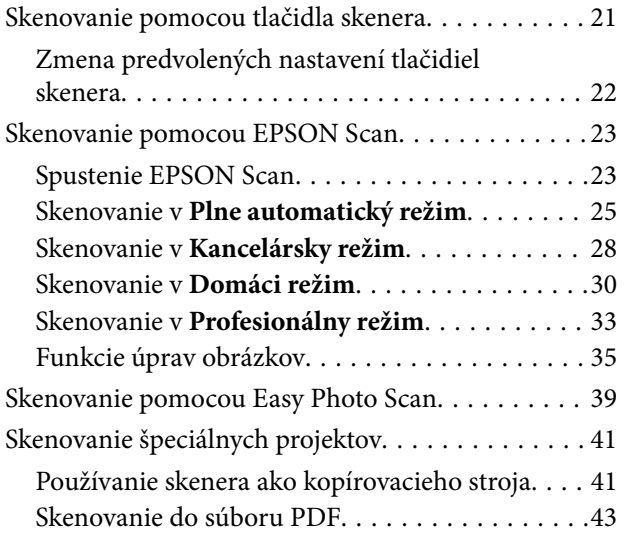

[Skenovanie do cloud služby alebo do iných](#page-47-0) [cieľových miest. . . . . . . . . . . . . . . . . . . . . . . . . 48](#page-47-0)

### *[Údržba](#page-50-0)*

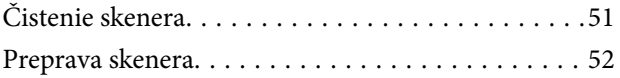

### *[Informácie o aplikácii](#page-53-0)*

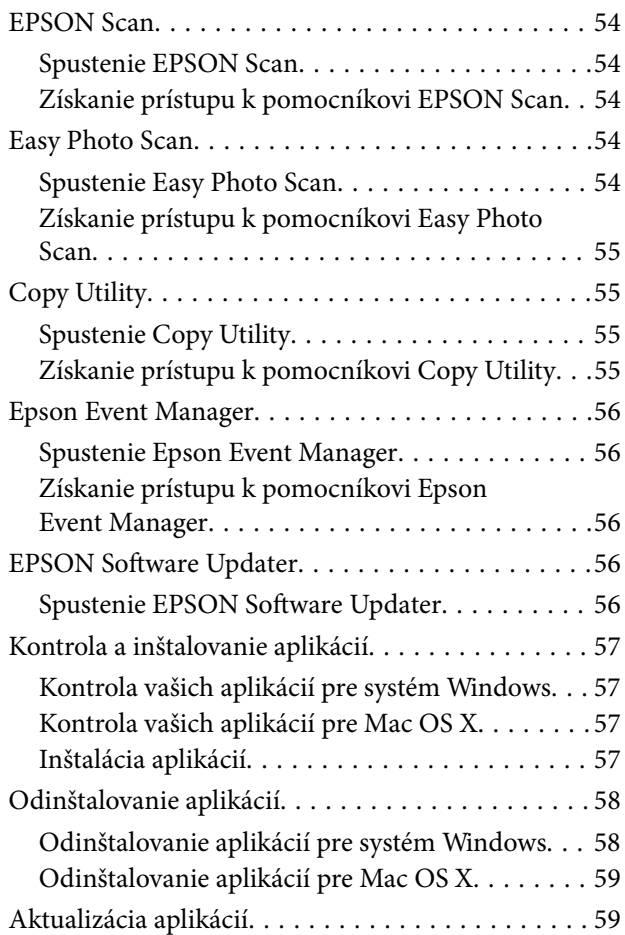

### *[Riešenie problémov](#page-60-0)*

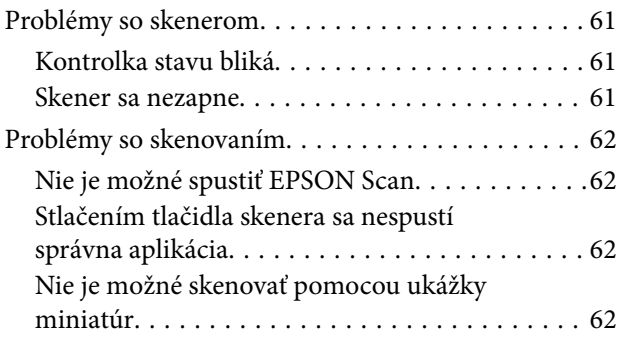

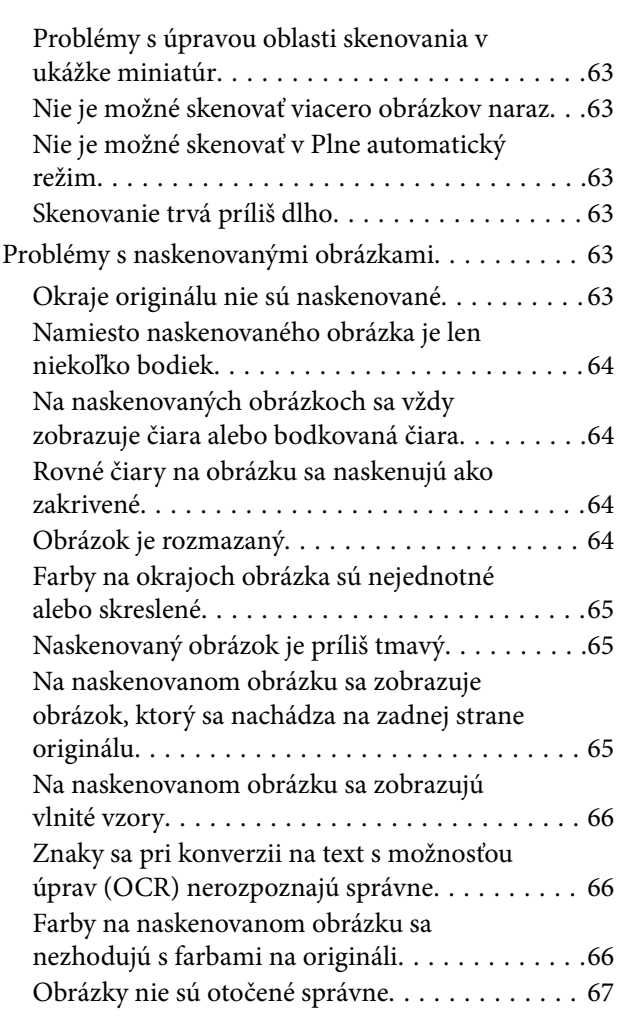

### *[Technické údaje](#page-68-0)*

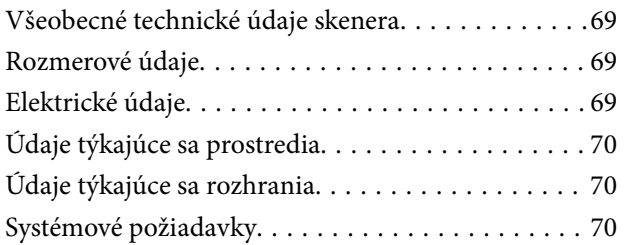

### *[Normy a osvedčenia](#page-70-0)*

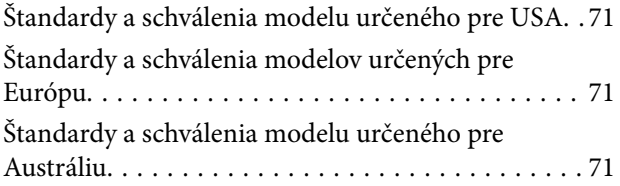

### *[Kde získať pomoc](#page-71-0)*

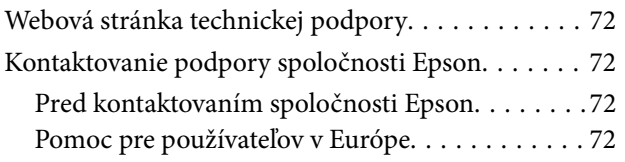

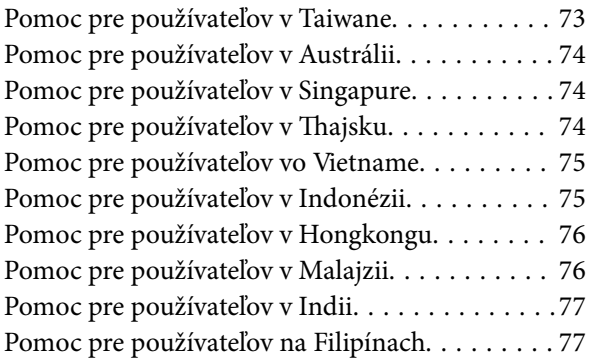

# <span id="page-5-0"></span>**Informácie o tejto príručke**

# **Úvod do týchto príručiek**

Najnovšie verzie nasledujúcich príručiek sú k dispozícii na webovej lokalite spoločnosti Epson.

<http://www.epson.eu/Support> (Európa)

<http://support.epson.net/> (mimo Európy)

❏ Inštalačná príručka (tlačená verzia príručky)

Poskytuje informácie o nastavení výrobku a inštalácii aplikácie.

❏ Používateľská príručka (digitálna príručka)

Poskytuje pokyny na používanie výrobku, údržbu a riešenie problémov.

Rovnako ako v prípade vyššie uvedených príručiek, pozrite si aj pomocníka zahrnutého do rôznych aplikácií Epson.

# **Značky a symboly**

!*Upozornenie:*

Pokyny, ktoré sa musia dôsledne dodržiavať, aby sa predišlo poškodeniu zdravia.

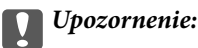

Pokyny, ktoré sa musia dodržiavať, aby sa predišlo poškodeniu zariadenia.

#### *Poznámka:*

Poskytuje doplnkové a referenčné informácie.

 $\blacktriangleright$  Súvisiace informácie

Odkazy na súvisiace časti.

# **Popisy použité v tejto príručke**

- ❏ Snímky obrazoviek aplikácií pochádzajú z Windows 8.1 alebo Mac OS X v10.9.x. Obsah zobrazený na obrazovkách sa mení v závislosti od modelu a situácie.
- ❏ Ilustrácie použité v tejto príručke slúžia len ako pomôcka. Aj keď sa môžu mierne líšiť od skutočného výrobku, spôsoby ovládania sú rovnaké.

# <span id="page-6-0"></span>**Odkazy na operačné systémy**

#### **Windows**

V tejto príručke označujú rôzne výrazy, ako napríklad "Windows 8.1", "Windows 8", "Windows 7", "Windows Vista" a "Windows XP" nasledujúce operačné systémy. Výrazom "Windows" sa označujú všetky verzie.

- ❏ Operačný systém Microsoft® Windows® 8.1
- ❏ Operačný systém Microsoft® Windows® 8
- ❏ Operačný systém Microsoft® Windows® 7
- ❏ Operačný systém Microsoft® Windows Vista®
- ❏ Operačný systém Microsoft® Windows® XP
- ❏ Operačný systém Microsoft® Windows® XP Professional x64 Edition

#### **Mac OS X**

V tejto príručke označuje výraz "Mac OS X v10.9.x" operačný systém "OS X Mavericks" a výraz "Mac OS X v10.8.x" označuje operačný systém "OS X Mountain Lion". Výrazom "Mac OS X" sa okrem toho označujú systémy "Mac OS X v10.9. $x^{\alpha}$ , "Mac OS X v10.8. $x^{\alpha}$ , "Mac OS X v10.7. $x^{\alpha}$  a "Mac OS X v10.6. $x^{\alpha}$ .

# <span id="page-7-0"></span>**Dôležité pokyny**

# **Bezpečnostné pokyny**

Prečítajte si všetky tieto pokyny a dodržiavajte všetky upozornenia a pokyny vyznačené na tomto výrobku.

- ❏ Výrobok umiestnite na rovný, stabilný povrch, ktorý presahuje základňu výrobku vo všetkých smeroch. Ak výrobok umiestnite vedľa steny, nechajte viac ako 10 cm medzi zadnou časťou výrobku a stenou. Výrobok nebude fungovať správne, ak je naklonený v určitom uhle.
- ❏ Výrobok umiestnite dostatočne blízko počítača, aby bol v dosahu kábla rozhrania. Výrobok neumiestňujte ani neskladujte vonku, pri zdroji nadmerného znečistenia alebo prachu, pri vode, pri tepelných zdrojoch ani na miestach vystavených otrasom, vibráciám, vysokej teplote alebo vlhkosti, priamemu slnečnému žiareniu, zdrojom intenzívneho svetla alebo prudkým zmenám teploty alebo vlhkosti.
- ❏ Zariadenie nepoužívajte s mokrými rukami.
- ❏ Kábel USB by sa mal umiestniť tak, aby sa zamedzilo jeho odieraniu, prerezaniu, treniu, vlneniu a zalomeniu. Na kábel neklaďte žiadne predmety a dbajte na to, aby sa na kábel nestúpalo ani sa cez neho neprechádzalo. Obzvlášť dbajte na to, aby bol kábel na konci rovný.
- ❏ V prípade pripojenia zariadenia k počítaču alebo inému zariadeniu pomocou kábla skontrolujte správnu orientáciu konektorov. Každý konektor má len jednu správnu orientáciu. Zapojenie konektora v nesprávnej orientácii môže poškodiť obidve zariadenia spojené káblom.
- ❏ Výrobok ani voliteľné príslušenstvo výrobku nikdy nerozoberajte, neupravujte ani sa nepokúšajte opravovať sami, pokiaľ to nie je výslovne uvedené v príručkách k výrobku.
- ❏ Do otvorov nevkladajte žiadne predmety. Mohli by sa dotknúť bodov, ktoré sú pod nebezpečným napätím, alebo skratovať súčiastky. Hrozí nebezpečenstvo úrazu elektrickým prúdom.
- ❏ V nasledujúcich prípadoch odpojte výrobok a kábel USB a servisným zásahom poverte kvalifikovaného servisného pracovníka:do výrobku vnikla kvapalina; výrobok spadol alebo došlo k poškodeniu krytu; výrobok nefunguje normálne alebo dochádza k zjavnej zmene jeho výkonu. (Neupravujte ovládacie prvky, ktoré nie sú spomínané v prevádzkových pokynoch.)

# **Obmedzenia týkajúce sa kopírovania**

V záujme zabezpečenia zodpovedného a zákonného používania vášho výrobku dodržiavajte nasledujúce obmedzenia.

Zákon zakazuje kopírovanie nasledujúcich položiek:

- ❏ bankovky, mince, vládou emitované obchodovateľné cenné papiere, vládne dlhopisy a štátne cenné papiere
- ❏ nepoužité poštové známky, korešpondenčné lístky s predplateným poštovným a iné poštové predmety s vyznačeným platným poštovným
- ❏ štátom vydané kolky a cenné papiere vydané podľa zákonného postupu
- Pri kopírovaní nasledujúcich položiek postupujte opatrne:
- ❏ privátne obchodovateľné cenné papiere (listinné akcie, prevoditeľné úpisy, šeky a pod.), mesačné permanentky, zľavnené lístky a pod.
- ❏ cestovné pasy, vodičské preukazy, záruky spôsobilosti, diaľničné známky, stravné lístky, vstupenky a pod.

#### *Poznámka:*

Kopírovanie týchto položiek môže tiež zakazovať zákon.

Zodpovedné používanie materiálov chránených autorským právom:

Produkty možno zneužiť nedovoleným kopírovaním materiálov chránených autorským právom. Pokiaľ nekonáte na pokyn informovaného právneho zástupcu, pred kopírovaním publikovaného materiálu buďte zodpovední a slušní a získajte povolenie držiteľa autorského práva.

Obmedzenie týkajúce sa prekladania a spätnej analýzy:

Je zakázané prekladať, spätne analyzovať alebo sa inak pokúšať získavať zdrojový kód akéhokoľvek softvéru zahrnutého do tohto výrobku.

# <span id="page-9-0"></span>**Základné informácie o skeneri**

# **Názvy a funkcie jednotlivých častí**

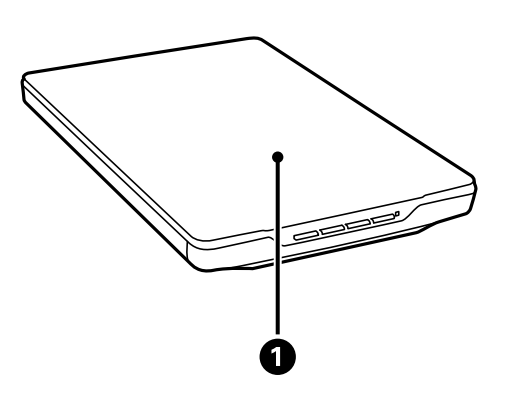

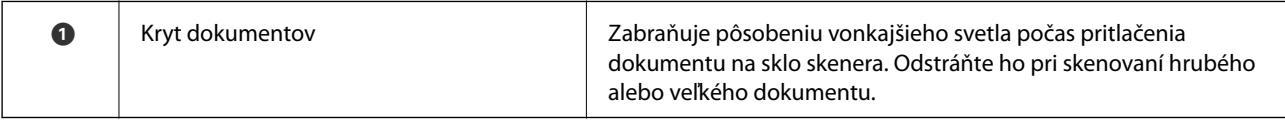

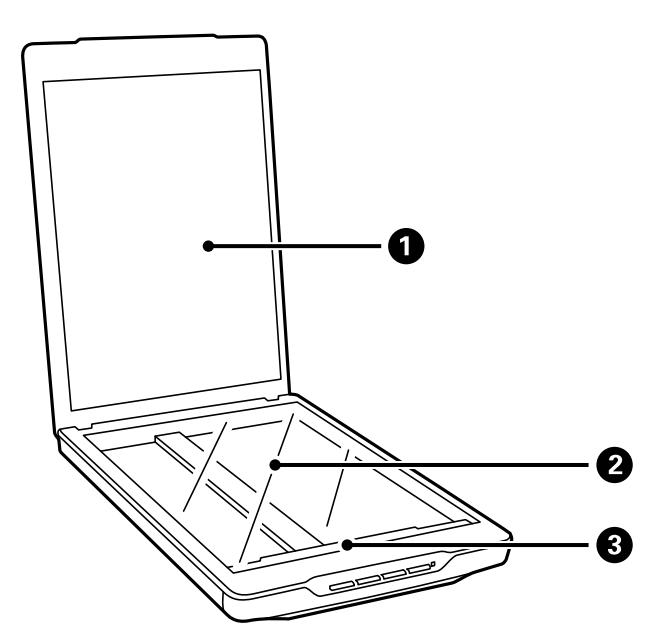

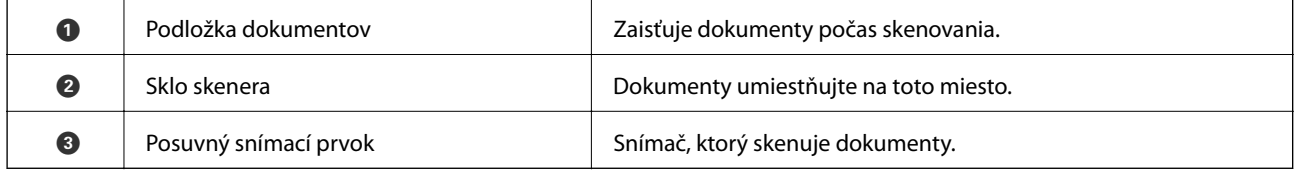

#### **Základné informácie o skeneri**

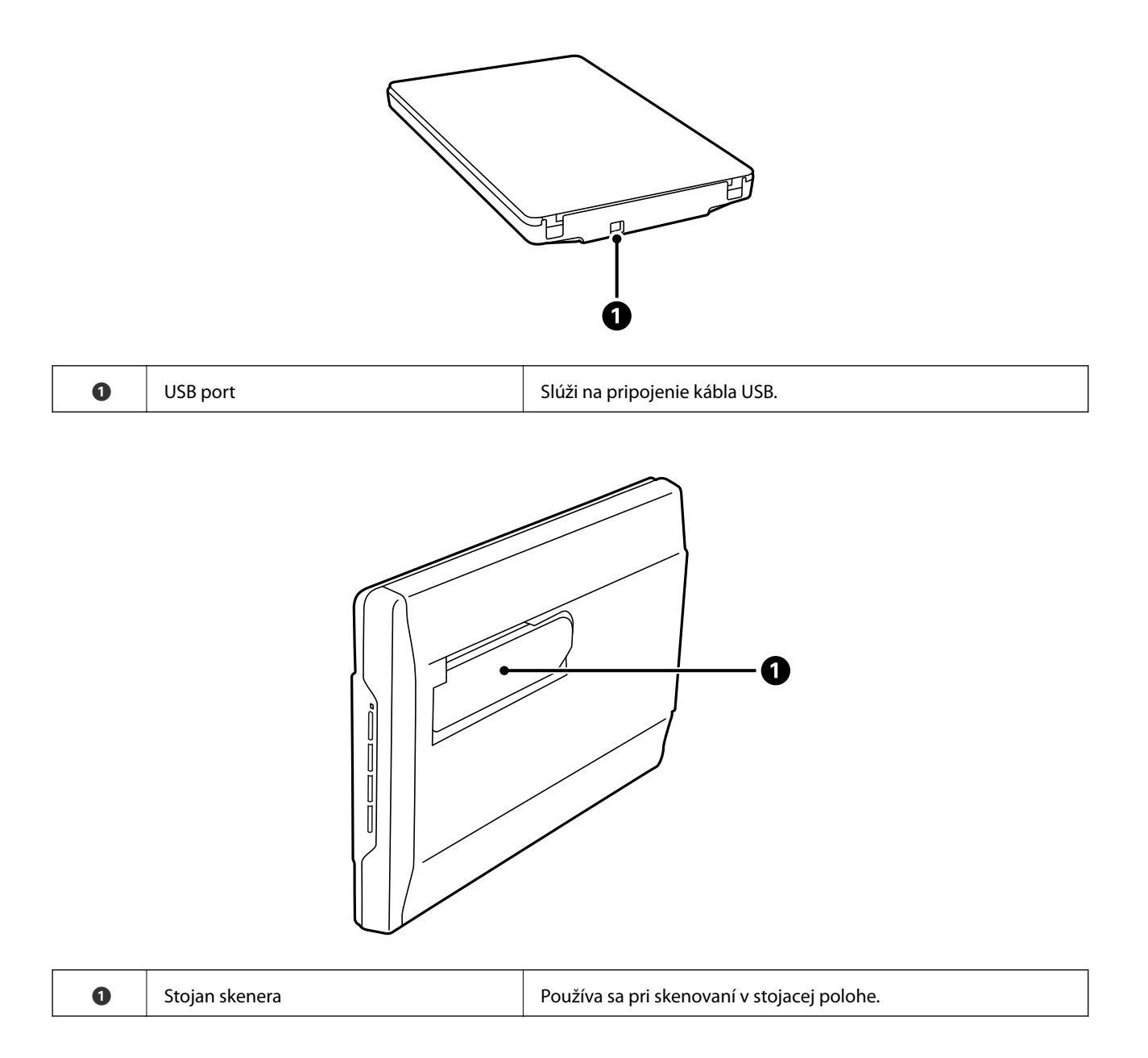

# <span id="page-11-0"></span>**Tlačidlá a indikátory**

#### **Tlačidlá**

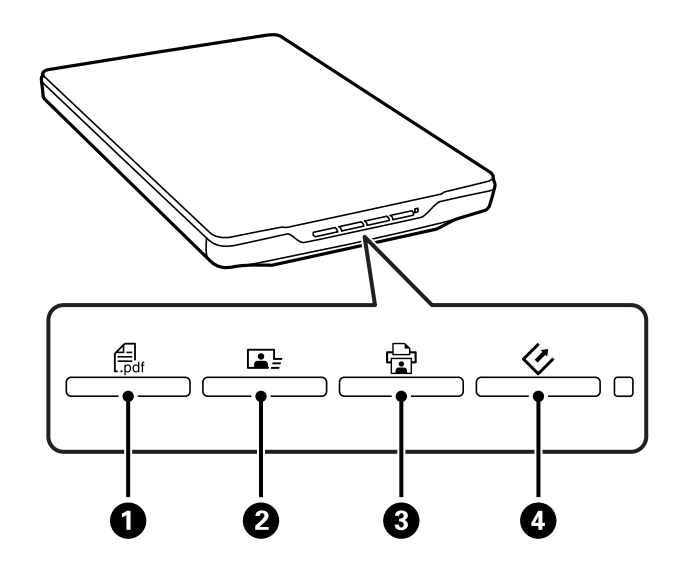

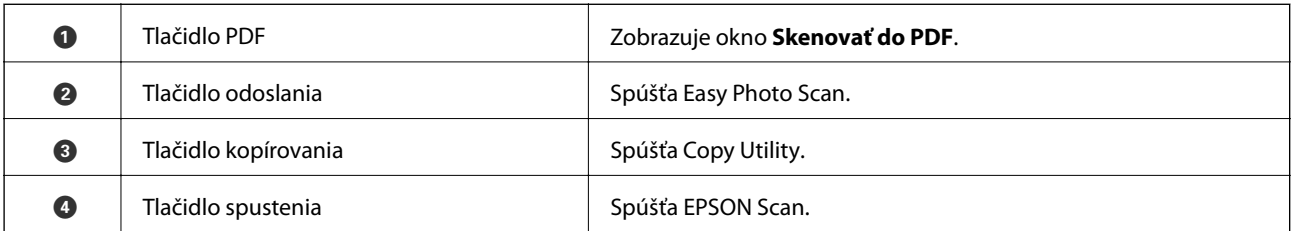

#### *Poznámka:*

Môžete zmeniť predvolenú aplikáciu a predvolené úkony vykonávané každým tlačidlom skenera.

#### **Indikátory**

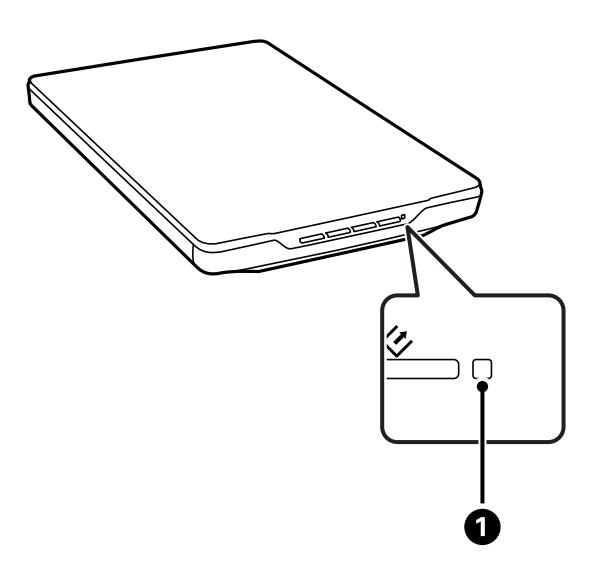

<span id="page-12-0"></span>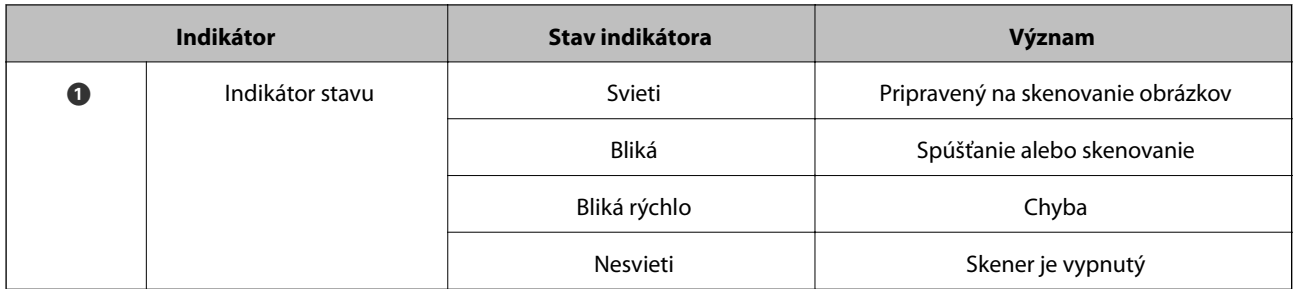

#### **Súvisiace informácie**

- $\blacktriangleright$  ["Skenovanie pomocou tlačidla skenera" na strane 21](#page-20-0)
- $\blacktriangleright$  ["Kontrolka stavu bliká" na strane 61](#page-60-0)
- $\blacklozenge$  ["Zmena predvolených nastavení tlačidiel skenera" na strane 22](#page-21-0)

# **Umiestnenie skenera do stojacej polohy**

Skener je možné obsluhovať v stojacej polohe.

1. Postavte skener vzpriamene.

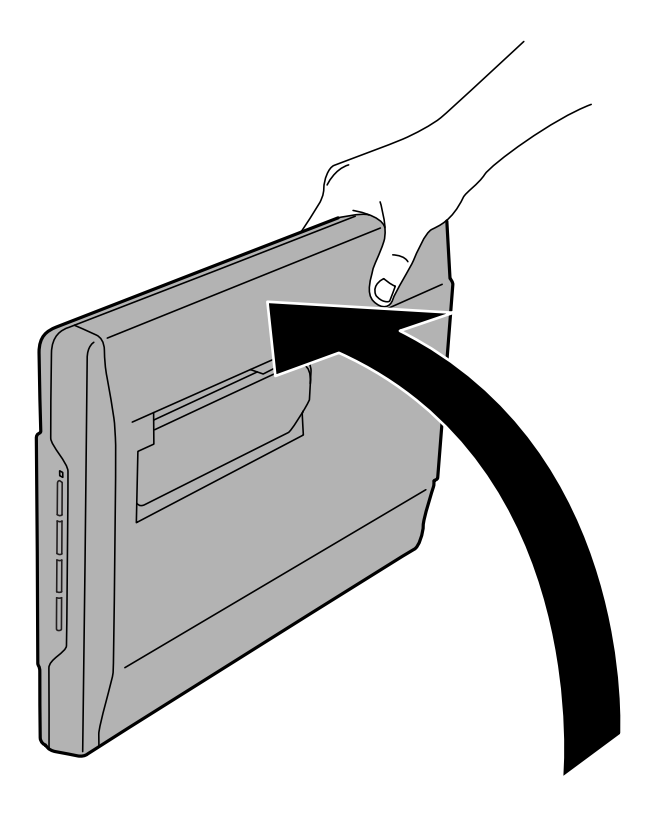

Používateľská príručka

2. Vysuňte stojan skenera zo zadnej časti skenera tak, aby cvakol.

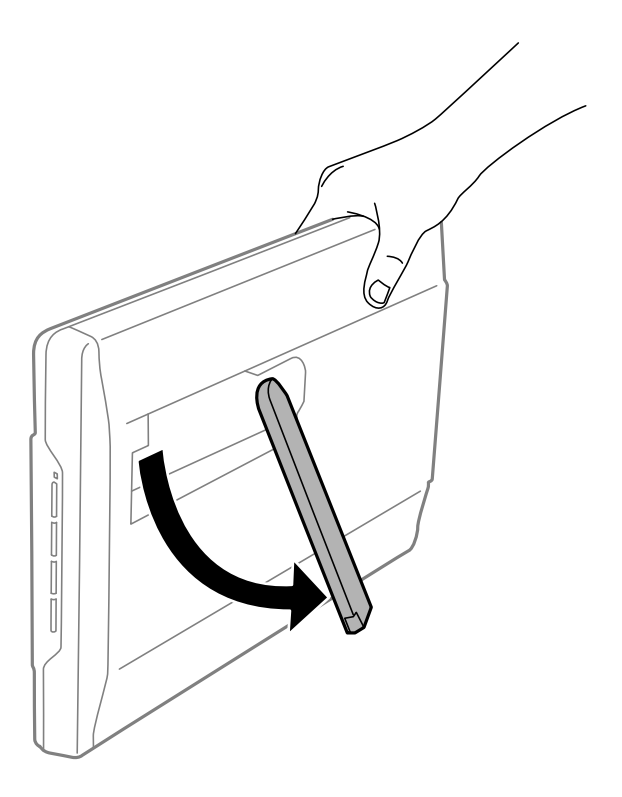

3. Nakloňte skener nadol tak, aby sa stojan skenera dotýkal plochého povrchu.

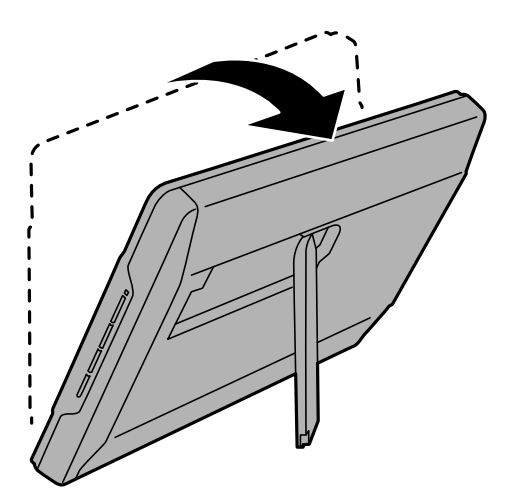

#### **Súvisiace informácie**

 $\blacklozenge$  ["Umiestňovanie originálov v skeneri v stojacej polohe" na strane 18](#page-17-0)

# <span id="page-14-0"></span>**Umiestňovanie originálov**

c*Upozornenie:*

- ❏ Na sklo skenera neumiestňujte ťažké predmety a netlačte na sklo nadmernou silou.
- ❏ Neotvárajte kryt dokumentov do uhla väčšieho ako 100 stupňov. Mohlo by to spôsobiť poškodenie závesu.

# **Umiestnenie dokumentov alebo fotografií**

1. Otvorte kryt dokumentov.

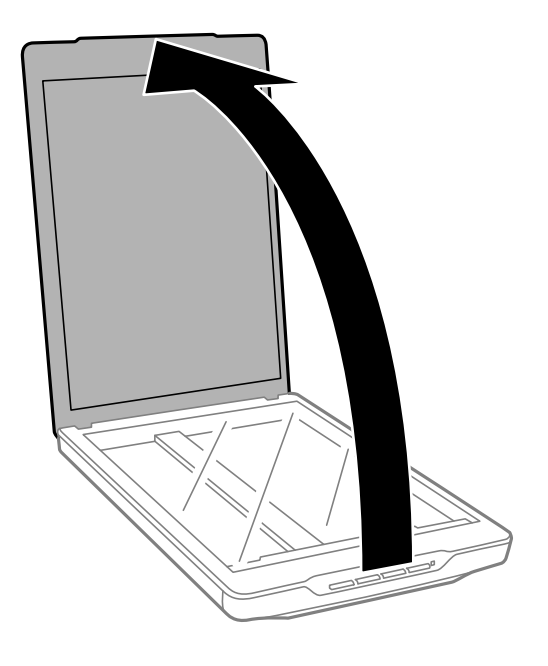

2. Umiestnite dokument alebo fotografiu čelom nadol na sklo skenera tak, aby bol horný roh strany, ktorú chcete skenovať, oproti rohu skenera, vedľa šípky.

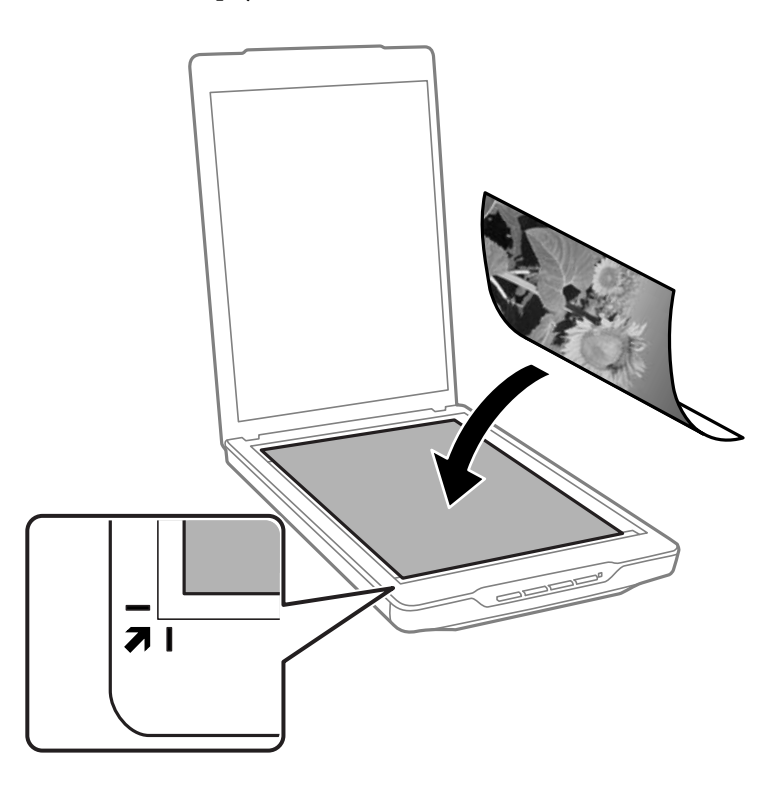

#### *Poznámka:*

- ❏ Ak skenujete viac fotografií naraz, umiestnite fotografie aspoň 20 mm (0,8 palca) od seba.
- ❏ Môžete sa vyhnúť orezaniu posunutím dokumentu približne 2.5 mm (0.1 palcov) od horného a bočného okraja vyznačeného pomocou  $\mathbf 0$  a  $\mathbf 2$  na nasledujúcom obrázku.
- ❏ Ak skenujete v Plne automatický režim alebo používate zobrazenie ukážky miniatúr v inom režime v EPSON Scan, môžete sa vyhnúť orezaniu posunutím dokumentu približne 6.0 mm (0.24 palcov) od horného a bočného okraja vyznačeného pomocou  $\mathbf 0$  a  $\mathbf 2$  na nasledujúcom obrázku.

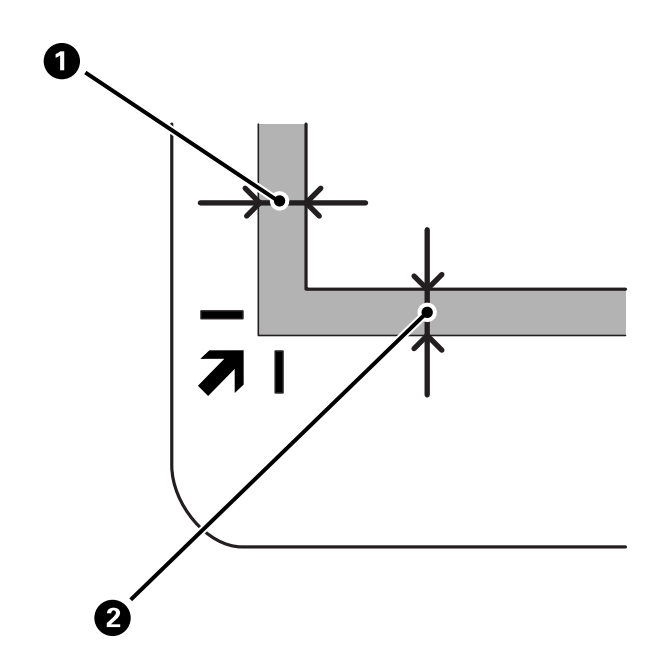

<span id="page-16-0"></span>3. Kryt dokumentov zatvárajte opatrne, aby sa originál nepohol.

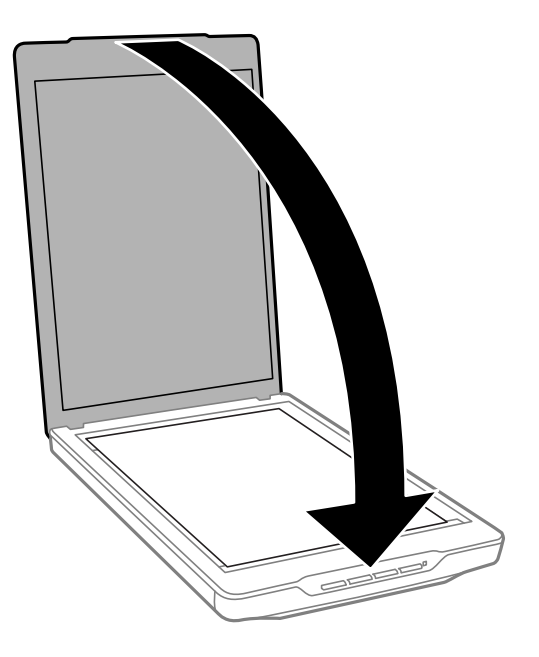

#### *Poznámka:*

- ❏ Sklo skenera vždy udržiavajte čisté.
- ❏ Originály nenechávajte na skle skenera dlhší čas, pretože sa môžu prilepiť.

#### **Súvisiace informácie**

 $\blacktriangleright$  ["Skenovanie" na strane 21](#page-20-0)

# **Umiestňovanie veľkých alebo hrubých dokumentov**

Keď skenujete veľký alebo hrubý dokument, môžete odmontovať kryt dokumentov.

1. Podržte kryt dokumentov blízko závesu a počas jeho držania v horizontálnej polohe ho nadvihnite priamo hore a oddelene od skenera.

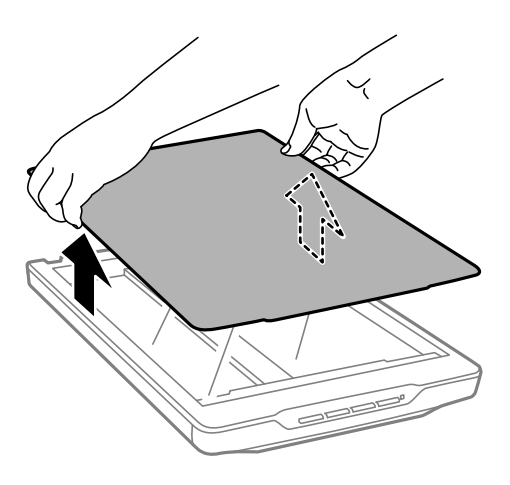

<span id="page-17-0"></span>2. Umiestnite dokument čelom nadol na sklo skenera.

#### *Poznámka:*

Pri skenovaní jemne pritlačte dokument, aby sa vyrovnal.

3. Keď ste dokončili skenovanie, založte kryt dokumentov v opačnom poradí ako pri odmontovaní a jemne zatlačte na časť so závesom.

#### **Súvisiace informácie**

 $\blacktriangleright$  ["Skenovanie" na strane 21](#page-20-0)

# **Umiestňovanie originálov v skeneri v stojacej polohe**

#### *Poznámka:*

- ❏ Počas skenovania dbajte na to, aby na skener nepôsobili žiadne vibrácie ani nárazy.
- ❏ Keď je skener v stojacej polohe, nie je možné umiestňovať veľké ani hrubé dokumenty.
- 1. Otvorte kryt dokumentov.

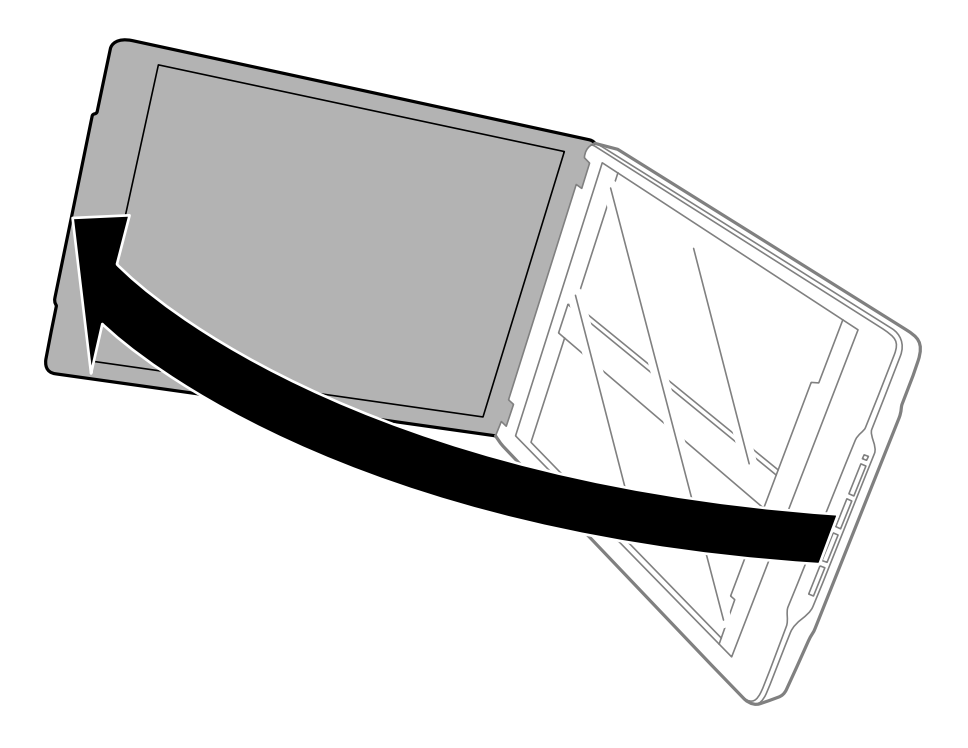

2. Umiestnite dokument alebo fotografiu čelom nadol na sklo skenera tak, aby bol horný roh strany, ktorú chcete skenovať, oproti rohu skenera, vedľa šípky.

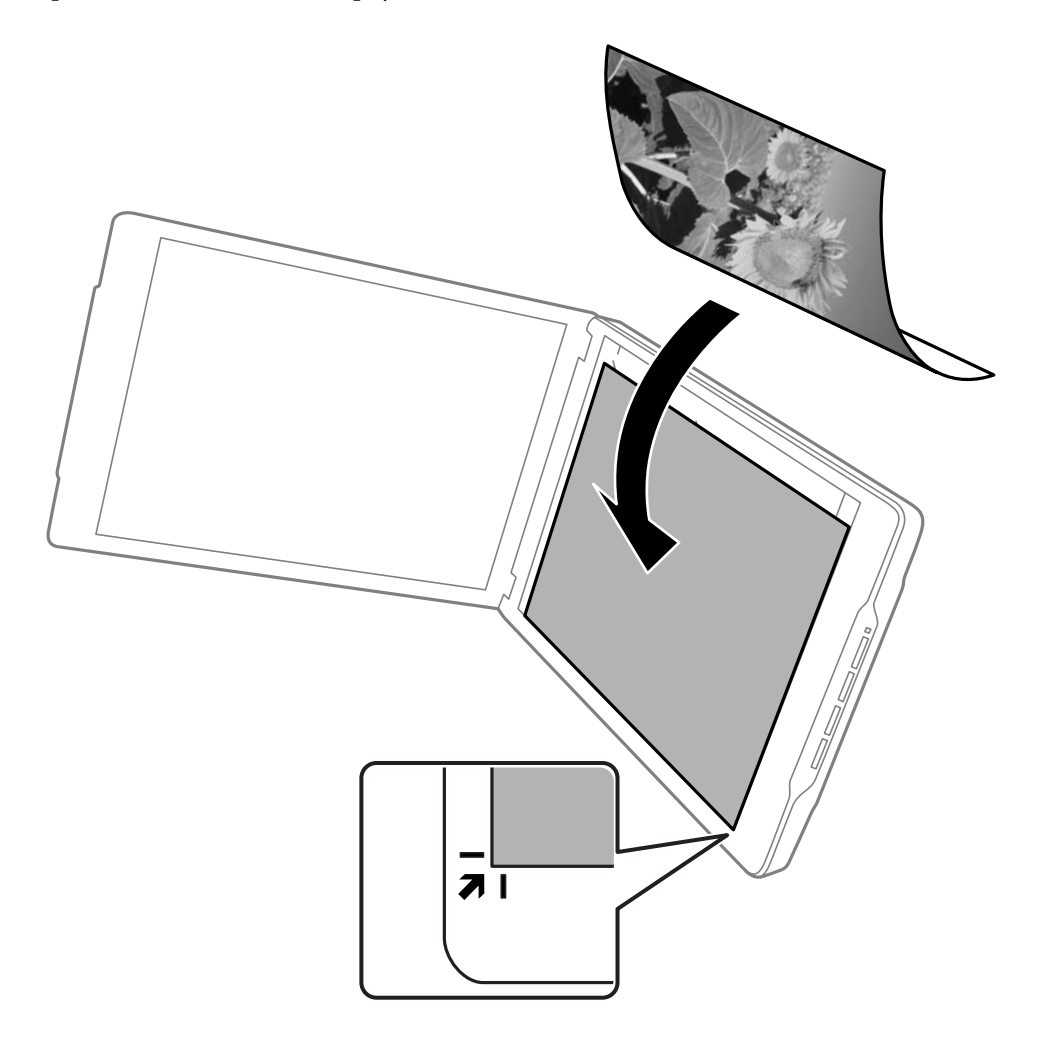

*Poznámka:*

- ❏ Okraje originálu sa môžu orezať približne o 2,5 mm (0,1 palca) od bočného a horného okraja vyznačeného pomocou  $\mathbf 0$  a  $\mathbf 2$  na nasledujúcom obrázku.
- ❏ Ak skenujete v Plne automatický režim alebo používate zobrazenie ukážky miniatúr v inom režime v EPSON Scan, okraje originálu sa môžu orezať približne o 6.0 mm (0.24 palca) od horného a bočného okraja vyznačeného pomocou  $\bigcirc$  a  $\bigcirc$  na nasledujúcom obrázku.

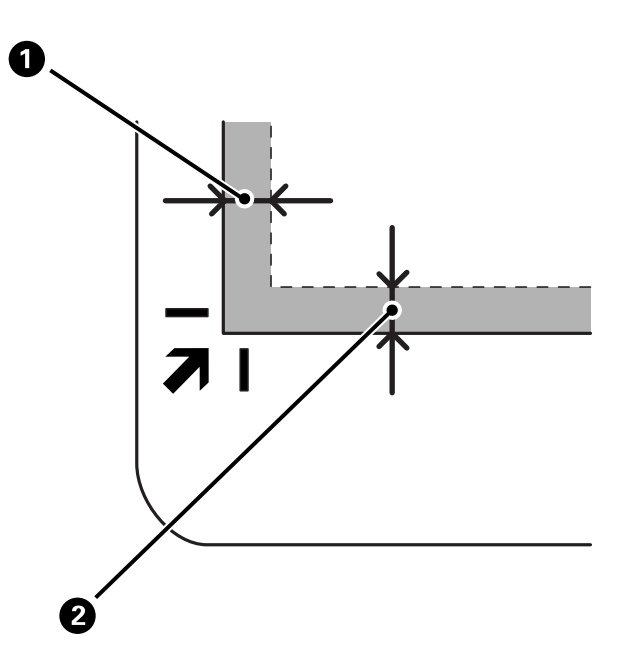

3. Kryt dokumentov zatvárajte opatrne, aby sa originál nepohol. Jemne podržte kryt dokumentov počas skenovania tak, aby sa neotvoril.

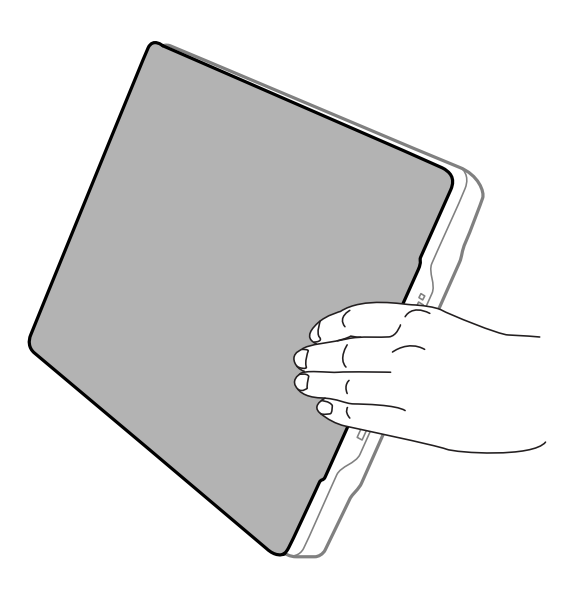

#### **Súvisiace informácie**

 $\blacktriangleright$  ["Skenovanie" na strane 21](#page-20-0)

# <span id="page-20-0"></span>**Skenovanie**

# **Skenovanie pomocou tlačidla skenera**

Skenovať môžete pomocou tlačidla na skeneri. Týmto sa automaticky spustí predvolený skenovací program, ale príslušné tlačidlá môžete znova priradiť iným programom.

#### *Poznámka:*

Uistite sa, že ste nainštalovali Epson Event Manager, Copy Utility, Easy Photo Scan a EPSON Scan a že máte skener pripojený k počítaču.

- 1. Umiestnite originál.
- 2. Stlačte jedno z nasledujúcich tlačidiel na skeneri.

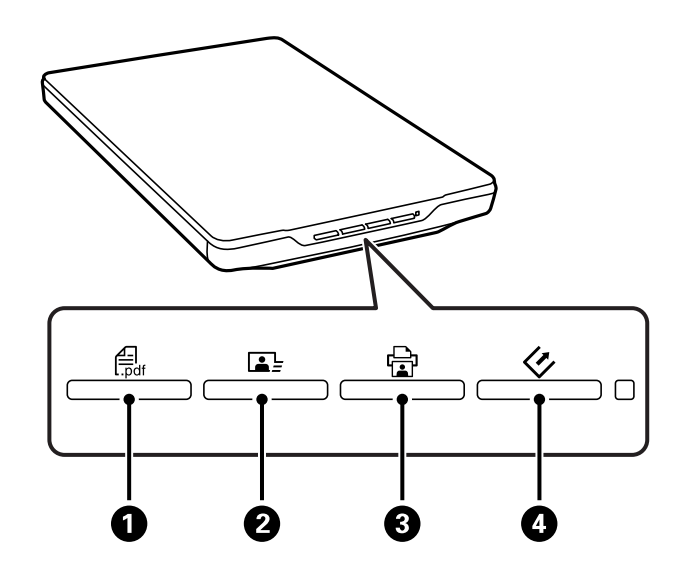

Spustí sa špecifikovaná skenovacia aplikácia.

- □ Tlačidlo  $\frac{d=1}{n}$ otvorí okno Skenovať do PDF. Originály môžete skenovať do súborov PDF. Do súboru PDF je možné skenovať aj viacero originálov.
- ❏ Tlačidlo spustí B Easy Photo Scan. Obrázky je možné odosielať e-mailom alebo do službu typu cloud a pod.
- ❏ Tlačidlo spustí C Copy Utility. Originál je možné naskenovať a vytlačiť prostredníctvom tlačiarne pripojenej k počítaču.
- ❏ Tlačidlo spustí D EPSON Scan. Skenovať je možné voľbou režimu skenovania, nastavení a cieľového miesta v počítači. Ak sa dané tlačidlo stlačí počas činnosti EPSON Scan, skenovanie sa spustí automaticky.

#### **Súvisiace informácie**

- & ["Skenovanie do súboru PDF" na strane 43](#page-42-0)
- & ["Skenovanie do cloud služby alebo do iných cieľových miest" na strane 48](#page-47-0)
- & ["Používanie skenera ako kopírovacieho stroja" na strane 41](#page-40-0)
- & ["Skenovanie pomocou EPSON Scan" na strane 23](#page-22-0)
- & ["Umiestňovanie originálov" na strane 15](#page-14-0)

<span id="page-21-0"></span>& ["Informácie o aplikácii" na strane 54](#page-53-0)

### **Zmena predvolených nastavení tlačidiel skenera**

Pomocou Epson Event Manager môžete zobraziť alebo zmeniť predvolenú aplikáciu a predvolené úkony vykonávané každým tlačidlom skenera.

- 1. Spustite Epson Event Manager.
	- ❏ Windows 8.1/Windows 8

Do vyhľadávacieho okna zadajte názov aplikácie a potom zvoľte zobrazenú ikonu.

❏ Okrem Windows 8.1/Windows 8

Kliknite na tlačidlo štart a zvoľte položku **Všetky programy** alebo **Programy** > **Epson Software** > **Event Manager**.

❏ Mac OS X

Zvoľte položku **Finder** > **Prejsť** > **Aplikácie** > **Epson Software** > **Event Manager**.

Zobrazí sa karta **Button Settings** v Epson Event Manager.

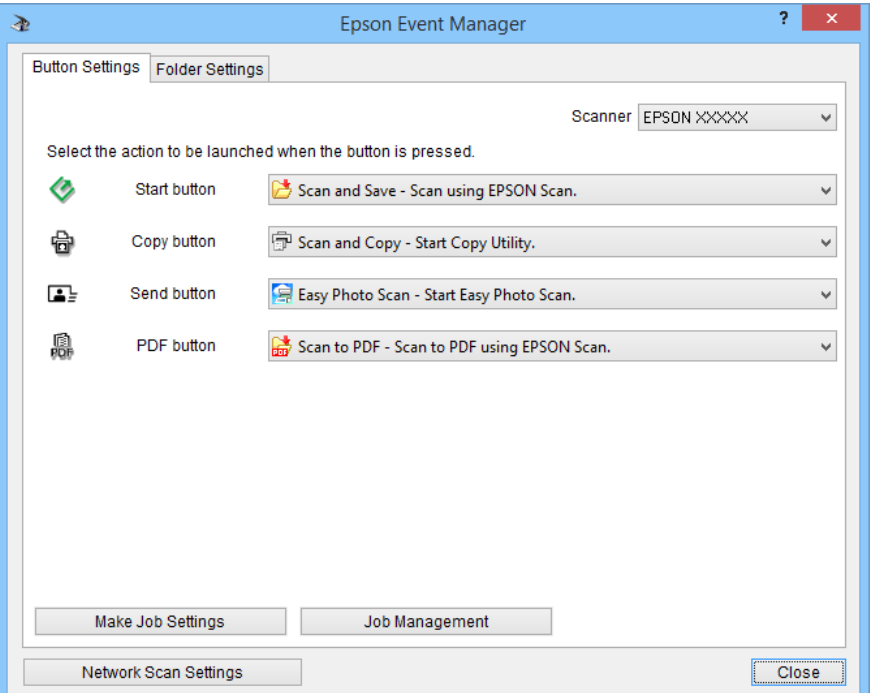

- 2. Zvoľte úkon z rozbaľovacieho zoznamu vedľa názvu tlačidla.
- 3. Kliknutím na **Close** zatvorte okno Epson Event Manager.

#### *Poznámka:*

Vykonajte jeden z nasledujúcich úkonov, ak potrebujete pomoc s použitím Epson Event Manager.

- ❏ V systéme Windows: Kliknite na *?* v pravom hornom rohu okna.
- ❏ V systéme Mac OS X: Kliknite na ponuku pomocníka na lište s ponukami a potom zvoľte Epson Event Manager Help.

# <span id="page-22-0"></span>**Skenovanie pomocou EPSON Scan**

EPSON Scan umožňuje ovládať všetky aspekty skenovania. Môžete to použiť ako nezávislú skenovaciu aplikáciu alebo to môžete použiť s inou skenovacou aplikáciou kompatibilnou so štandardom TWAIN. V tejto časti sú vysvetlené základné postupy pri skenovaní pomocou EPSON Scan. Podrobnosti o EPSON Scan nájdete v pomocníkovi.

### **Spustenie EPSON Scan**

Jedným z nasledujúcich spôsobov spustite EPSON Scan.

❏ Spustenie zo skenera

Stlačte tlačidlo  $\Diamond$  na skeneri.

❏ Windows 8.1/Windows 8

Do vyhľadávacieho okna zadajte názov aplikácie a potom zvoľte zobrazenú ikonu.

❏ Okrem Windows 8.1/Windows 8

Kliknite na tlačidlo štart a zvoľte položku **Všetky programy** alebo **Programy** > **EPSON** > **EPSON Scan** > **EPSON Scan**.

❏ Mac OS X

Zvoľte položku **Finder** > **Prejsť** > **Aplikácie** > **Epson Software** > **EPSON Scan**.

Automaticky sa otvorí okno EPSON Scan.

#### *Poznámka:*

❏ EPSON Scan nepodporuje funkciu rýchleho prepínania používateľov Mac OS X. Vypnite rýchle prepínanie používateľov.

❏ Je možné, že bude zo zoznamu skenerov potrebné zvoliť skener, ktorý chcete použiť.

#### **Súvisiace informácie**

- & ["Skenovanie pomocou tlačidla skenera" na strane 21](#page-20-0)
- & ["Informácie o aplikácii" na strane 54](#page-53-0)

### **Dostupný režim EPSON Scan**

EPSON Scan poskytuje výber z niekoľkých režimov skenovania.

- ❏ **Plne automatický režim** umožňuje rýchle a jednoduché skenovanie bez výberu nastavení alebo zobrazenia ukážky obrázka. Vykoná sa automatická detekcia dokumentu a nastavenia skenovania optimalizuje EPSON Scan. Tento režim je užitočný vtedy, keď chcete skenovať svoje originály pri 100 % veľkosti a pred skenovaním nepotrebujete zobraziť ukážku obrázkov. V tomto režime môžete obnoviť vyblednuté farby alebo odstrániť stopy prachu. Je to predvolený režim v EPSON Scan.
- ❏ **Kancelársky režim** umožňuje rýchlo vybrať nastavenia skenovania textových dokumentov a skontrolovať ich vplyv pomocou ukážky obrázka. Môžete tiež zvoliť rôzne možnosti nastavenia obrázka a zobraziť ukážku svojho skenovaného obrázka.
- ❏ **Domáci režim** umožňuje prispôsobenie niektorých nastavení skenovania a kontrolu ich účinkov zobrazením ukážky obrázka. Tento režim je užitočný v prípade, že chcete zobraziť ukážky obrázkov originálov pred skenovaním. Počas skenovania môžete upraviť veľkosť obrázka, oblasť skenovania a rôzne iné nastavenia obrázka, vrátane obnovenia farieb, odstránenia prachu a korekcie protisvetla.

#### **Skenovanie**

❏ **Profesionálny režim** umožňuje úplné ovládanie nastavení skenovania a kontrolu ich účinkov na ukážke obrázka. Tento režim je užitočný v prípade, ak chcete pred skenovaním zobraziť ukážku obrázka a vykonať rozsiahle podrobné nastavenia. Obrázok môžete zaostriť, vylepšiť a opraviť farby pomocou širokej škály nástrojov vrátane obnovenia farieb, odstránenia prachu a korekcie protisvetla.

#### **Súvisiace informácie**

- & ["Spustenie EPSON Scan" na strane 23](#page-22-0)
- & "Skenovanie v **[Plne automatický režim](#page-24-0)**" na strane 25
- & "Skenovanie v **[Kancelársky režim](#page-27-0)**" na strane 28
- & "Skenovanie v **[Domáci režim](#page-29-0)**" na strane 30
- & "Skenovanie v **[Profesionálny režim](#page-32-0)**" na strane 33

#### **Voľba režimu EPSON Scan**

Ak chcete zvoliť režim skenovania, kliknite na šípku v poli **Režim** v pravom hornom rohu okna EPSON Scan. Potom v zobrazenom zozname zvoľte režim, ktorý chcete použiť.

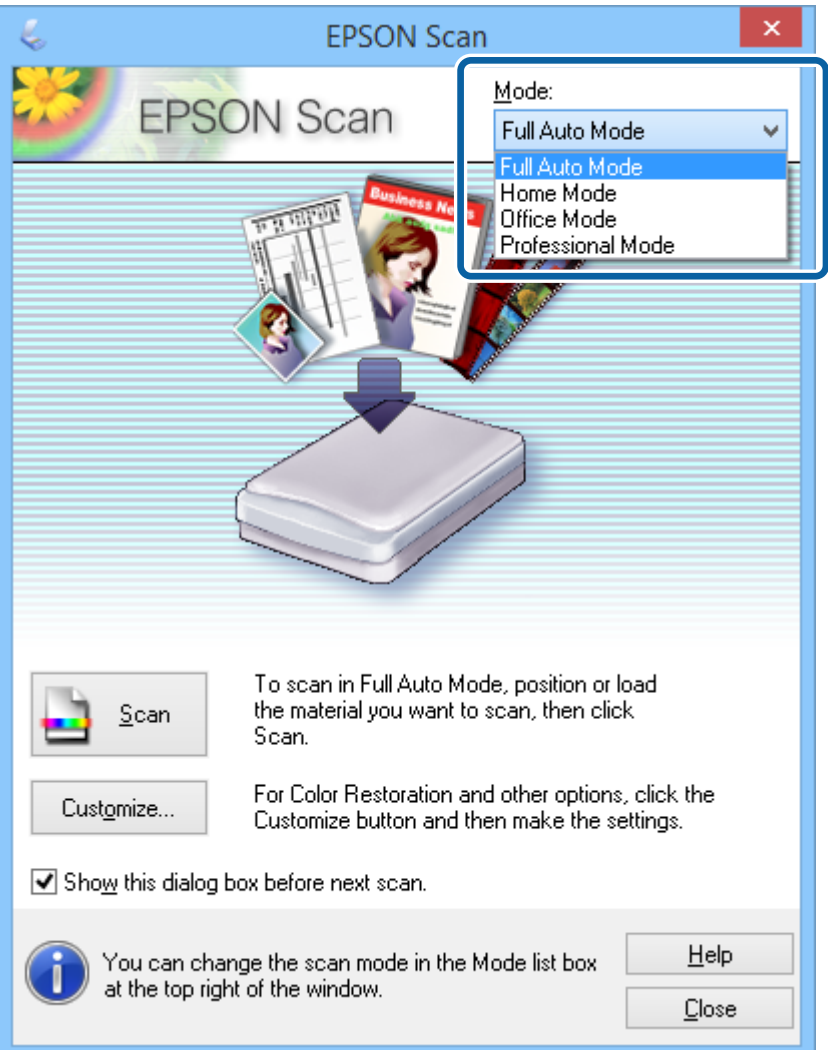

#### *Poznámka:*

Vybraný režim zostane aktívny aj pri ďalšom spustení EPSON Scan.

#### <span id="page-24-0"></span>**Súvisiace informácie**

- & ["Spustenie EPSON Scan" na strane 23](#page-22-0)
- & "Skenovanie v **Plne automatický režim**" na strane 25
- & "Skenovanie v **[Kancelársky režim](#page-27-0)**" na strane 28
- & "Skenovanie v **[Domáci režim](#page-29-0)**" na strane 30
- & "Skenovanie v **[Profesionálny režim](#page-32-0)**" na strane 33

### **Skenovanie v Plne automatický režim**

Pri prvom spustení bude EPSON Scan pracovať v **Plne automatický režim**. Podrobné pokyny na nastavenie nájdete v pomocníkovi EPSON Scan.

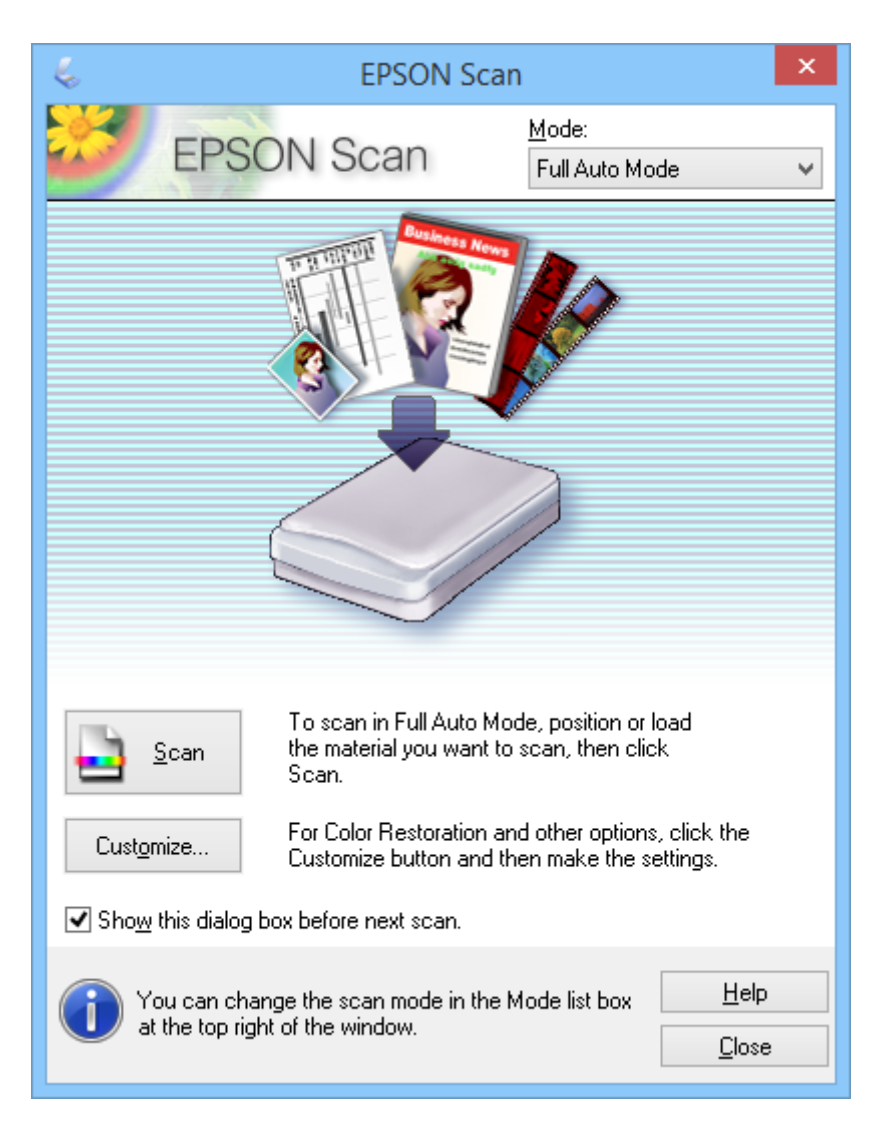

#### *Poznámka:*

Ak sa *Zobraziť toto dialógové okno pred ďalším skenovaním* vymaže, EPSON Scan spustí skenovanie ihneď bez zobrazenia tohto okna. Ak sa chcete vrátiť do tohto okna, kliknite počas skenovania na *Pozastaviť* v dialógovom okne Prebieha skenovanie.

1. Umiestnite originál.

- 2. Spustite EPSON Scan.
- 3. Zvoľte **Plne automatický režim** v zozname **Režim**.
- 4. Ak chcete vybrať vlastné rozlíšenie, obnoviť vyblednuté farby, odstrániť prachové škvrny alebo zvoliť nastavenia ukladania súborov, kliknite na **Prispôsobiť**.

Zobrazí sa okno **Prispôsobiť**.

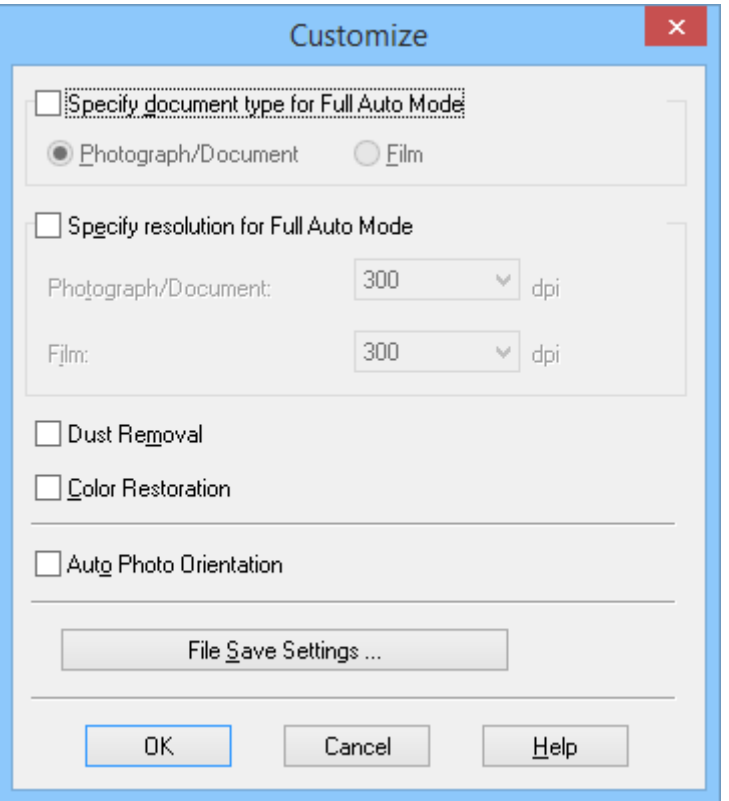

5. Zvoľte svoje nastavenia v okne **Prispôsobiť** a potom kliknite na **OK**. Podrobnosti o vykonávaní nastavení v okne **Prispôsobiť** nájdete v pomocníkovi EPSON Scan.

#### 6. Kliknite na **Skenovať**.

EPSON Scan zobrazí ukážku každého obrázka, zistí typ originálu a automaticky zvolí najvhodnejšie nastavenia skenovania. Po chvíli sa v okne EPSON Scan zobrazí malá ukážka každého obrázka.

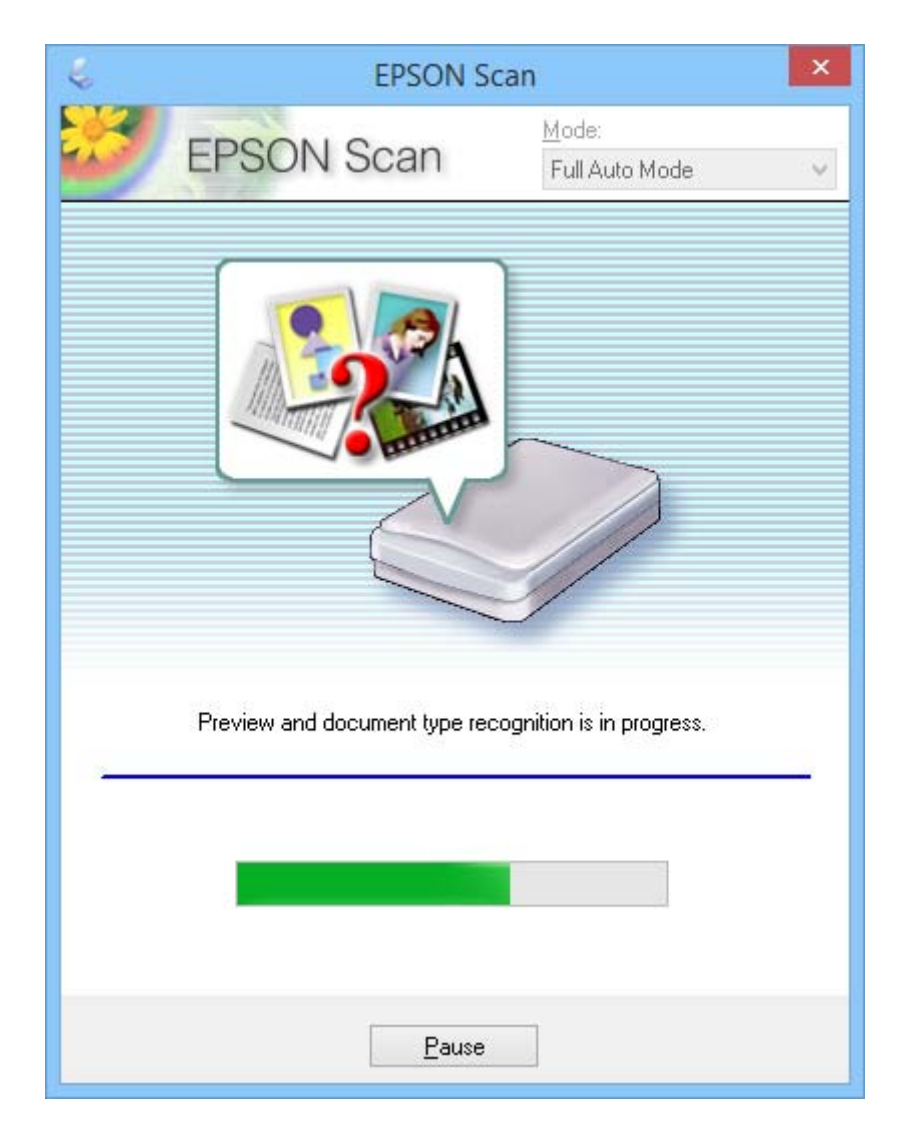

#### *Poznámka:*

- ❏ Ak chcete zmeniť ktorékoľvek nastavenia, kliknite na *Pozastaviť*. Po návrate do hlavného okna kliknite na *Prispôsobiť*.
- ❏ Ak chcete zrušiť skenovanie, kliknite na *Zrušiť*, keď sa zobrazí.

Váš naskenovaný obrázok sa uloží vo formáte súboru a na mieste, ktoré ste zvolili v okne **Nastavenie ukladania súborov**. Ak ste v okne **Nastavenie ukladania súborov** nezvolili žiadne nastavenia, uloží sa ako súbor JPEG v priečinku **Obrázky** alebo **Moje obrázky**.

#### **Súvisiace informácie**

- $\blacklozenge$  ["Umiestňovanie originálov" na strane 15](#page-14-0)
- & ["Spustenie EPSON Scan" na strane 23](#page-22-0)
- & "Skenovanie v **[Kancelársky režim](#page-27-0)**" na strane 28
- & "Skenovanie v **[Domáci režim](#page-29-0)**" na strane 30
- & "Skenovanie v **[Profesionálny režim](#page-32-0)**" na strane 33

<span id="page-27-0"></span>& ["Funkcie úprav obrázkov" na strane 35](#page-34-0)

### **Skenovanie v Kancelársky režim**

Keď zvolíte **Kancelársky režim**, zobrazí sa okno EPSON Scan **Kancelársky režim**. Podrobné pokyny na nastavenie nájdete v pomocníkovi EPSON Scan.

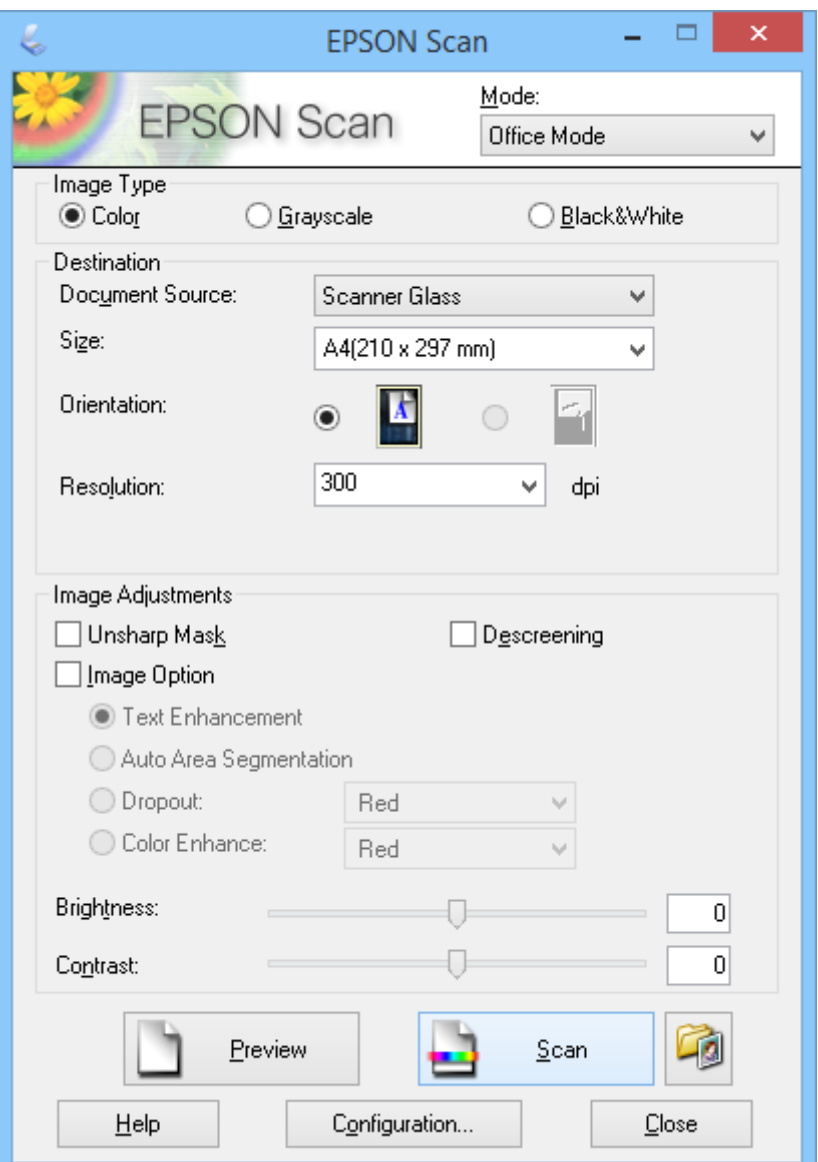

- 1. Umiestnite originál.
- 2. Spustite EPSON Scan.
- 3. Zvoľte **Kancelársky režim** v zozname **Režim**.
- 4. Zvoľte možnosť **Farba**, **Odtiene sivej** alebo **Čiernobielo** ako nastavenie **Typ obrázka**.
- 5. Kliknutím na šípku otvorte zoznam **Veľkosť** a potom zvoľte veľkosť originálneho dokumentu, ktorý skenujete.
- 6. Kliknutím na šípku otvorte zoznam **Rozlíšenie** a potom zvoľte vhodné rozlíšenie pre svoj originál.
- 7. Kliknutím na **Ukážka** zobrazte ukážku svojho obrázka.

Váš obrázok sa zobrazí v okne **Ukážka**.

- 8. V prípade potreby upravte kvalitu obrázka pomocou funkcií **Úpravy obrázka**.
- 9. Kliknite na **Skenovať**.

Zobrazí sa okno **Nastavenie ukladania súborov**.

10. Zvoľte názov, miesto, typ formátu obrázka, atď. pre svoje ukladané naskenované súbory v okne **Nastavenie ukladania súborov** a potom kliknite na **OK**.

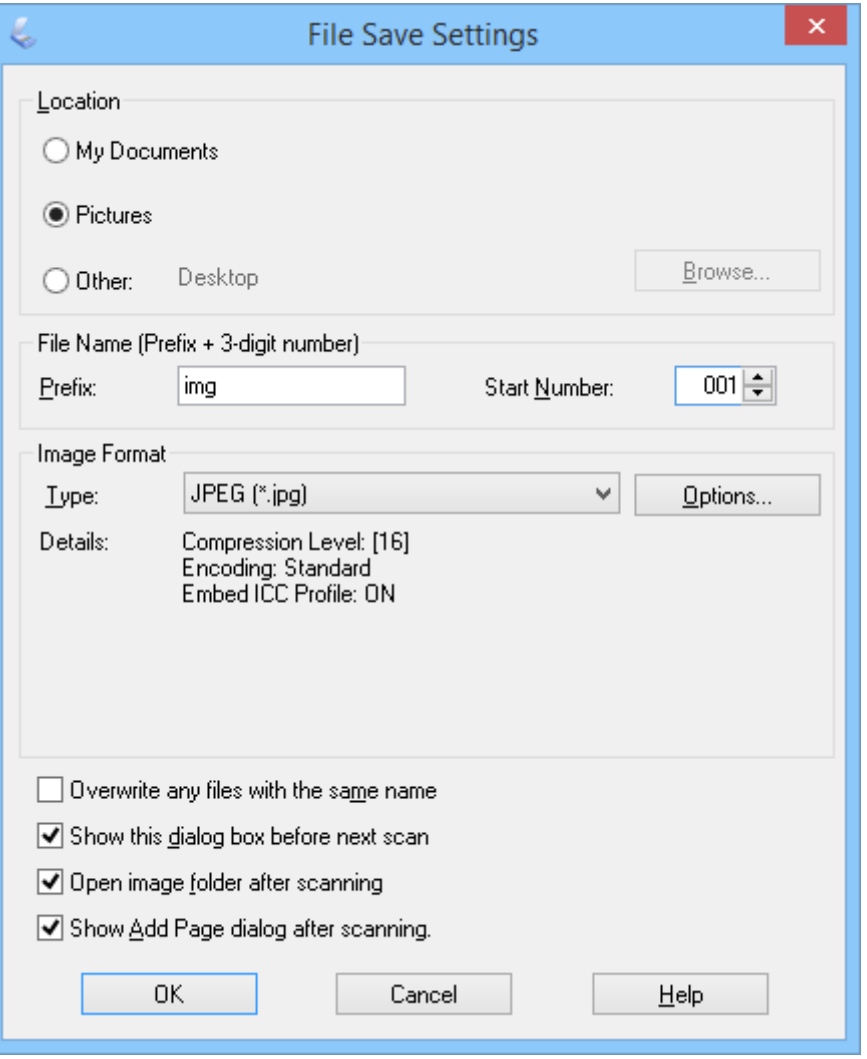

EPSON Scan spustí skenovanie a uloží naskenované obrázky atď. podľa nastavení zvolených v okne **Nastavenie ukladania súborov**.

#### **Súvisiace informácie**

- $\blacktriangleright$  ["Umiestňovanie originálov" na strane 15](#page-14-0)
- & ["Spustenie EPSON Scan" na strane 23](#page-22-0)
- & "Skenovanie v **[Plne automatický režim](#page-24-0)**" na strane 25
- <span id="page-29-0"></span>& "Skenovanie v **Domáci režim**" na strane 30
- & "Skenovanie v **[Profesionálny režim](#page-32-0)**" na strane 33
- & ["Funkcie úprav obrázkov" na strane 35](#page-34-0)

### **Skenovanie v Domáci režim**

Keď zvolíte **Domáci režim**, zobrazí sa okno **Domáci režim**. Podrobné pokyny na nastavenie nájdete v pomocníkovi EPSON Scan.

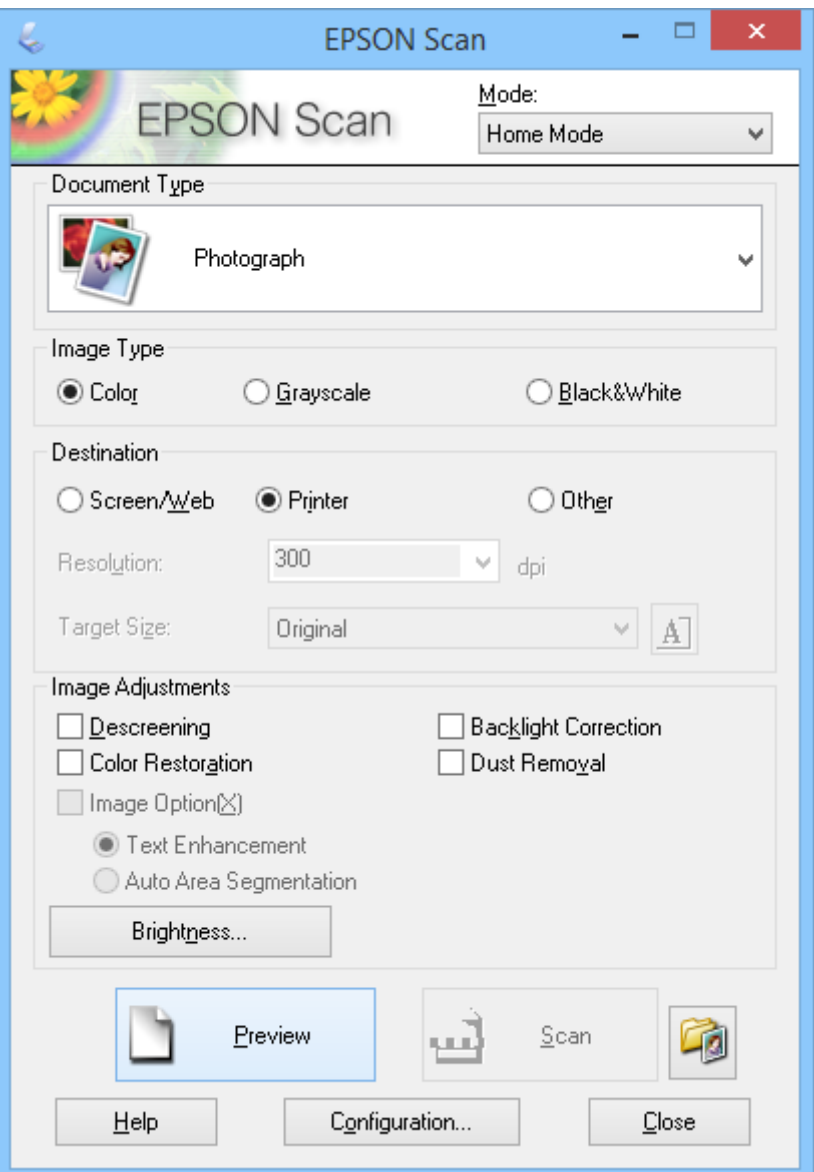

- 1. Umiestnite originál.
- 2. Spustite EPSON Scan.
- 3. Zvoľte **Domáci režim** v zozname **Režim**.
- 4. Kliknutím na šípku otvorte zoznam **Typ dokumentu** a potom zvoľte typ originálu, ktorý skenujete.
- 5. Zvoľte možnosť **Farba**, **Odtiene sivej** alebo **Čiernobielo** ako nastavenie **Typ obrázka**.
- 6. V okne **Cieľ** zvoľte spôsob, ktorým plánujete použiť naskenované obrázky.
	- ❏ **Obrazovka/web**: pre obrázky, ktoré budete len zobrazovať na obrazovke počítača alebo publikovať na webe.
	- ❏ **Tlačiareň**: pre obrázky, ktoré budete tlačiť alebo konvertovať na text s možnosťou úprav pomocou programu na optické rozpoznávanie znakov (OCR).
	- ❏ **Iné**: pre obrázky, ktoré budete archivovať atď., a budete preto chcieť vybrať konkrétne rozlíšenie.

EPSON Scan zvolí predvolené nastavenie rozlíšenia na základe nastavenia **Cieľ**, ktoré zvolíte. Ak ste zvolili **Iné** ako nastavenie **Cieľ**, bude potrebné zvoliť konkrétne rozlíšenie.

7. Kliknutím na **Ukážka** zobrazte ukážku svojho obrázka.

Váš obrázok sa zobrazí v okne **Ukážka**.

- 8. V prípade potreby upravte kvalitu obrázka pomocou funkcií **Úpravy obrázka**.
- 9. Ak je to potrebné, kliknutím na šípku otvorte zoznam **Cieľová veľkosť**, aby ste mohli zvoliť veľkosť skenovaného obrázka. Obrázky môžete skenovať v originálnej veľkosti alebo môžete ich veľkosť zväčšiť alebo zmenšiť.
- 10. Kliknite na **Skenovať**.

Zobrazí sa okno **Nastavenie ukladania súborov**.

11. Zvoľte názov, miesto a typ formátu obrázka pre svoje ukladané naskenované súbory atď. v okne **Nastavenie ukladania súborov** a kliknite na **OK**.

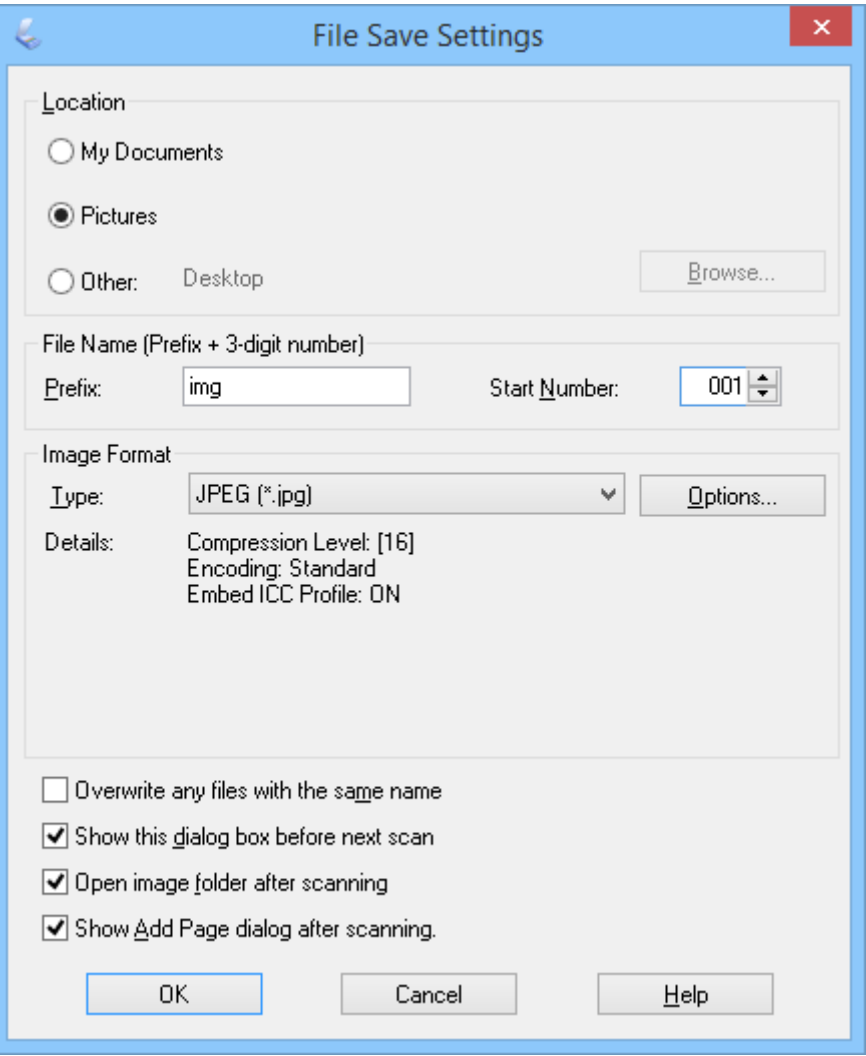

EPSON Scan spustí skenovanie a uloží naskenované obrázky atď. podľa nastavení zvolených v okne **Nastavenie ukladania súborov**.

#### **Súvisiace informácie**

- $\blacktriangleright$  ["Umiestňovanie originálov" na strane 15](#page-14-0)
- & ["Spustenie EPSON Scan" na strane 23](#page-22-0)
- & "Skenovanie v **[Plne automatický režim](#page-24-0)**" na strane 25
- & "Skenovanie v **[Kancelársky režim](#page-27-0)**" na strane 28
- & "Skenovanie v **[Profesionálny režim](#page-32-0)**" na strane 33
- & ["Funkcie úprav obrázkov" na strane 35](#page-34-0)

## <span id="page-32-0"></span>**Skenovanie v Profesionálny režim**

Keď zvolíte **Profesionálny režim**, zobrazí sa okno **Profesionálny režim**. Podrobné pokyny na nastavenie nájdete v pomocníkovi EPSON Scan.

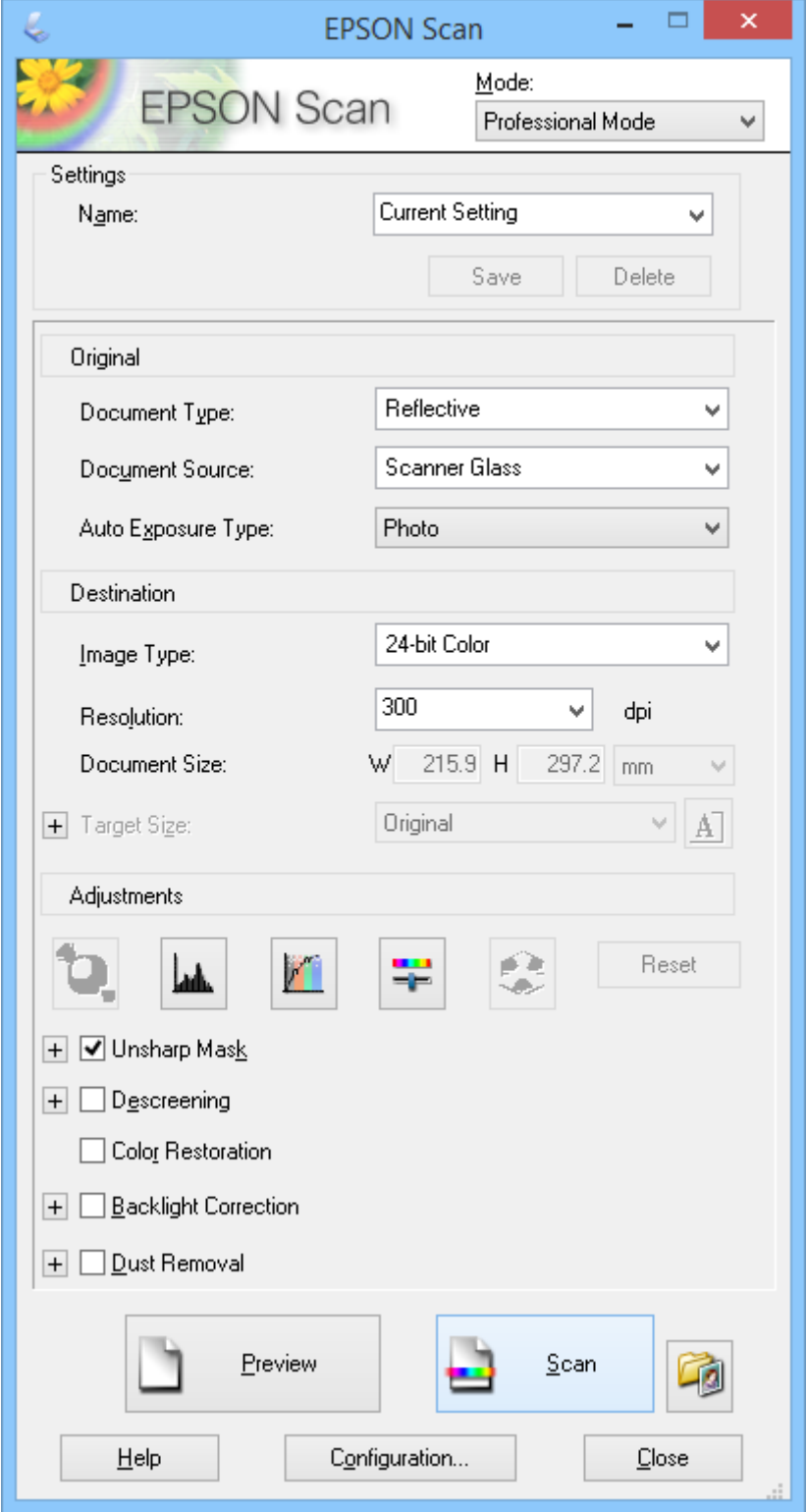

1. Umiestnite originál.

- 2. Spustite EPSON Scan.
- 3. Zvoľte **Profesionálny režim** v zozname **Režim**.
- 4. Kliknite na šípku v zozname **Typ automatickej expozície** a potom zvoľte **Fotografia** alebo **Dokument**.
- 5. Kliknutím na šípku otvorte zoznam **Typ obrázka** a potom zvoľte podrobný typ obrázka, ktorý skenujete.

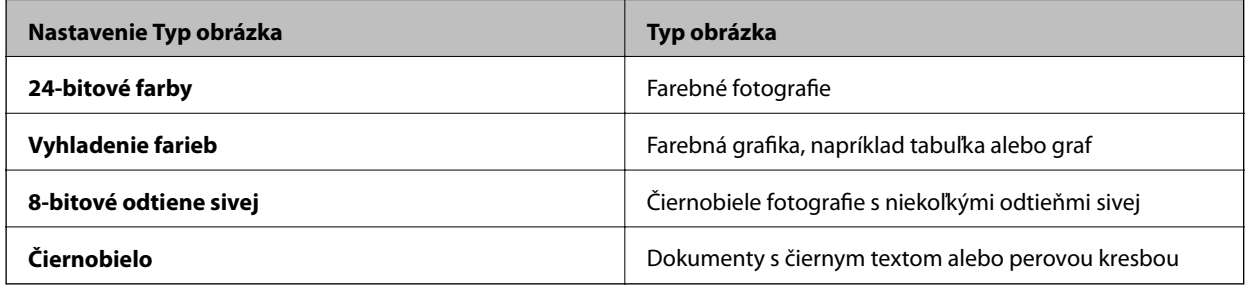

#### *Poznámka:*

Ak zvolíte *8-bitové odtiene sivej* alebo *Čiernobielo*, môžete tiež zvoliť nastavenie *Možnosti obrázkov* tak, ako je to uvedené nižšie. Kliknite na *+*, keď sa zobrazuje.

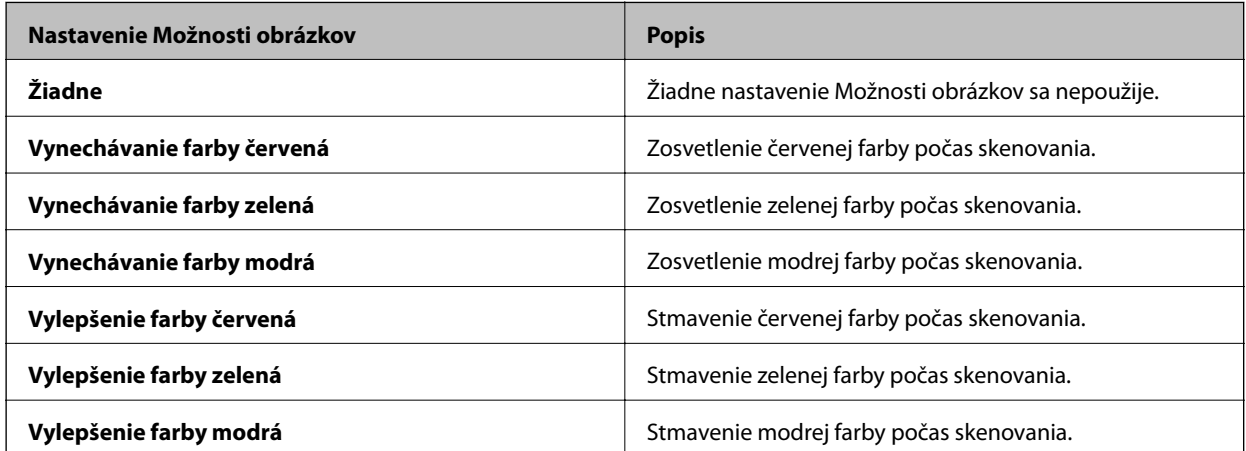

- 6. Kliknutím na šípku otvorte zoznam **Rozlíšenie** a potom zvoľte vhodné rozlíšenie pre svoj originál.
- 7. Kliknutím na **Ukážka** zobrazte ukážku svojho obrázka.

Váš obrázok sa zobrazí v okne **Ukážka**.

- 8. Ak je to potrebné, kliknutím na šípku otvorte zoznam **Cieľová veľkosť**, aby ste mohli zvoliť veľkosť skenovaného obrázka. Obrázky môžete skenovať v originálnej veľkosti alebo môžete ich veľkosť zväčšiť alebo zmenšiť.
- 9. V prípade potreby upravte kvalitu obrázka pomocou funkcií **Úpravy**.
- 10. Kliknite na **Skenovať**.

Zobrazí sa okno **Nastavenie ukladania súborov**.

<span id="page-34-0"></span>11. Zvoľte názov, miesto, typ formátu obrázka, atď. pre svoje ukladané naskenované súbory v okne **Nastavenie ukladania súborov** a potom kliknite na **OK**.

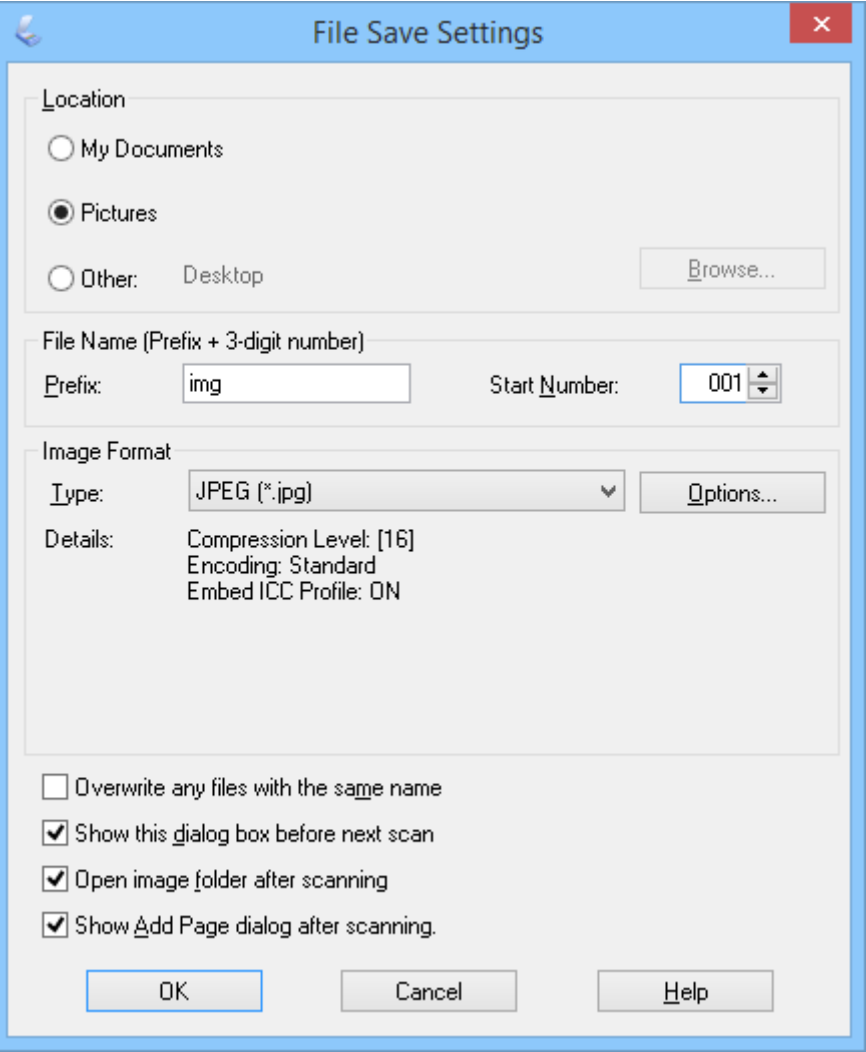

EPSON Scan spustí skenovanie a uloží naskenované obrázky atď. podľa nastavení zvolených v okne **Nastavenie ukladania súborov**.

#### **Súvisiace informácie**

- $\blacktriangleright$  ["Umiestňovanie originálov" na strane 15](#page-14-0)
- & ["Spustenie EPSON Scan" na strane 23](#page-22-0)
- & "Skenovanie v **[Plne automatický režim](#page-24-0)**" na strane 25
- & "Skenovanie v **[Kancelársky režim](#page-27-0)**" na strane 28
- & "Skenovanie v **[Domáci režim](#page-29-0)**" na strane 30
- & "Funkcie úprav obrázkov" na strane 35

### **Funkcie úprav obrázkov**

Môžete zobraziť ukážku svojich obrázkov a upraviť kvalitu obrázka, ak je to potrebné. EPSON Scan ponúka širokú škálu nastavení na vylepšenie farieb, ostrosti, kontrastu a ďalších aspektov, ktoré ovplyvňujú kvalitu obrázka. Podrobnosti o úprave týchto nastavení nájdete v pomocníkovi EPSON Scan.

#### **Funkcie úprav obrázkov pre fotografie:**

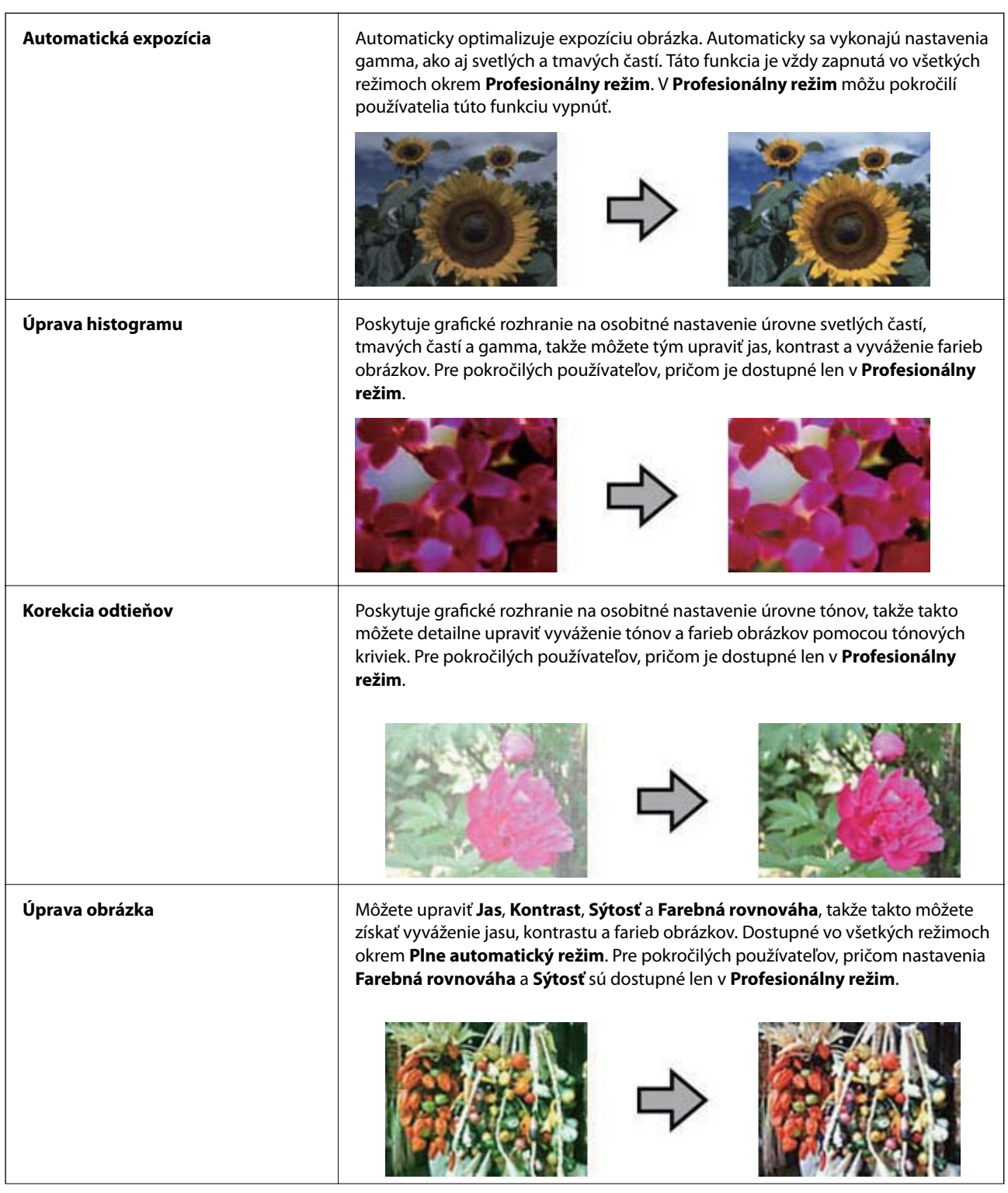
#### **Skenovanie**

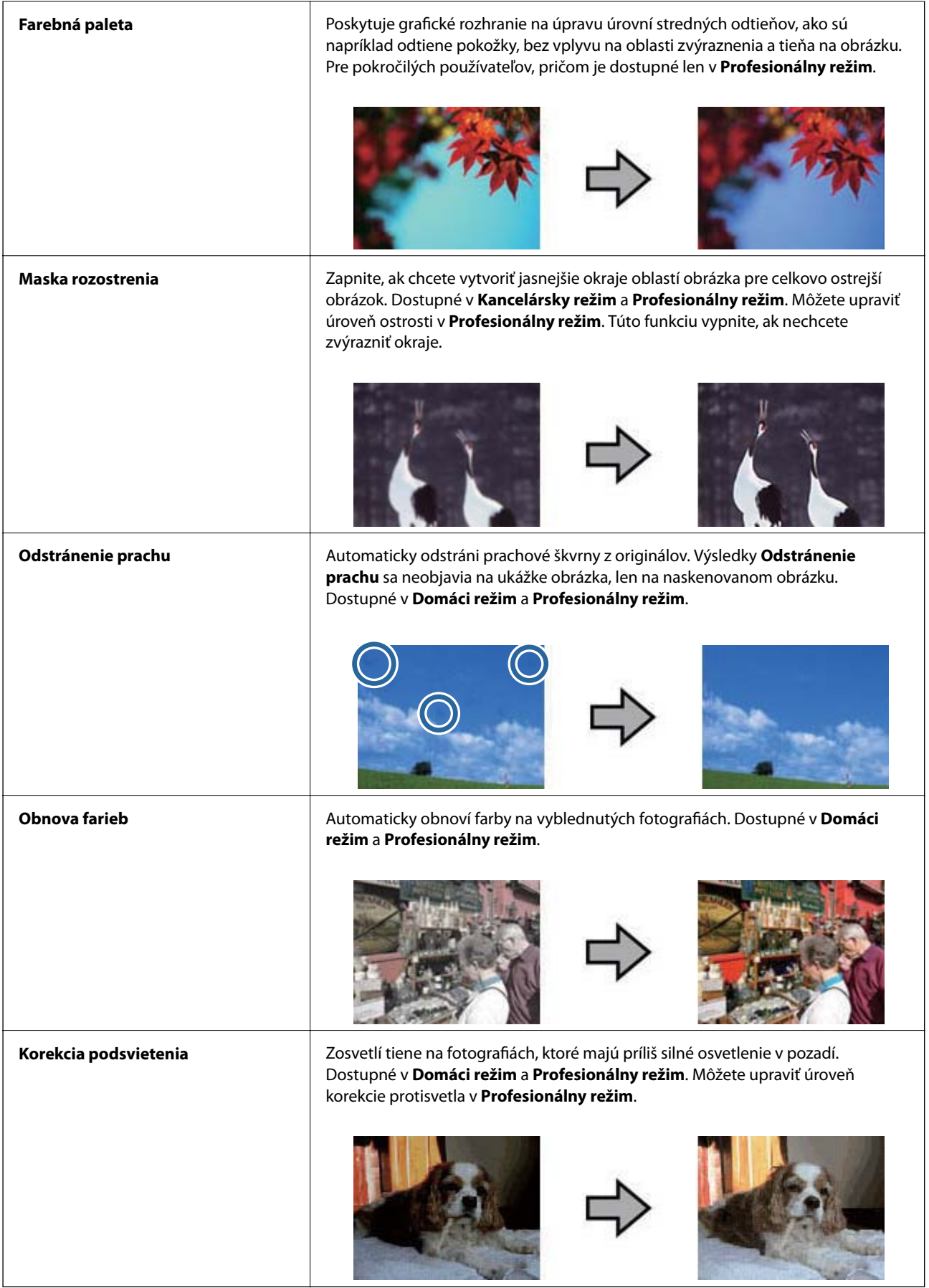

#### **Funkcie úprav obrázkov pre dokumenty:**

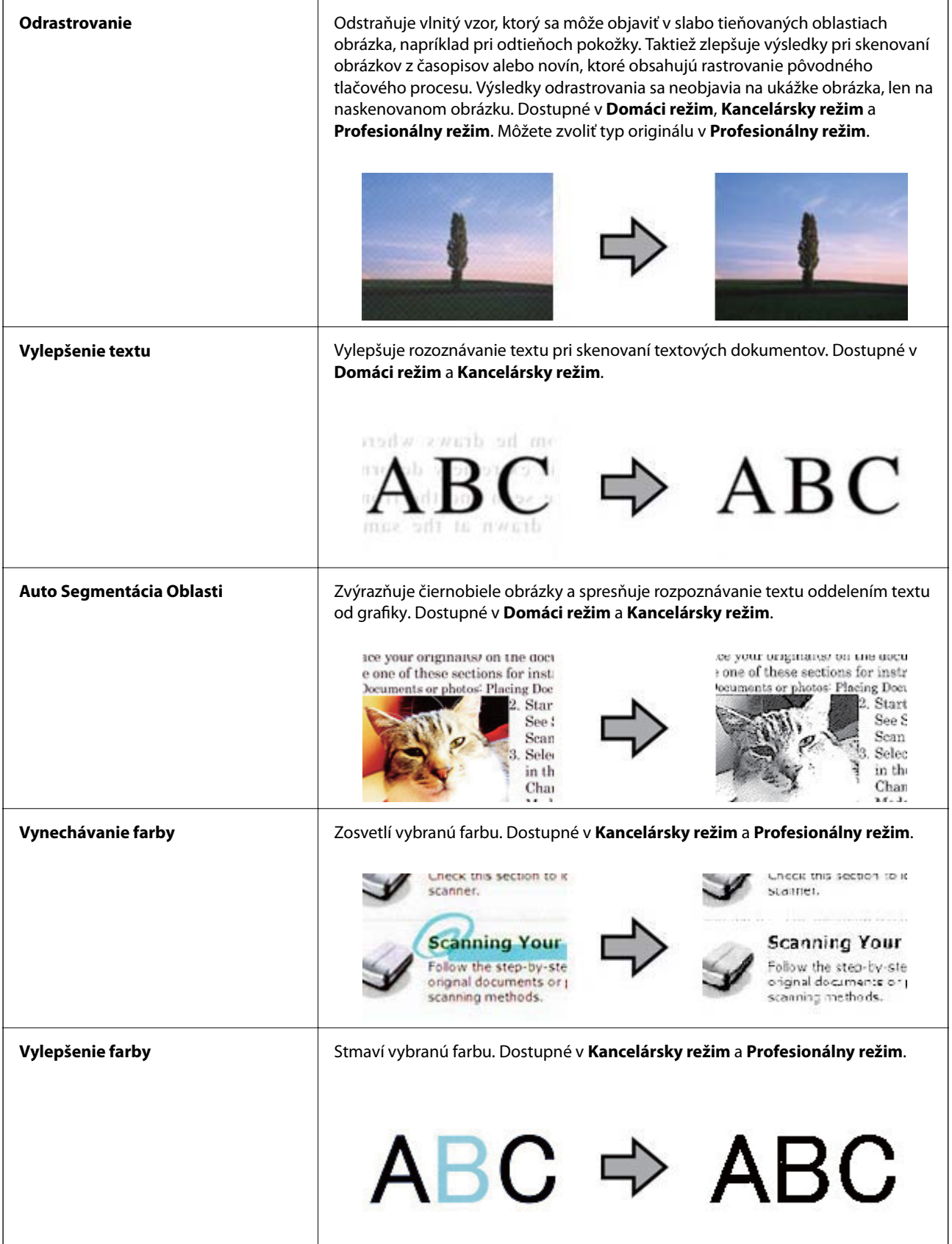

- <span id="page-38-0"></span>& "Skenovanie v **[Plne automatický režim](#page-24-0)**" na strane 25
- & "Skenovanie v **[Kancelársky režim](#page-27-0)**" na strane 28
- & "Skenovanie v **[Domáci režim](#page-29-0)**" na strane 30
- & "Skenovanie v **[Profesionálny režim](#page-32-0)**" na strane 33

## **Skenovanie pomocou Easy Photo Scan**

Táto aplikácia umožňuje vykonávať rôzne úlohy po naskenovaní originálu a kontrole obrázka, ako sú úprava obrázka, uloženie obrázka, jeho odoslanie e-mailom, alebo nahratie do cloud služby. Podrobnosti o Easy Photo Scan nájdete v pomocníkovi.

- 1. Jedným z nasledujúcich spôsobov spustite Easy Photo Scan.
	- ❏ Spustenie zo skenera Stlačte tlačidlo  $\blacksquare$  na skeneri.
	- ❏ Windows 8.1/Windows 8

Do vyhľadávacieho okna zadajte názov aplikácie a potom zvoľte zobrazenú ikonu.

❏ Okrem Windows 8.1/Windows 8

Kliknite na tlačidlo štart a zvoľte položku **Všetky programy** alebo **Programy** > **Epson Software** > **Easy Photo Scan**.

❏ Mac OS X

Zvoľte položku **Finder** > **Prejsť** > **Aplikácie** > **Epson Software** > **Easy Photo Scan**.

#### **Skenovanie**

#### *Poznámka:*

Je možné, že bude zo zoznamu skenerov potrebné zvoliť skener, ktorý chcete použiť.

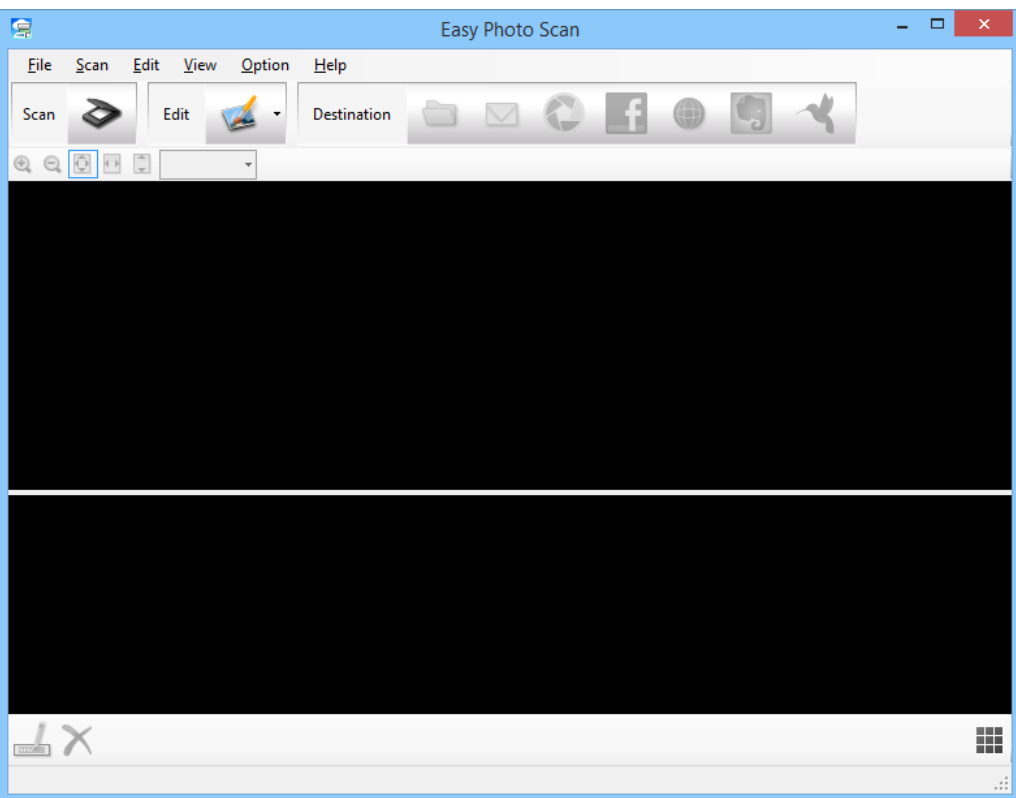

- 2. Umiestnite originál.
- 3. Kliknite na  $\diamondsuit$  v hlavnom okne Easy Photo Scan. Zobrazí sa okno EPSON Scan.
- 4. Vykonajte potrebné nastavenia a potom kliknite na **Skenovať**. Ďalšie informácie o spôsoboch skenovania nájdete v pomocníkovi EPSON Scan.
- 5. Ak je okno EPSON Scan po naskenovaní dokumentu aj naďalej otvorené, kliknite na **Zatvoriť**. Naskenovaný dokument sa zobrazí v Easy Photo Scan.
- 6. Skontrolujte naskenované obrázky a potom ich podľa potreby upravte.

<span id="page-40-0"></span>7. Po dokončení kontroly obrázka kliknite na jednu z ikon cieľových miest.

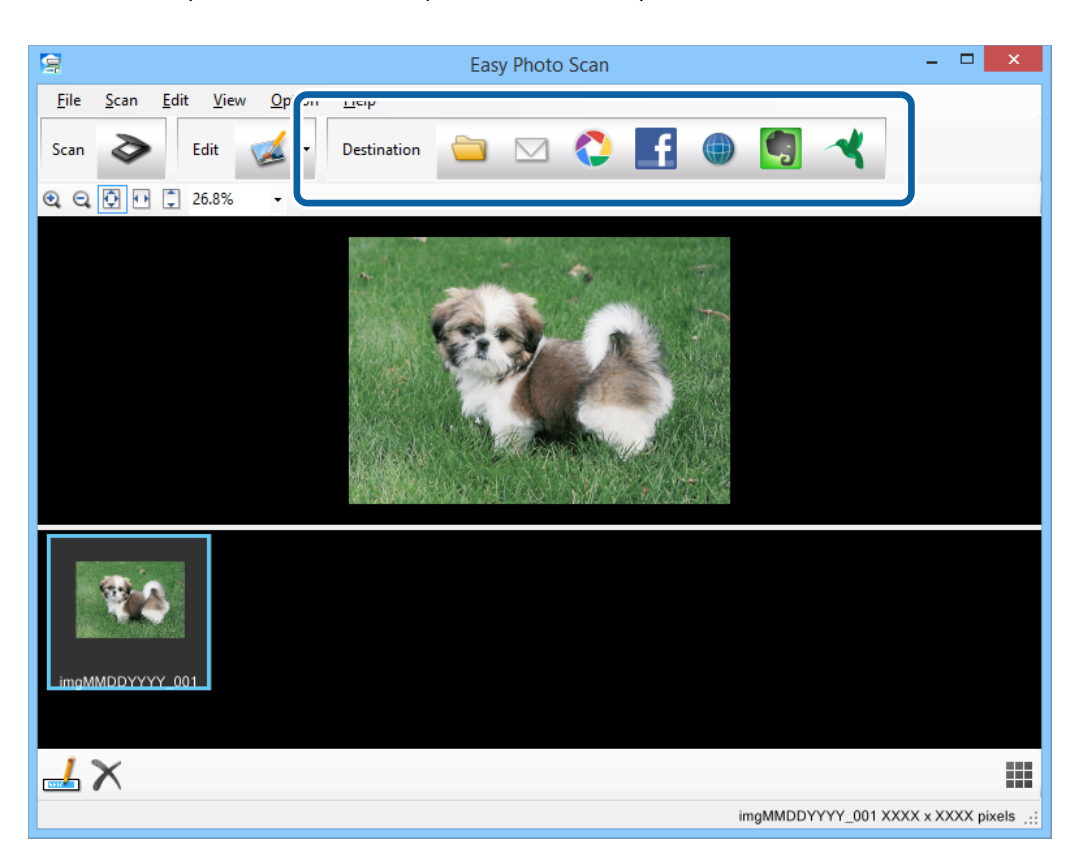

V závislosti od zvolenej ikony sa zobrazí okno s nastaveniami ukladania alebo prenosu.

#### *Poznámka:*

- ❏ Ak chcete vykonávať nahrávanie do cloud služby, musíte si vopred zriadiť konto s cloud službou.
- ❏ Ak chcete používať Evernote ako cieľové miesto, stiahnite si aplikáciu Evernote z webovej lokality spoločnosti Evernote Corporation a nainštalujte ju ešte pred použitím tejto funkcie.
- 8. Vykonajte potrebné nastavenia v okne a potom kliknite na **Send** alebo **OK**.
- 9. Postupujte podľa pokynov na obrazovke.

Naskenovaný obrázok sa uloží do priečinka, pripojí k e-mailu, nahrá do cloud služby, atď. v závislosti od funkcie, ktorú ste zvolili.

#### **Súvisiace informácie**

- $\rightarrow$  ["Umiestňovanie originálov" na strane 15](#page-14-0)
- & ["Skenovanie pomocou EPSON Scan" na strane 23](#page-22-0)
- & ["Informácie o aplikácii" na strane 54](#page-53-0)

## **Skenovanie špeciálnych projektov**

### **Používanie skenera ako kopírovacieho stroja**

Skener môžete používať s tlačiarňou pripojenou k počítaču rovnako, ako keby ste používali kopírovacie zariadenie.

- 1. Umiestnite originál.
- 2. Stlačte tlačidlo **in** na skeneri.

Zobrazia sa okno Copy Utility a okno EPSON Scan.

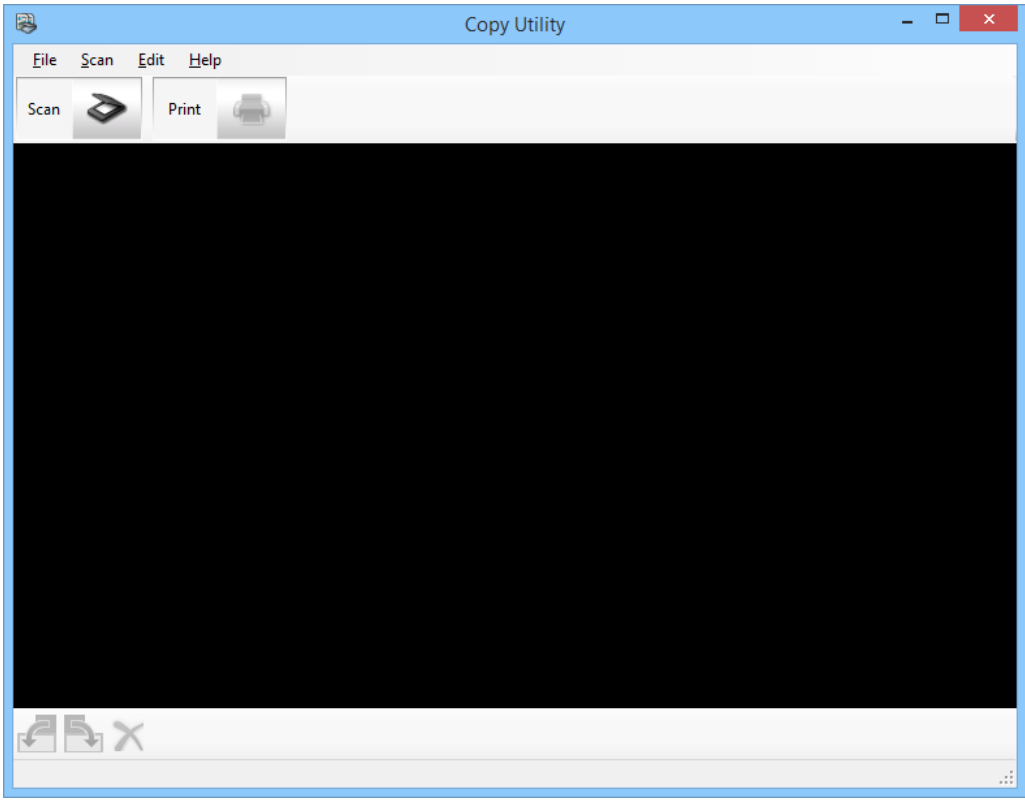

3. Naskenujte svoj dokument.

Ďalšie informácie o spôsobe skenovania nájdete v pomocníkovi EPSON Scan.

4. Ak je okno EPSON Scan po naskenovaní dokumentu aj naďalej otvorené, kliknite na **Zatvoriť**. Naskenovaný obrázok sa zobrazí v hlavnom okne Copy Utility.

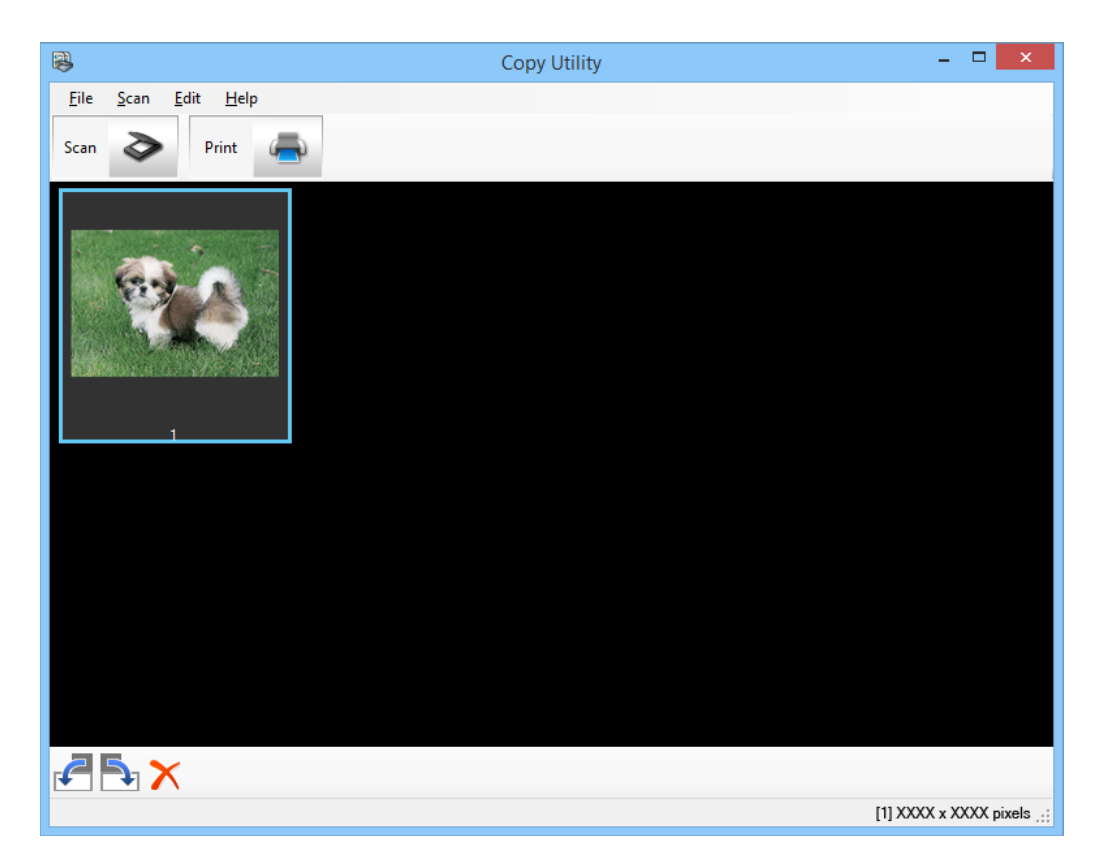

- 5. Skontrolujte naskenovaný obrázok a potom ho otočte pomocou nástroja miniatúr, ak je to potrebné.
- 6. Po dokončení kontroly obrázka kliknite na ... Zobrazí sa okno s nastaveniami tlače.
- 7. Špecifikujte potrebné položky a potom kliknutím na **Print** vytlačte obrázok. Naskenovaný obrázok sa vytlačí.

#### **Súvisiace informácie**

- $\rightarrow$  ["Umiestňovanie originálov" na strane 15](#page-14-0)
- & ["Skenovanie pomocou EPSON Scan" na strane 23](#page-22-0)
- & ["Informácie o aplikácii" na strane 54](#page-53-0)

## **Skenovanie do súboru PDF**

Pomocou EPSON Scan môžete vytvoriť súbor PDF s nasledujúcimi funkciami.

- ❏ Skenovanie dokumentu s viacerými stranami do jedného súboru PDF: Môžete naskenovať dokument s viacerými stranami a uložiť ich do jedného súboru PDF.
- ❏ Vytvorenie súboru PDF s možnosťou vyhľadávania (len Windows): Môžete vytvoriť súbor PDF s funkciou vyhľadávania, takže bude možné vyhľadávať slová v danom súbore.

❏ Špecifikácia počtu strán v jednom súbore PDF:

Môžete špecifikovať maximálny počet strán, ktoré bude obsahovať jeden súbor PDF. Ak napríklad skenujete 20 stranový dokument a určíte, že v jednom súbore PDF majú byť 4 strany, potom sa automaticky vytvorí 5 súborov PDF.

Tieto nastavenia môžete vykonať v okne **Nastavenie ukladania súborov** v EPSON Scan. Pokyny nájdete v pomocníkovi EPSON Scan.

#### **Súvisiace informácie**

- & ["Skenovanie pomocou EPSON Scan" na strane 23](#page-22-0)
- & ["Informácie o aplikácii" na strane 54](#page-53-0)

### **Skenovanie do súboru PDF pomocou tlačidla PDF**

- 1. Umiestnite originál.
- 2. Stlačte tlačidlo  $\Box$  na skeneri.

#### Zobrazí sa okno **Skenovať do PDF**.

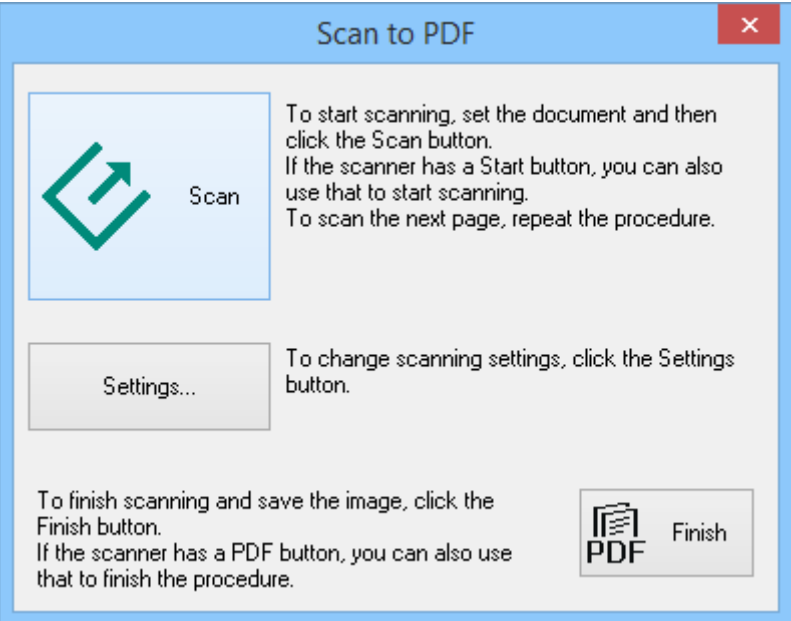

#### 3. Kliknite na **Nastavenie**.

Zobrazí sa okno **Nastav. sken. do PDF**.

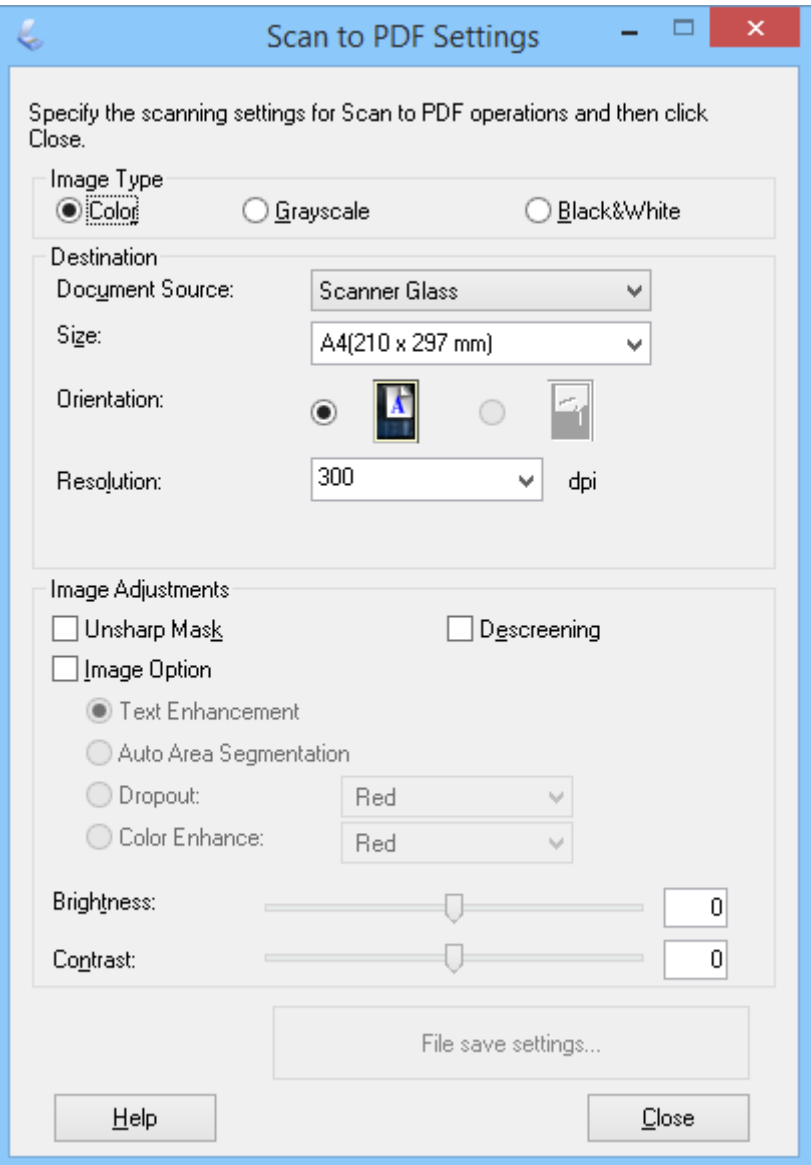

4. Vykonajte potrebné nastavenia.

5. Kliknite na **Nastavenie ukladania súborov**.

Aktuálne nastavenia **Veľkosť papiera** , **Orientácia**, **Okraje**, ako aj ostatné nastavenia sa zobrazia v okne **Nastavenie ukladania súborov**.

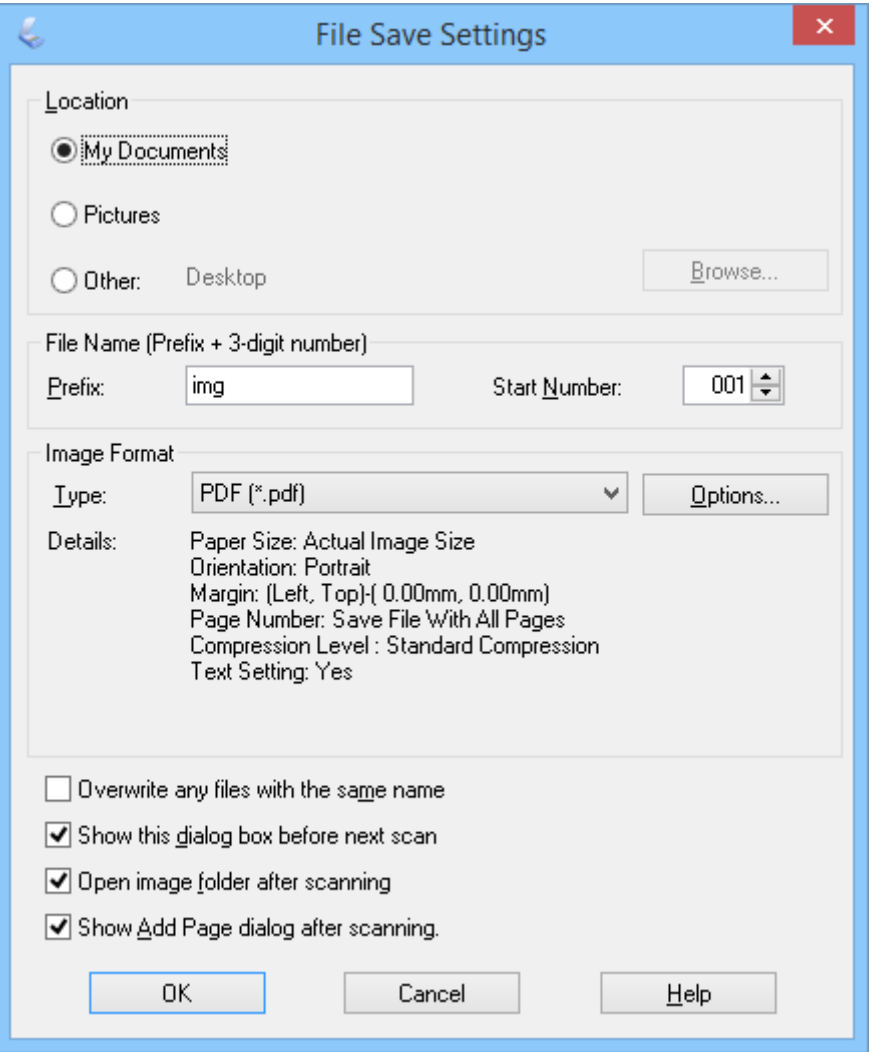

*Poznámka:*

Ak vymažete *Po skenovaní zobraziť dialógové okno Pridať stranu .* z okna *Nastavenie ukladania súborov*, okno *Potvrdiť pridanie strany* sa nezobrazí a EPSON Scan automaticky uloží váš dokument.

6. Ak chcete zmeniť akékoľvek aktuálne nastavenie PDF, kliknite na **Možnosti**.

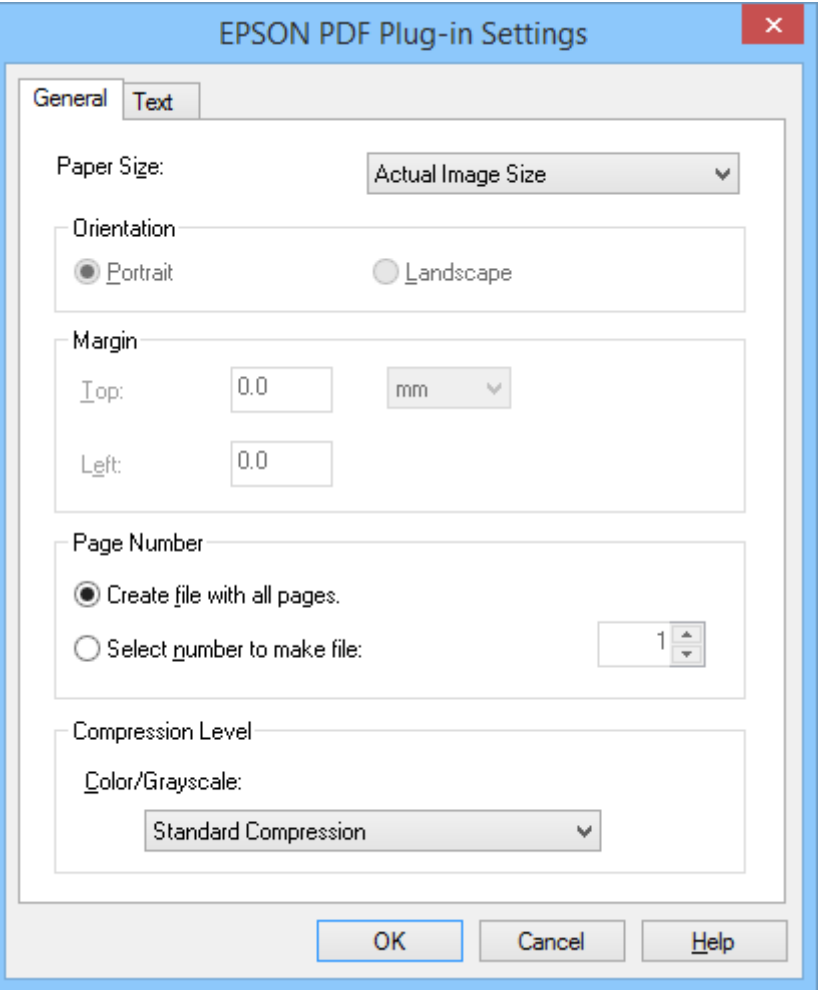

- 7. Vykonajte potrebné nastavenia súborov PDF, ktoré chcete vytvoriť.
	- ❏ Ak chcete vytvoriť jeden súbor PDF zo všetkých naskenovaných strán, zvoľte **Súbor so všetkými stranami .** na karte **Všeobecné**.
	- ❏ Ak chcete vytvoriť viacero súborov PDF zo skupín naskenovaných strán, zvoľte **Číslo na vytvorenie súboru** na karte **Všeobecné** a v číselnom poli zadajte počet strán, ktoré chcete v každom súbore. Napríklad, pri 20 stranovom origináli zadajte 4 na vytvorenie 5 súborov PDF, každý so 4 stranami.
	- ❏ Ak chcete vytvoriť súbor PDF s možnosťou vyhľadávania, zvoľte **Vytvoriť PDF s možn.vyhľadávania** na karte **Text** a zvoľte aplikáciu OCR ako **Nástroj OCR**, ak máte viac ako jeden, a potom zvoľte jazyk originálneho dokumentu. Táto funkcia je dostupná len v systéme Windows.

Ostatné nastavenia nájdete v pomocníkovi EPSON Scan.

- 8. Kliknutím na **OK** zatvorte okno **Nastavenie doplnku EPSON PDF**.
- 9. Vykonajte ostatné požadované nastavenia ukladania súborov a potom kliknite na **OK**.
- 10. Kliknutím na **Zatvoriť** zatvorte okno **Nastav. sken. do PDF** a potom kliknite na **Skenovať** alebo stlačte tlačidlo na skeneri.
- 11. Ak skenujete viac strán, nahraďte prvú stranu na skle skenera druhou stranou a potom znova kliknite na **Skenovať** alebo stlačte tlačidlo  $\Diamond$  na skeneri. Zopakujte tento krok pre každú stranu v dokumente.

<span id="page-47-0"></span>12. Kliknite na **Koniec** alebo stlačte tlačidlo na skeneri.

Vaše dokumenty sa uložia ako súbory PDF do priečinka **Obrázky** alebo **Moje obrázky** alebo na miesto, ktoré ste zvolili v okne **Nastavenie ukladania súborov**.

#### **Súvisiace informácie**

- $\blacktriangleright$  ["Umiestňovanie originálov" na strane 15](#page-14-0)
- & ["Skenovanie pomocou tlačidla skenera" na strane 21](#page-20-0)

## **Skenovanie do cloud služby alebo do iných cieľových miest**

Môžete naskenovať originálne dokumenty alebo fotografie a uložiť ich do priečinka, pripojiť k e-mailu alebo ich odoslať na iné cieľové miesta, ako sú služby zdieľania fotografií, sieťové servery alebo online služby ukladania, a to pomocou Easy Photo Scan.

#### *Poznámka:*

❏ Ak chcete vykonávať nahrávanie do cloud služby, musíte si vopred zriadiť konto s cloud službou.

❏ Ak chcete používať Evernote ako cieľové miesto, stiahnite si aplikáciu Evernote z webovej lokality spoločnosti Evernote Corporation a nainštalujte ju ešte pred použitím tejto funkcie.

### **Skenovanie do cloud služby alebo do iných cieľových miest pomocou Easy Photo Scan**

- 1. Umiestnite originál.
- 2. Jedným z nasledujúcich spôsobov spustite Easy Photo Scan.
	- ❏ Spustenie zo skenera Stlačte tlačidlo **na skeneri**.
	- ❏ Windows 8.1/Windows 8

Do vyhľadávacieho okna zadajte názov aplikácie a potom zvoľte zobrazenú ikonu.

❏ Okrem Windows 8.1/Windows 8

Kliknite na tlačidlo štart a zvoľte položku **Všetky programy** alebo **Programy** > **Epson Software** > **Easy Photo Scan**.

❏ Mac OS X

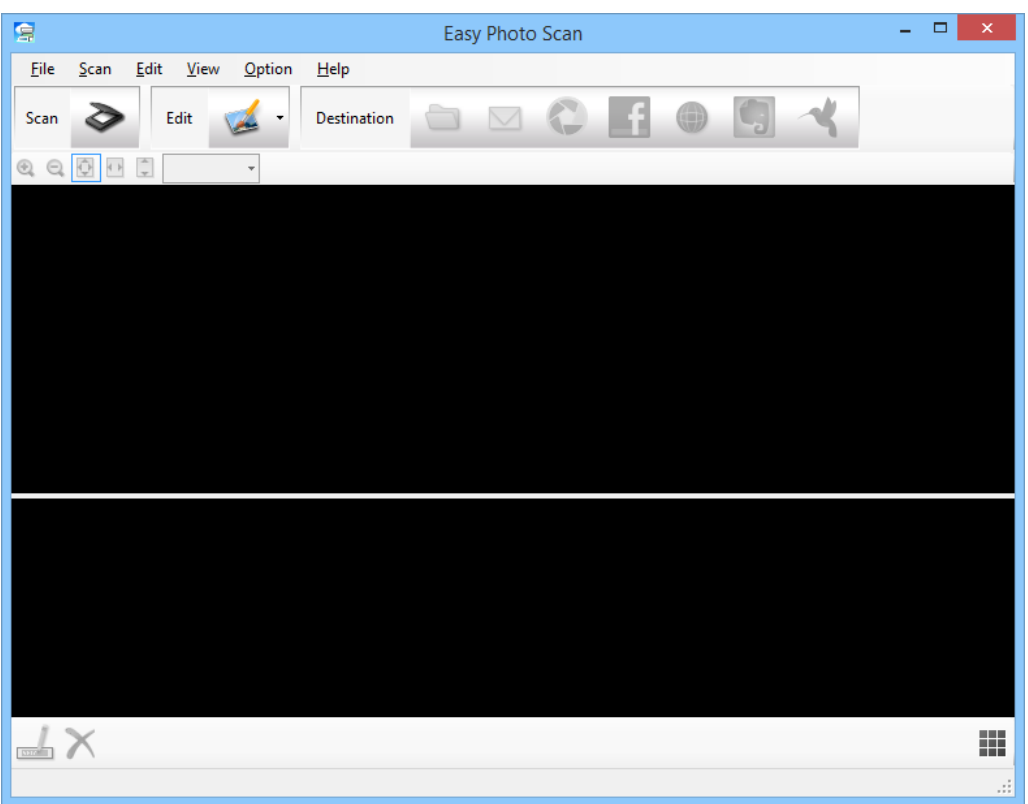

Zvoľte položku **Finder** > **Prejsť** > **Aplikácie** > **Epson Software** > **Easy Photo Scan**.

3. Kliknite na  $\geq$ .

Spustí sa EPSON Scan.

- 4. Kliknutím na **Skenovať** v okne EPSON Scan naskenujte svoj originál.
- 5. Ak je okno EPSON Scan po naskenovaní dokumentu aj naďalej otvorené, kliknite na **Zatvoriť**. Naskenovaný obrázok sa zobrazí v okne Easy Photo Scan s automaticky vygenerovaným názvom. Môžete upraviť názov daného súboru voľbou miniatúry obrázka v spodnej časti obrazovky a kliknutím na .
- 6. Ak chcete upraviť naskenovaný obrázok, kliknite na **a zvoľte jednu zo zobrazených možností**. Ďalšie informácie o možnostiach úprav obrázka nájdete v pomocníkovi Easy Photo Scan.
- 7. Zopakujte vyššie uvedené kroky pri každej fotografii alebo dokumente, ktoré chcete poslať alebo nahrať.

8. Po naskenovaní všetkých fotografií alebo dokumentov, ktoré chcete poslať alebo nahrať, kliknite na jednu z ikon cieľového miesta.

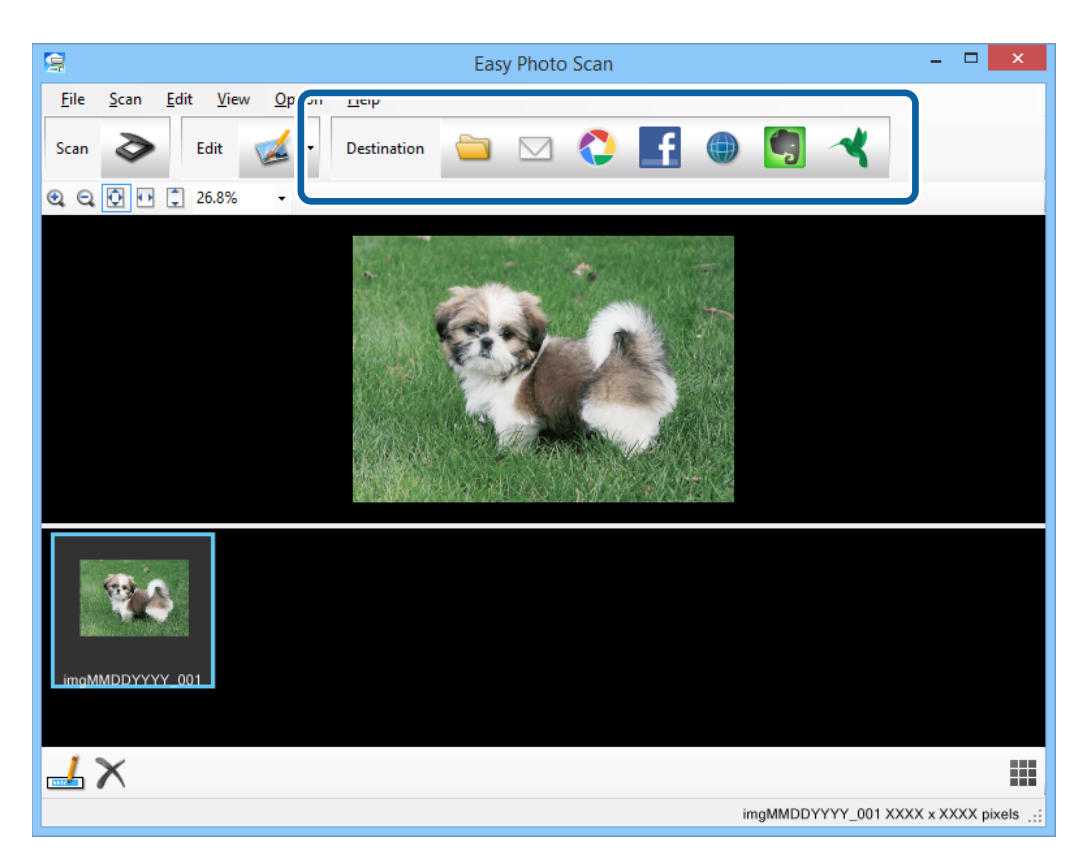

Zobrazí sa okno s nastaveniami ukladania alebo prenosu.

- 9. Zadajte potrebné informácie na nastavenie požadovaného cieľového miesta.
- 10. Upravte všetky nastavenia ukladania a potom kliknite na **OK** alebo **Send**, a to v závislosti od daného cieľového miesta.

Vaše naskenované obrázky sa uložia alebo nahrajú do uvedeného cieľového miesta.

#### **Súvisiace informácie**

- $\blacktriangleright$  ["Umiestňovanie originálov" na strane 15](#page-14-0)
- & ["Skenovanie pomocou tlačidla skenera" na strane 21](#page-20-0)
- & ["Informácie o aplikácii" na strane 54](#page-53-0)

# <span id="page-50-0"></span>**Údržba**

## **Čistenie skenera**

Aby ste zachovali optimálny prevádzkový stav skenera, pravidelne ho čistite nasledujúcim postupom.

#### c*Upozornenie:*

- ❏ Na čistenie skenera nikdy nepoužívajte alkohol, riedidlo ani iný korozívny roztok. Tieto chemikálie môžu poškodiť súčasti a kryt skenera.
- ❏ Buďte opatrní, aby sa do mechaniky skenera ani na elektronické súčiastky nevyliala kvapalina. Mohlo by to natrvalo poškodiť mechaniku a obvody.
- ❏ Dovnútra skenera nestriekajte mazivá.
- ❏ Nikdy neotvárajte kryt skenera.
- 1. Odpojte kábel USB od skenera.
- 2. Vonkajší kryt utrite utierkou navlhčenou v roztoku mierneho čistiaceho prostriedku a vody.
- 3. Ak sa znečistí povrch skla skenera, na očistenie použite mäkkú a suchú utierku.

Ak je povrch skla znečistený mastnými škvrnami alebo iným ťažko odstrániteľným materiálom, odstráňte ich pomocou malého množstva čistiaceho prostriedku na sklo a mäkkej utierky. Všetku zvyšnú tekutinu utrite.

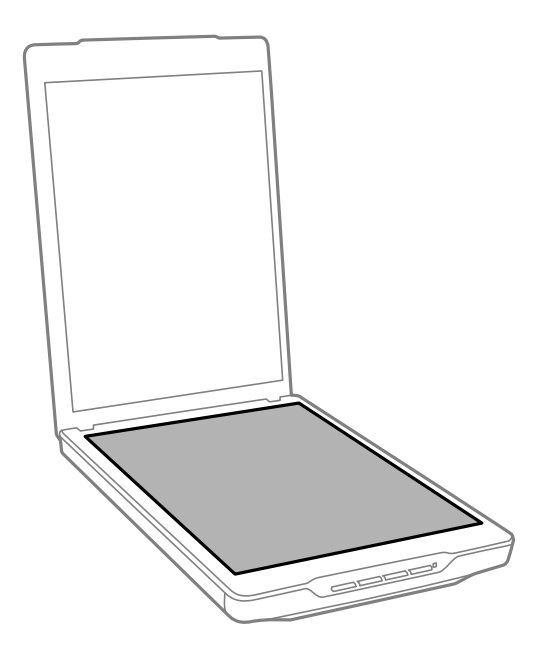

#### c*Upozornenie:*

- ❏ Na povrch skla skenera netlačte silou.
- ❏ Dbajte na to, aby ste nepoškriabali ani nepoškodili povrch skla skenera, a na jeho čistenie nepoužívajte tvrdú ani drsnú kefku. Poškodená sklenená plocha môže znížiť kvalitu skenovania.
- ❏ Čistiaci prostriedok na sklo nestriekajte priamo na povrch skla.

#### **Údržba**

4. Ak sa podložka dokumentov znečistí, vyčistite ju mäkkou, suchou utierkou.

Ak je podložka dokumentov veľmi znečistená, navlhčite mäkkú utierku slabým saponátom a vodou, dôkladne ju vyžmýkajte a potom poutierajte zvyšné škvrny. Potom poutierajte podložku suchou utierkou.

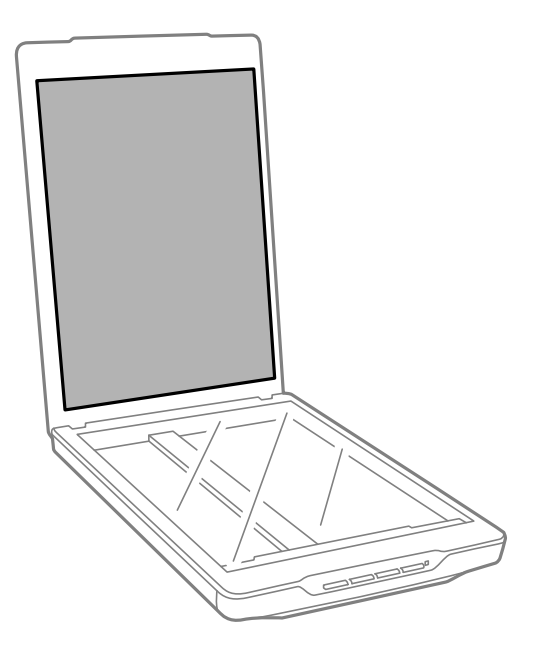

#### **Súvisiace informácie**

 $\blacktriangleright$ ["Názvy a funkcie jednotlivých častí" na strane 10](#page-9-0)

## **Preprava skenera**

Ak je potrebné prepraviť skener na určitú vzdialenosť, postupujte podľa nižšie uvedených krokov na zabalenie skenera.

#### **Údržba**

1. Uistite sa, že je posuvný snímací prvok vo východiskovej polohe v prednej časti skenera.

Ak posuvný snímací prvok nie je vo východiskovej polohe, pripojte skener k počítaču pomocou kábla USB, aby bolo možné zapnúť skener a počkajte, kým posuvný snímací prvok neprejde do východiskovej polohy.

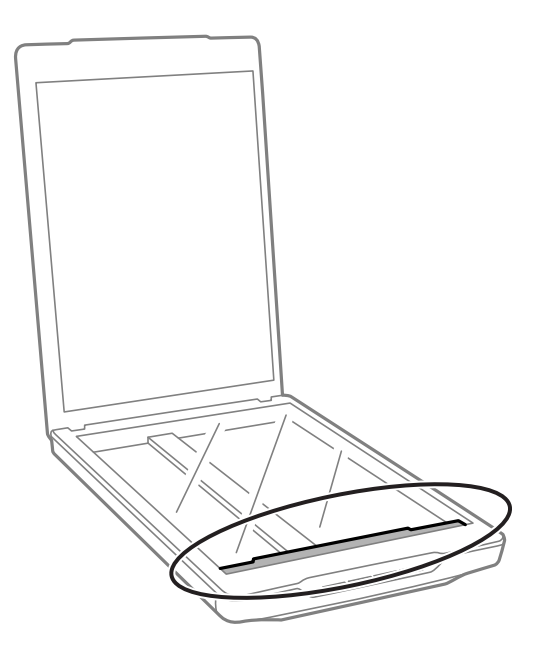

- 2. Odpojte kábel USB od skenera.
- 3. Nasaďte baliace materiály dodané so skenerom a potom ho zabaľte do pôvodnej alebo podobnej škatule, do ktorej sa skener pohodlne zmestí.

#### c*Upozornenie:*

- ❏ Ak skener nezabalíte správne, vibrácie a nárazy počas prepravy môžu spôsobiť poškodenie skenera.
- ❏ Počas prepravy skenera dbajte na to, aby sa skener neobrátil.

#### **Súvisiace informácie**

 $\rightarrow$  ["Názvy a funkcie jednotlivých častí" na strane 10](#page-9-0)

# <span id="page-53-0"></span>**Informácie o aplikácii**

## **EPSON Scan**

Táto aplikácia umožňuje ovládať všetky aspekty skenovania. Môžete ju používať ako samostatnú skenovaciu aplikáciu alebo ako ovládač skenera. Podrobné informácie o používaní tejto aplikácie nájdete v pomocníkovi EPSON Scan.

#### *Poznámka:*

EPSON Scan môžete použiť s inou skenovacou aplikáciou kompatibilnou so štandardom TWAIN.

## **Spustenie EPSON Scan**

❏ Spustenie zo skenera

Stlačte tlačidlo  $\Diamond$  na skeneri.

❏ Windows 8.1/ Windows 8

Do vyhľadávacieho okna zadajte názov aplikácie a potom zvoľte zobrazenú ikonu.

❏ Okrem Windows 8.1/Windows 8

Kliknite na tlačidlo štart a zvoľte položku **Všetky programy** alebo **Programy** > **EPSON** > **EPSON Scan** > **EPSON Scan**.

❏ Mac OS X

Zvoľte položku **Finder** > **Prejsť** > **Aplikácie** > **Epson Software** > **EPSON Scan**

#### *Poznámka:*

❏ EPSON Scan nepodporuje funkciu rýchleho prepínania používateľov Mac OS X. Vypnite rýchle prepínanie používateľov.

❏ EPSON Scan je k dispozícii len pre aplikácie Intel (pre používateľov Mac OS X v10.6).

### **Získanie prístupu k pomocníkovi EPSON Scan**

Kliknite na **Pomocník** v EPSON Scan.

**Súvisiace informácie**

& ["Skenovanie pomocou EPSON Scan" na strane 23](#page-22-0)

## **Easy Photo Scan**

Easy Photo Scan umožňuje vykonávať rôzne úlohy, ako sú úprava obrázka, uloženie obrázka, jeho poslanie emailom alebo nahratie do cloud služby. Viacero strán je možné uložiť ako jeden súbor vo formáte TIFF. Podrobné informácie o používaní tejto aplikácie nájdete v pomocníkovi Easy Photo Scan.

## **Spustenie Easy Photo Scan**

❏ Spustenie zo skenera Stlačte tlačidlo **na skeneri**. ❏ Windows 8.1/ Windows 8

Do vyhľadávacieho okna zadajte názov aplikácie a potom zvoľte zobrazenú ikonu.

❏ Okrem Windows 8.1/Windows 8

Kliknite na tlačidlo štart a zvoľte položku **Všetky programy** alebo **Programy** > **Epson Software** > **Easy Photo Scan**.

❏ Mac OS X

Zvoľte položku **Finder** > **Prejsť** > **Aplikácie** > **Epson Software** > **Easy Photo Scan**.

## **Získanie prístupu k pomocníkovi Easy Photo Scan**

Zvoľte Help na lište s ponukami.

#### **Súvisiace informácie**

- & ["Skenovanie pomocou Easy Photo Scan" na strane 39](#page-38-0)
- & ["Skenovanie do cloud služby alebo do iných cieľových miest" na strane 48](#page-47-0)

## **Copy Utility**

Skener môžete používať s tlačiarňou pripojenou k počítaču rovnako, ako keby ste používali kopírovacie zariadenie. Podrobné informácie o používaní tejto aplikácie nájdete v pomocníkovi Copy Utility.

## **Spustenie Copy Utility**

❏ Spustenie zo skenera

Stlačte tlačidlo **na** skeneri.

❏ Windows 8.1/ Windows 8

Do vyhľadávacieho okna zadajte názov aplikácie a potom zvoľte zobrazenú ikonu.

❏ Okrem Windows 8.1/Windows 8

Kliknite na tlačidlo štart a zvoľte položku **Všetky programy** alebo **Programy** > **Epson Software** > **Copy Utility**.

❏ Mac OS X

Zvoľte položku **Finder** > **Prejsť** > **Aplikácie** > **Epson Software** > **Copy Utility**.

## **Získanie prístupu k pomocníkovi Copy Utility**

Zvoľte Help na lište s ponukami.

#### **Súvisiace informácie**

& ["Používanie skenera ako kopírovacieho stroja" na strane 41](#page-40-0)

## <span id="page-55-0"></span>**Epson Event Manager**

Môžete priradiť tlačidlá skenera na otvorenie programu v Epson Event Manager, aby sa ešte viac urýchlilo skenovanie vašich projektov. Podrobné informácie o používaní tejto aplikácie nájdete v pomocníkovi Epson Event Manager.

## **Spustenie Epson Event Manager**

❏ Windows 8.1/Windows 8

Do vyhľadávacieho okna zadajte názov aplikácie a potom zvoľte zobrazenú ikonu.

❏ Okrem Windows 8.1/Windows 8

Kliknite na tlačidlo štart a zvoľte položku **Všetky programy** alebo **Programy** > **EPSON Software** > **Event Manager**.

❏ Mac OS X

Zvoľte položku **Finder** > **Prejsť** > **Aplikácie** > **EPSON Software** > **Event Manager**.

## **Získanie prístupu k pomocníkovi Epson Event Manager**

❏ Systém Windows

Kliknite na **?** v pravom hornom rohu okna.

❏ Systém Mac OS X

Kliknite na ponuku pomocníka na lište s ponukami a potom zvoľte **Epson Event Manager Help**.

#### **Súvisiace informácie**

 $\blacktriangleright$  ["Zmena predvolených nastavení tlačidiel skenera" na strane 22](#page-21-0)

## **EPSON Software Updater**

EPSON Software Updater je aplikácia, ktorá kontroluje výskyt nových alebo aktualizovaných aplikácií na internete a inštaluje ich.

Môžete tiež aktualizovať Návod na obsluhu skenera.

## **Spustenie EPSON Software Updater**

❏ Windows 8.1/Windows 8

Do vyhľadávacieho okna zadajte názov aplikácie a potom zvoľte zobrazenú ikonu.

❏ Okrem Windows 8.1/Windows 8

Kliknite na tlačidlo štart a zvoľte položku **Všetky programy** alebo **Programy** > **EPSON Software** > **EPSON Software Updater**.

❏ Mac OS X

Zvoľte položku **Finder** > **Prejsť** > **Aplikácie** > **Epson Software** > **EPSON Software Updater**.

## <span id="page-56-0"></span>**Kontrola a inštalovanie aplikácií**

Aby bolo možné používať funkcie uvedené v tomto Návode na obsluhu, je potrebné nainštalovať nasledujúce aplikácie.

- ❏ EPSON Scan
- ❏ Easy Photo Scan
- ❏ Copy Utility
- ❏ Epson Event Manager
- ❏ EPSON Software Updater

## **Kontrola vašich aplikácií pre systém Windows**

- 1. Otvorte **Ovládací panel**:
	- ❏ Windows 8.1/Windows 8

Zvoľte **Pracovná plocha** > **Nastavenia** > **Ovládací panel**.

- ❏ Okrem Windows 8.1/Windows 8 Kliknite na tlačidlo štart a zvoľte položku **Ovládací panel**.
- 2. Otvorte **Odinštalovanie programu** (alebo **Pridanie alebo odstránenie programov**):
	- ❏ Windows 8.1/Windows 8/Windows 7/Windows Vista Zvoľte **Odinštalovanie programu** v položke **Programy**.
	- ❏ Windows XP Kliknite na **Pridanie alebo odstránenie programov**.
- 3. Skontrolujte zoznam aktuálne nainštalovaných aplikácií.

## **Kontrola vašich aplikácií pre Mac OS X**

- 1. Zvoľte položku **Finder** > **Prejsť** > **Aplikácie** > **Epson Software**.
- 2. Skontrolujte zoznam aktuálne nainštalovaných aplikácií.

## **Inštalácia aplikácií**

Potrebné aplikácie môžete nainštalovať podľa nižšie uvedených pokynov.

#### *Poznámka:*

- ❏ Prihláste sa do systému vášho počítača ako správca. Zadajte heslo správcu, ak vás k tomu počítač vyzve.
- ❏ Pri opätovnej inštalácii aplikácií je potrebné ich najprv odinštalovať.
- 1. Ukončite všetky spustené aplikácie.
- 2. Pri inštalácii EPSON Scan dočasne odpojte skener a počítač.

#### *Poznámka:*

Nepripájajte skener ani počítač, pokiaľ nebudete na to vyzvaní.

3. Nainštalujte aplikáciu podľa pokynov na nižšie uvedenej webovej lokalite.

#### [http://epson.sn](http://epson.sn/?q=2)

#### *Poznámka:*

V systéme Windows môžete tiež použiť disk so softvérom, ktorý bol dodaný so skenerom.

## **Odinštalovanie aplikácií**

Odinštalovanie a opätovná inštalácia aplikácií môže byť potrebná na vyriešenie niektorých problémov alebo v prípade inovácie operačného systému. Prihláste sa do systému vášho počítača ako správca. Zadajte heslo správcu, ak vás k tomu počítač vyzve.

## **Odinštalovanie aplikácií pre systém Windows**

- 1. Ukončite všetky spustené aplikácie.
- 2. Odpojte kábel rozhrania skenera od počítača.
- 3. Otvorte Ovládací panel:
	- ❏ Windows 8.1/Windows 8

Zvoľte **Pracovná plocha** > **Nastavenia** > **Ovládací panel**.

❏ Okrem Windows 8.1/Windows 8

Kliknite na tlačidlo štart a zvoľte položku **Ovládací panel**.

- 4. Otvorte **Odinštalovanie programu** (alebo **Pridanie alebo odstránenie programov**):
	- ❏ Windows 8.1/Windows 8/Windows 7/Windows Vista

Zvoľte **Odinštalovanie programu** v položke **Programy**.

- ❏ Windows XP Kliknite na **Pridanie alebo odstránenie programov**.
- 5. Zvoľte aplikáciu, ktorú chcete odinštalovať.
- 6. Odinštalovanie aplikácií:
	- ❏ Windows 8.1/Windows 8/Windows 7/Windows Vista

Kliknite na **Odinštalovať alebo zmeniť** alebo **Odinštalovať**.

❏ Windows XP

#### Kliknite na **Zmeniť alebo odstrániť** alebo **Odstrániť**.

#### *Poznámka:*

Ak sa zobrazí okno ovládania používateľského konta, kliknite na Pokračovať.

7. Postupujte podľa pokynov na obrazovke.

#### *Poznámka:*

Môže sa zobraziť hlásenie s výzvou na reštartovanie počítača. V takom prípade zvoľte možnosť *Chcem počítač reštartovať teraz* a potom kliknite na *Dokončiť*.

## **Odinštalovanie aplikácií pre Mac OS X**

#### *Poznámka:*

Nezabudnite nainštalovať EPSON Software Updater.

- 1. Stiahnite si program na odinštalovanie Uninstaller pomocou EPSON Software Updater. Po stiahnutí programu Uninstaller ho už nemusíte znova inštalovať pri každom odinštalovaní aplikácie.
- 2. Odpojte kábel rozhrania skenera od počítača.
- 3. Ak chcete odinštalovať ovládač skenera, zvoľte **Systémové nastavenia** v ponuke > **Tlačiarne a skenery** (alebo **Tlačiarne a skenery**, **Print & Fax**) a potom odstráňte skener z aktivovaného zoznamu skenerov.
- 4. Ukončite všetky spustené aplikácie.
- 5. Zvoľte položku **Finder** > **Prejsť** > **Aplikácie** > **Epson Software** > **Uninstaller**.
- 6. Zvoľte aplikáciu, ktorú chcete odinštalovať a potom kliknite na Odinštalovať.

#### c*Upozornenie:*

Program Uninstaller odstráni všetky ovládače skenerov značky Epson z počítača. Ak používate viacero skenerov značky Epson a chcete odstrániť len niektoré ovládače, najprv odstráňte všetky a potom znova nainštalujte potrebné ovládače skenerov.

#### *Poznámka:*

Ak neviete nájsť aplikáciu, ktorú chcete odinštalovať, v zozname aplikácií, nemôžete vykonať odinštalovanie pomocou programu Uninstaller. V takejto situácii zvoľte položku *Finder* > *Prejsť* > *Aplikácie* > *Epson Software*, zvoľte aplikáciu, ktorú chcete odinštalovať a potom ju presuňte do ikony koša.

#### **Súvisiace informácie**

◆ ["EPSON Software Updater" na strane 56](#page-55-0)

## **Aktualizácia aplikácií**

Aktualizáciou aplikácií je možné odstrániť určité problémy a zlepšiť alebo pridať niektoré funkcie. Uistite sa, že používate najnovšiu verziu aplikácií.

- 1. Uistite sa, že je skener pripojený k počítaču a že je počítač pripojený k internetu.
- 2. Spustite EPSON Software Updater a aktualizujte aplikácie.
	- ❏ Windows 8.1/Windows 8

Do vyhľadávacieho okna zadajte názov aplikácie a potom zvoľte zobrazenú ikonu.

❏ Okrem Windows 8.1/Windows 8

Kliknite na tlačidlo štart a zvoľte položku **Všetky programy** alebo **Programy** > **Epson Software** > **EPSON Software Updater**.

❏ Mac OS X

Zvoľte položku **Finder** > **Prejsť** > **Aplikácie** > **Epson Software** > **EPSON Software Updater**.

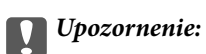

Počas aktualizácie nevypínajte počítač ani skener.

#### *Poznámka:*

Ak neviete nájsť aplikáciu, ktorú chcete aktualizovať, v zozname, nemôžete vykonať aktualizáciu pomocou EPSON Software Updater. Skontrolujte dostupnosť najnovších verzií aplikácií na lokálnej webovej lokalite spoločnosti Epson.

[http://www.epson.com](http://www.epson.com/)

#### **Súvisiace informácie**

& ["EPSON Software Updater" na strane 56](#page-55-0)

# <span id="page-60-0"></span>**Riešenie problémov**

## **Problémy so skenerom**

### **Kontrolka stavu bliká**

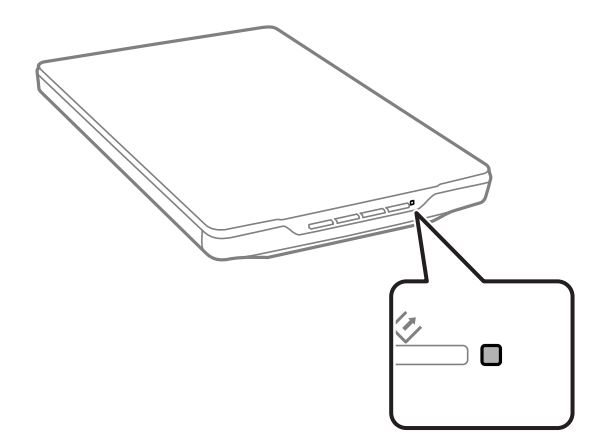

Ak indikátor stavu rýchlo bliká, skontrolujte nasledovné.

❏ Uistite sa, že je kábel USB bezpečne pripojený ku skeneru a počítaču.

❏ Skontrolujte, či je program EPSON Scan nainštalovaný správne.

Ak indikátor aj naďalej rýchlo bliká, je možné, že sa vyskytla závažná chyba. Obráťte sa o pomoc na predajcu.

#### **Súvisiace informácie**

- $\blacktriangleright$  ["Tlačidlá a indikátory" na strane 12](#page-11-0)
- & ["Kontrola a inštalovanie aplikácií" na strane 57](#page-56-0)
- $\blacktriangleright$  ["Kde získať pomoc" na strane 72](#page-71-0)

### **Skener sa nezapne**

- ❏ Uistite sa, že je kábel USB bezpečne pripojený ku skeneru a počítaču.
- ❏ Pripojte skener priamo k USB portu počítača. Skener nemusí fungovať správne, ak je k počítaču pripojený prostredníctvom jedného alebo viacerých rozbočovačov USB.
- ❏ Použite kábel USB dodávaný so skenerom.
- ❏ Po pripojení kábla USB chvíľu počkajte. Môže to trvať zopár sekúnd, kým sa skener zapne.
- ❏ Ak používate Mac OS X a pripájate akékoľvek iné skenery vrátane multifunkčných tlačiarní, spustením EPSON Scan v počítači zapnite tento skener.

## **Problémy so skenovaním**

### **Nie je možné spustiť EPSON Scan**

- ❏ Uistite sa, že je kábel USB bezpečne pripojený ku skeneru a počítaču.
- ❏ Použite kábel USB dodávaný so skenerom.
- ❏ Skontrolujte, či je skener zapnutý.
- ❏ Počkajte, kým zelený indikátor stavu prestane blikať, čo znamená, že je skener pripravený na skenovanie.
- ❏ Pripojte skener priamo k USB portu počítača. Skener nemusí fungovať správne, ak je k počítaču pripojený prostredníctvom jedného alebo viacerých rozbočovačov USB.
- ❏ Ak používate akékoľvek aplikácie kompatibilné so štandardom TWAIN, uistite sa, že je zvolený správny skener ako požadovaný skener alebo nastavenie zdroja.

#### **Súvisiace informácie**

- $\rightarrow$  ["Tlačidlá a indikátory" na strane 12](#page-11-0)
- $\blacktriangleright$  ["Skener sa nezapne" na strane 61](#page-60-0)

### **Stlačením tlačidla skenera sa nespustí správna aplikácia**

- ❏ Uistite sa, že sú EPSON Scan a ostatné aplikácie nainštalované správne.
- ❏ Skontrolujte, či je program Epson Event Manager nainštalovaný správne.
- ❏ Skontrolujte, či je tlačidlu skenera priradené správne nastavenie v Epson Event Manager.

#### **Súvisiace informácie**

- & ["Zmena predvolených nastavení tlačidiel skenera" na strane 22](#page-21-0)
- & ["Kontrola a inštalovanie aplikácií" na strane 57](#page-56-0)

### **Nie je možné skenovať pomocou ukážky miniatúr**

- ❏ Ukážka miniatúr je dostupná len v **Domáci režim** alebo **Profesionálny režim** v EPSON Scan.
- ❏ Ukážka miniatúr je dostupná v **Domáci režim** len pre EPSON Scan, ak je zvolené **Fotografia** ako **Typ dokumentu**.
- ❏ V **Domáci režim** alebo **Profesionálny režim** v EPSON Scan kliknite na **Konfigurácia**. Zvoľte kartu **Ukážka** a potom nastavte oblasť orezania miniatúr pomocou posuvného ovládača **Oblasť orezania miniatúry**.
- ❏ Ak skenujete obrázky s veľmi tmavým alebo príliš svetlým pozadím, použite normálnu ukážku a vytvorte oblasti označenia v časti, ktorú chcete naskenovať.
- ❏ Ak skenujete veľký dokument, použite normálnu ukážku a vytvorte oblasti označenia v časti, ktorú chcete naskenovať.

#### **Súvisiace informácie**

- & "Skenovanie v **[Domáci režim](#page-29-0)**" na strane 30
- & "Skenovanie v **[Profesionálny režim](#page-32-0)**" na strane 33

### **Problémy s úpravou oblasti skenovania v ukážke miniatúr**

- ❏ Vyberte oblasť, ktorú chcete naskenovať, vytvorením oblasti označenia alebo úpravou existujúcej oblasti označenia.
- ❏ V **Domáci režim** alebo Profesionálny režim v EPSON Scan kliknite na **Konfigurácia**. Zvoľte kartu **Ukážka** a potom nastavte oblasť orezania miniatúr pomocou posuvného ovládača **Oblasť orezania miniatúry**.
- ❏ Použite normálnu ukážku a vytvorte oblasti označenia na ploche, ktorú chcete skenovať.

#### **Súvisiace informácie**

- & "Skenovanie v **[Domáci režim](#page-29-0)**" na strane 30
- & "Skenovanie v **[Profesionálny režim](#page-32-0)**" na strane 33

### **Nie je možné skenovať viacero obrázkov naraz**

Rozložte originály na skle skenera tak, aby boli od seba vzdialené aspoň 20 mm (0,8 palca).

## **Nie je možné skenovať v Plne automatický režim**

- ❏ Ak skenujete obrázky s veľmi tmavým alebo príliš svetlým pozadím, prepnite do iného režimu. Použite normálnu ukážku a vytvorte oblasti označenia na ploche, ktorú chcete skenovať.
- ❏ Ak skenujete dokument s veľkými rozmermi, prepnite do iného režimu. Použite normálnu ukážku a vytvorte oblasti označenia na ploche, ktorú chcete skenovať.

#### **Súvisiace informácie**

& "Skenovanie v **[Plne automatický režim](#page-24-0)**" na strane 25

### **Skenovanie trvá príliš dlho**

- ❏ Skúste zvýšiť rýchlosť skenovania skenovaním originálu s nižším rozlíšením.
- ❏ Počítače s portami rozhrania USB 2.0 (vysokorýchlostné) dokážu skenovať rýchlejšie ako počítače s portami rozhrania USB 1.1. Ak so skenerom používate port USB 2.0, skontrolujte, či spĺňa systémové požiadavky.

## **Problémy s naskenovanými obrázkami**

### **Okraje originálu nie sú naskenované**

- ❏ V **Domáci režim**, **Kancelársky režim**, alebo **Profesionálny režim** v EPSON Scan posuňte originály približne 2.5 mm (0.1 palcov) od horizontálneho a vertikálneho okraja skla skenera, aby nedošlo k orezaniu.
- ❏ V **Plne automatický režim** alebo ukážke miniatúr v EPSON Scan posuňte originál 6.0 mm (0.24 palcov) od okrajov skla skenera.
- ❏ Nepoužívajte stojan skenera, pričom umiestnite základňu skenera priamo na rovný, stabilný povrch.

 $\blacktriangleright$  ["Umiestnenie dokumentov alebo fotografií" na strane 15](#page-14-0)

### **Namiesto naskenovaného obrázka je len niekoľko bodiek**

- ❏ Uistite sa, že je originál umiestnený na skle skenera so skenovanou stranou smerujúcou nadol.
- ❏ V **Domáci režim**, **Kancelársky režim**, alebo **Profesionálny režim** v EPSON Scan a vtedy, keď je **Čiernobielo** zvolené ako **Typ obrázka**, zmeňte nastavenie **Hraničná hodnota**. V **Domáci režim** kliknutím na **Jas** zobrazte nastavovací prvok.

#### **Súvisiace informácie**

- & "Skenovanie v **[Kancelársky režim](#page-27-0)**" na strane 28
- & "Skenovanie v **[Domáci režim](#page-29-0)**" na strane 30
- & "Skenovanie v **[Profesionálny režim](#page-32-0)**" na strane 33

## **Na naskenovaných obrázkoch sa vždy zobrazuje čiara alebo bodkovaná čiara**

- ❏ Vyčistite sklo skenera a podložku dokumentov. Ak problém pretrváva, je možné, že došlo k poškrabaniu skla skenera. Obráťte sa o pomoc na predajcu.
- ❏ Odstráňte akýkoľvek prach z originálu.

#### **Súvisiace informácie**

 $\rightarrow$  ["Čistenie skenera" na strane 51](#page-50-0)

### **Rovné čiary na obrázku sa naskenujú ako zakrivené**

Uistite sa, že je originál umiestnený dokonale rovno na skle skenera.

#### **Súvisiace informácie**

- & ["Umiestnenie dokumentov alebo fotografií" na strane 15](#page-14-0)
- & ["Umiestňovanie veľkých alebo hrubých dokumentov" na strane 17](#page-16-0)
- & ["Umiestňovanie originálov v skeneri v stojacej polohe" na strane 18](#page-17-0)

### **Obrázok je rozmazaný**

- ❏ Uistite sa, že je originál umiestnený rovno na skle skenera. Taktiež skontrolujte, či originál nie je zvlnený alebo pokrčený.
- ❏ Počas skenovania nehýbte originálom.
- ❏ Skontrolujte, či je skener položený na rovnom a stabilnom povrchu.
- ❏ V **Kancelársky režim** alebo **Profesionálny režim** v EPSON Scan zvoľte **Maska rozostrenia**.
- ❏ Zvýšte hodnotu nastavenia rozlíšenia.

- $\blacktriangleright$  ["Umiestnenie dokumentov alebo fotografií" na strane 15](#page-14-0)
- & ["Umiestňovanie veľkých alebo hrubých dokumentov" na strane 17](#page-16-0)
- & ["Umiestňovanie originálov v skeneri v stojacej polohe" na strane 18](#page-17-0)
- & "Skenovanie v **[Kancelársky režim](#page-27-0)**" na strane 28
- & "Skenovanie v **[Domáci režim](#page-29-0)**" na strane 30
- & "Skenovanie v **[Profesionálny režim](#page-32-0)**" na strane 33
- & ["Funkcie úprav obrázkov" na strane 35](#page-34-0)

## **Farby na okrajoch obrázka sú nejednotné alebo skreslené**

Ak je dokument veľmi hrubý alebo skrútený na okrajoch, zakryte okraje papierom, aby sa počas skenovania zabránilo prenikaniu vonkajšieho svetla.

## **Naskenovaný obrázok je príliš tmavý**

- ❏ Ak je váš originál príliš tmavý pri použití **Domáci režim** alebo **Profesionálny režim** v EPSON Scan, zvoľte **Korekcia podsvietenia**.
- ❏ V **Domáci režim**, **Kancelársky režim**, alebo **Profesionálny režim** v EPSON Scan upravte nastavenie **Jas**.
- ❏ V **Domáci režim**, **Kancelársky režim**, alebo **Profesionálny režim** v EPSON Scan kliknite na **Konfigurácia**. Zvoľte kartu **Farba** a potom zmeňte nastavenie **Zobraziť hodnotu gama** tak, aby zodpovedalo vášmu výstupnému zariadeniu, ako je monitor alebo tlačiareň.
- ❏ V **Domáci režim**, **Kancelársky režim**, alebo **Profesionálny režim** v EPSON Scan kliknite na **Konfigurácia**. Zvoľte kartu **Farba** a potom zvoľte **Kontrola farieb** a **Stála automatická expozícia**.
- ❏ V **Domáci režim**, **Kancelársky režim**, alebo **Profesionálny režim** v EPSON Scan kliknite na **Konfigurácia**. Zvoľte kartu **Farba** a potom kliknutím na **Odporúčaná hodnota** vráťte nastavenie **Úroveň automatickej expozície** na pôvodnú hodnotu.
- ❏ V **Profesionálny režim** v EPSON Scan kliknutím na ikonu **Úprava histogramu** upravte jas.
- ❏ Skontrolujte nastavenia jasu a kontrastu na monitore počítača.

#### **Súvisiace informácie**

- & "Skenovanie v **[Domáci režim](#page-29-0)**" na strane 30
- & "Skenovanie v **[Kancelársky režim](#page-27-0)**" na strane 28
- & "Skenovanie v **[Profesionálny režim](#page-32-0)**" na strane 33
- & ["Funkcie úprav obrázkov" na strane 35](#page-34-0)

## **Na naskenovanom obrázku sa zobrazuje obrázok, ktorý sa nachádza na zadnej strane originálu**

- ❏ Pri tenkých origináloch umiestnite originál na sklo skenera a potom ho zakryte kúskom čierneho papiera.
- ❏ V **Domáci režim** alebo **Kancelársky režim** v EPSON Scan zvoľte **Možnosti obrázkov** z nastavenia **Úpravy obrázka** a potom zvoľte **Vylepšenie textu**.

- & "Skenovanie v **[Kancelársky režim](#page-27-0)**" na strane 28
- & "Skenovanie v **[Domáci režim](#page-29-0)**" na strane 30
- & ["Funkcie úprav obrázkov" na strane 35](#page-34-0)

## **Na naskenovanom obrázku sa zobrazujú vlnité vzory**

V naskenovanom obrázku tlačeného dokumentu sa môže objaviť vlnitý alebo mriežkovaný vzor (známy ako moiré).

- ❏ Pre **Domáci režim**, **Kancelársky režim**, alebo **Profesionálny režim** v EPSON Scan zvoľte **Odrastrovanie** ako nastavenie kvality obrázka.
- ❏ Skúste zmeniť nastavenie rozlíšenia v EPSON Scan.

#### **Súvisiace informácie**

- & "Skenovanie v **[Plne automatický režim](#page-24-0)**" na strane 25
- & "Skenovanie v **[Kancelársky režim](#page-27-0)**" na strane 28
- & "Skenovanie v **[Domáci režim](#page-29-0)**" na strane 30
- & "Skenovanie v **[Profesionálny režim](#page-32-0)**" na strane 33
- & ["Funkcie úprav obrázkov" na strane 35](#page-34-0)

## **Znaky sa pri konverzii na text s možnosťou úprav (OCR) nerozpoznajú správne**

- ❏ Uistite sa, že je originál umiestnený dokonale rovno na skle skenera.
- ❏ V **Domáci režim**, **Kancelársky režim**, alebo **Profesionálny režim** v EPSON Scan a vtedy, keď je **Čiernobielo** zvolené ako **Typ obrázka**, zmeňte nastavenie **Hraničná hodnota**. V **Domáci režim** kliknutím na **Jas** zobrazte nastavovací prvok.
- ❏ V **Domáci režim** alebo **Kancelársky režim** v EPSON Scan zvoľte **Možnosti obrázkov** z nastavenia **Úpravy obrázka** a potom zvoľte **Vylepšenie textu**.

#### **Súvisiace informácie**

- $\blacklozenge$  ["Umiestnenie dokumentov alebo fotografií" na strane 15](#page-14-0)
- & ["Umiestňovanie veľkých alebo hrubých dokumentov" na strane 17](#page-16-0)
- & ["Umiestňovanie originálov v skeneri v stojacej polohe" na strane 18](#page-17-0)
- & "Skenovanie v **[Kancelársky režim](#page-27-0)**" na strane 28
- & "Skenovanie v **[Domáci režim](#page-29-0)**" na strane 30
- & "Skenovanie v **[Profesionálny režim](#page-32-0)**" na strane 33
- & ["Funkcie úprav obrázkov" na strane 35](#page-34-0)

## **Farby na naskenovanom obrázku sa nezhodujú s farbami na origináli**

❏ Uistite sa, že je nastavenie typu obrázka v EPSON Scan správne.

- ❏ V **Domáci režim**, **Kancelársky režim**, alebo **Profesionálny režim** v EPSON Scan kliknite na **Konfigurácia**. Zvoľte kartu **Farba** a potom zvoľte **Kontrola farieb** a nastavte **Zobraziť hodnotu gama** tak, aby zodpovedalo vášmu výstupnému zariadeniu, ako je monitor alebo tlačiareň.
- ❏ Nezabudnite aktivovať nastavenie **Vložiť profil ICC** v EPSON Scan. Zvoľte **JPEG (\*.jpg)** alebo **TIFF (\*.tif)** ako nastavenie **Typ** v okne **Nastavenie ukladania súborov**. Kliknite na **Možnosti** a potom zvoľte **Vložiť profil ICC**.
- ❏ Skontrolujte možnosti počítača, zobrazovacieho adaptéra a aplikácií, pokiaľ ide o zhodu a správu farieb. Niektoré počítače dokážu zmeniť paletu farieb na obrazovke.
- ❏ Použite systém správy farieb v počítači: ICM pre Windows alebo ColorSync pre Mac OS X. Pridajte farebný profil, ktorý zodpovedá vášmu monitoru, na zlepšenie zobrazenia farieb na obrazovke. Dosiahnuť presnú zhodu farieb je veľmi ťažké. Informácie o zhode farieb a kalibrácii nájdete v dokumentácii k aplikáciám a k monitoru.
	- ❏ Keď je v **Domáci režim** v EPSON Scan zvolená možnosť **Ilustrácia**, **Časopis**, **Noviny**, **Text/perovka** ako typ dokumentu, EPSON sRGB sa vloží aj v prípade, že je zvolené iné nastavenie ICM/ColorSync.
	- ❏ V **Kancelársky režim** v EPSON Scan sa EPSON sRGB vloží aj v prípade, že je zvolené iné nastavenie ICM/ ColorSync.
	- ❏ Keď je v **Profesionálny režim** v EPSON Scan zvolená možnosť **Dokument** ako **Typ automatickej expozície**, EPSON sRGB sa vloží aj v prípade, že je zvolené iné nastavenie ICM/ColorSync.
- ❏ Tlačené farby sa nikdy nebudú presne zhodovať s farbami na monitore, pretože tlačiarne a monitory používajú rozdielne systémy farieb: monitory používajú systém RGB (skratka s anglických výrazov pre červenú, zelenú a modrú farbu) a tlačiarne spravidla používajú systém CMYK (skratka s anglických výrazov pre azúrovú, purpurovú, žltú a čiernu farbu).

- & "Skenovanie v **[Kancelársky režim](#page-27-0)**" na strane 28
- & "Skenovanie v **[Domáci režim](#page-29-0)**" na strane 30
- & "Skenovanie v **[Profesionálny režim](#page-32-0)**" na strane 33

## **Obrázky nie sú otočené správne**

- ❏ Uistite sa, že je originál umiestnený na skle skenera správne.
- ❏ Ak skenujete pomocou ukážok miniatúr v EPSON Scan, zvoľte obrázok a kliknutím na ikonu otočenia ho otočte.
- ❏ Skúste deaktivovať alebo aktivovať nastavenie **Automat. orientácia fotografie** v EPSON Scan.
	- ❏ **Plne automatický režim**: Kliknite na **Prispôsobiť** a potom zvoľte alebo zrušte **Automat. orientácia fotografie**.
	- ❏ **Domáci režim** alebo **Profesionálny režim**: Kliknite na **Konfigurácia**, zvoľte kartu **Ukážka** a potom zvoľte alebo zrušte **Automat. orientácia fotografie**.

#### *Poznámka:*

- ❏ Funkcia *Automat. orientácia fotografie* nie je dostupná v *Kancelársky režim*.
- ❏ Funkcia *Automat. orientácia fotografie* nebude pracovať, keď skenujete stránky novín alebo časopisu, dokumenty, ilustrácie alebo čiarovú grafiku. Táto funkcia nebude pracovať ani v prípade, že skenujete obrázky, ktorých rozmer ktorejkoľvek strany je 5,1 cm (2 palce) alebo menší.
- ❏ Funkcia *Automat. orientácia fotografie* nemusí fungovať správne v prípade, že sú tváre na obrázku veľmi malé alebo nepozerajú priamo dopredu alebo v prípade tvárí detí. Funkcia taktiež nemusí fungovať správne pri skenovaní obrázka interiéru, ktorý neobsahuje tváre, obrázka exteriéru, na ktorom obloha nie je v hornej časti, alebo obrázka, ktorý obsahuje svetlé miesta alebo predmety aj inde, ako v hornej časti.

- $\blacklozenge$  ["Umiestnenie dokumentov alebo fotografií" na strane 15](#page-14-0)
- $\blacklozenge$  ["Umiestňovanie veľkých alebo hrubých dokumentov" na strane 17](#page-16-0)
- $\blacklozenge$  ["Umiestňovanie originálov v skeneri v stojacej polohe" na strane 18](#page-17-0)
- & "Skenovanie v **[Plne automatický režim](#page-24-0)**" na strane 25
- & "Skenovanie v **[Domáci režim](#page-29-0)**" na strane 30
- & "Skenovanie v **[Profesionálny režim](#page-32-0)**" na strane 33

# **Technické údaje**

## **Všeobecné technické údaje skenera**

#### *Poznámka:*

Technické údaje sa môžu zmeniť aj bez predchádzajúceho upozornenia.

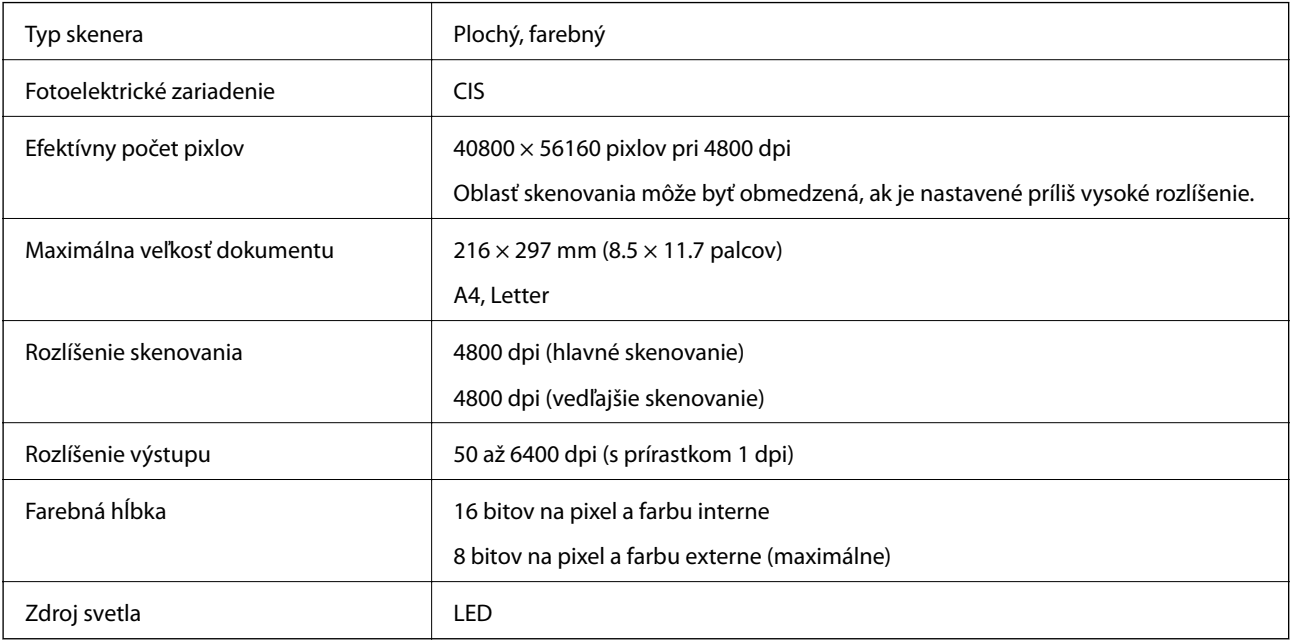

## **Rozmerové údaje**

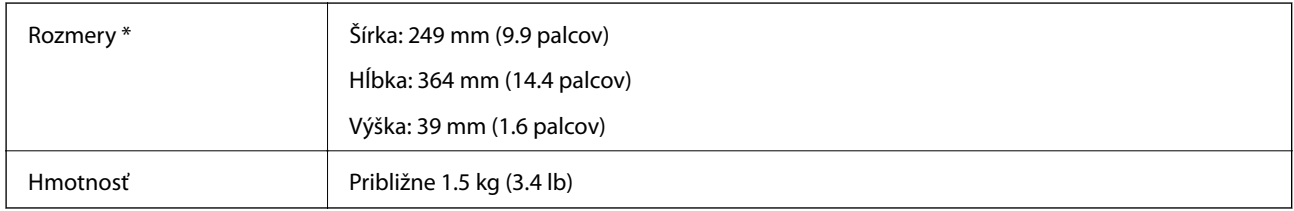

\* Bez vyčnievajúcich častí.

## **Elektrické údaje**

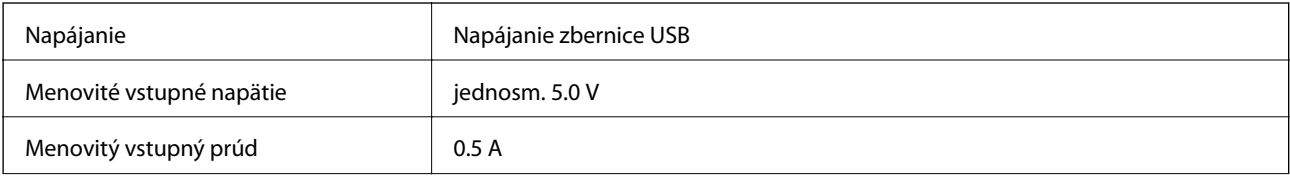

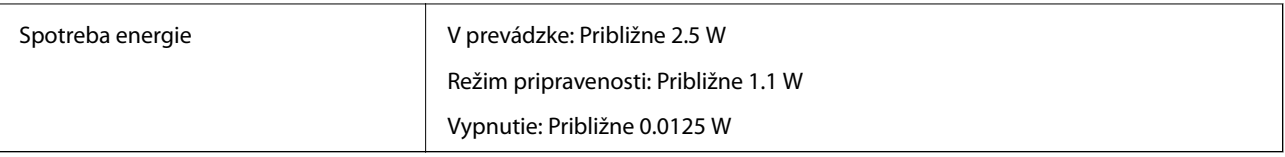

## **Údaje týkajúce sa prostredia**

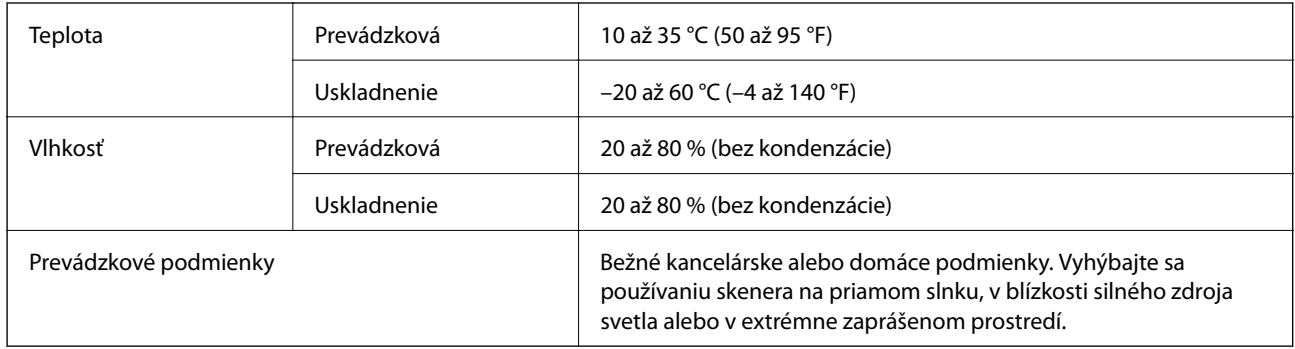

## **Údaje týkajúce sa rozhrania**

Rozhranie USB

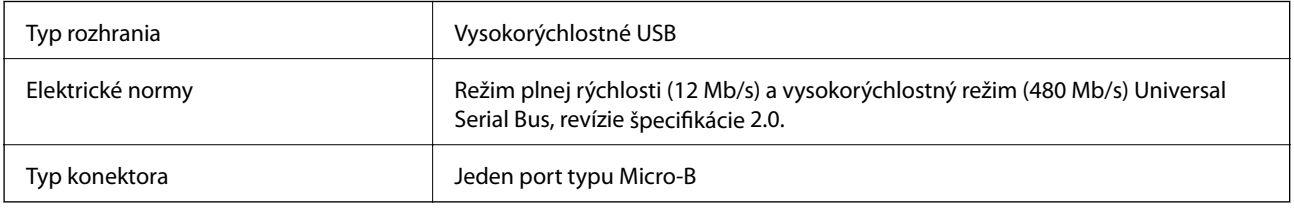

## **Systémové požiadavky**

❏ Microsoft Windows 8.1/Windows 8/ Windows 7/Windows Vista/Windows XP Service Pack 2 alebo novší

❏ Mac OS X v10.9.x/Mac OS X v10.8.x/Mac OS X v10.7.x/Mac OS X v10.6.x

#### *Poznámka:*

- ❏ V systéme Mac OS X alebo novšom nie je podporovaná funkcia rýchleho prepínania medzi používateľmi.
- ❏ EPSON Scan nepodporuje technológiu UNIX File System (UFS) pre systém Mac OS X. Softvér Epson Scan je potrebné nainštalovať EPSON Scan na disk alebo do oblasti, v ktorej sa nepoužíva technológia UFS.

# **Normy a osvedčenia**

## **Štandardy a schválenia modelu určeného pre USA**

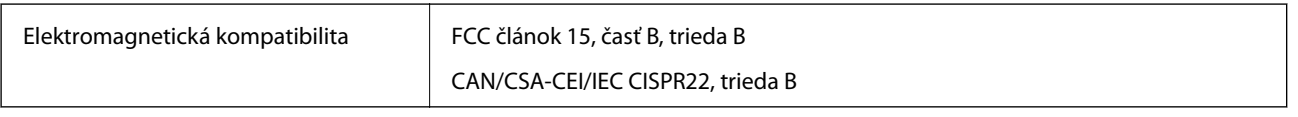

## **Štandardy a schválenia modelov určených pre Európu**

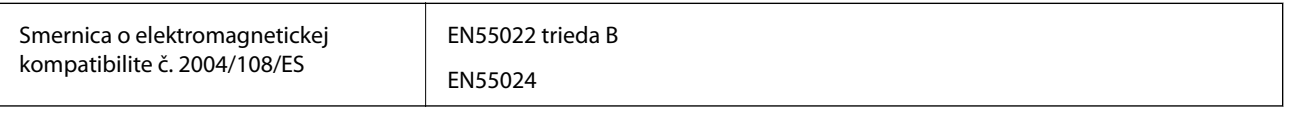

# $C \in$

## **Štandardy a schválenia modelu určeného pre Austráliu**

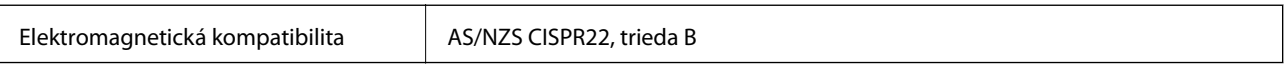

# <span id="page-71-0"></span>**Kde získať pomoc**

## **Webová stránka technickej podpory**

Ak potrebujete ďalšiu pomoc, navštívte nižšie uvedenú webovú stránku technickej podpory spoločnosti Epson. Vyberte príslušnú krajinu alebo oblasť a prejdite do sekcie podpory na príslušnej miestnej webovej lokalite spoločnosti Epson. Na stránke nájdete tiež najnovšie ovládače, odpovede na časté otázky, príručky a ďalšie užitočné položky na prevzatie.

#### <http://support.epson.net/>

#### <http://www.epson.eu/Support> (Európa)

Ak vaše zariadenie od spoločnosti Epson nefunguje správne a problém nedokážete vyriešiť, požiadajte o pomoc oddelenie podpory spoločnosti Epson.

## **Kontaktovanie podpory spoločnosti Epson**

### **Pred kontaktovaním spoločnosti Epson**

Ak vaše zariadenie od spoločnosti Epson nefunguje správne a vzniknutý problém sa nedarí vyriešiť pomocou informácií o riešení problémov uvedených v príručkách k zariadeniu, požiadajte o pomoc oddelenie podpory spoločnosti Epson. Ak zákaznícka podpora pre vašu oblasť nie je uvedená nižšie, obráťte sa na dodávateľa, u ktorého ste si zariadenie zakúpili.

Pracovníci zákazníckej podpory spoločnosti Epson vám budú môcť poskytnúť pomoc oveľa rýchlejšie, ak im poskytnete nasledujúce informácie:

❏ Sériové číslo zariadenia

(Štítok so sériovým číslom sa zvyčajne nachádza na zadnej časti zariadenia.)

- ❏ Model zariadenia
- ❏ Verzia softvéru zariadenia

(Kliknite na tlačidlo **About**, **Informácia o verzií**, alebo podobné tlačidlo v softvérovom produkte.)

- ❏ Značka a model vášho počítača
- ❏ Názov a verzia operačného systému počítača
- ❏ Názvy a verzie softvérových aplikácií, ktoré zvyčajne používate s daným zariadením

#### *Poznámka:*

V závislosti od zariadenia môžu byť údaje zoznamu volaní pre fax a sieťové nastavenia uložené v pamäti zariadenia. V dôsledku poruchy alebo opravy sa údaje alebo nastavenia môžu stratiť. Spoločnosť Epson nezodpovedá za stratu akýchkoľvek údajov ani za zálohovanie alebo obnovenie údajov alebo nastavení, a to ani počas záručného obdobia. Odporúčame, aby ste si svoje údaje zálohovali sami alebo si ich zaznamenali.

### **Pomoc pre používateľov v Európe**

Informácie o kontaktovaní zákazníckej podpory spoločnosti Epson nájdete v dokumente Paneurópska záruka.
# **Pomoc pre používateľov v Taiwane**

Kontakty na informácie, podporu a služby:

### **Internet**

#### [http://www.epson.com.tw](http://www.epson.com.tw/)

K dispozícii sú informácie o technických údajoch zariadení, ovládače na prevzatie a dopyty na zariadenia.

## **Podpora spoločnosti Epson (telefón: +02-80242008)**

Náš tím z centra pomoci vám môže telefonicky pomôcť pri nasledujúcich požiadavkách:

- ❏ Dopyty týkajúce sa predaja a informácií o zariadeniach
- ❏ Otázky alebo problémy týkajúce sa použitia zariadení
- ❏ Dopyty týkajúce sa opráv a záruky

#### **Servisné stredisko pre opravy:**

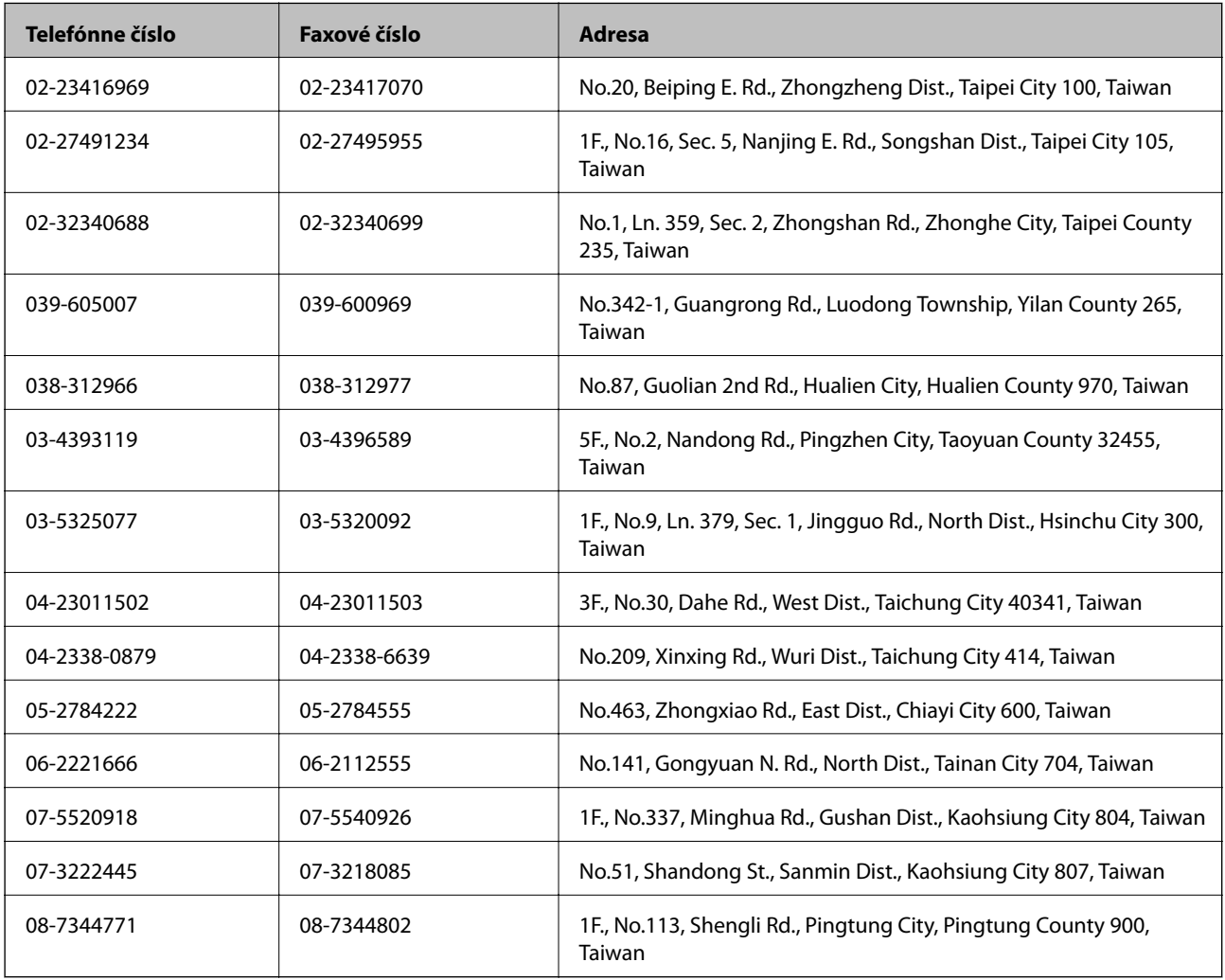

# **Pomoc pre používateľov v Austrálii**

Spoločnosť Epson Australia chce poskytovať zákaznícky servis na vysokej úrovni. Okrem príručiek k zariadeniu poskytujeme nasledujúce zdroje, kde nájdete požadované informácie:

### **Internetová adresa URL**

#### [http://www.epson.com.au](http://www.epson.com.au/)

Navštívte webové stránky spoločnosti Epson Australia. Oplatí sa sem-tam na ne zájsť! Na stránkach nájdete oblasť na prevzatie ovládačov, kontaktné miesta na spoločnosť Epson, informácie o nových zariadeniach a technickú podporu (e-mail).

### **Centrum pomoci Epson**

Centrum pomoci Epson slúži ako konečné riešenie, aby naši klienti mali zabezpečený prístup k poradenstvu. Operátori v centre pomoci vám môžu pomôcť pri inštalácii, konfigurácii a prevádzke zariadenia značky Epson. Personál z centra pomoci vám pred kúpou môže poskytnúť informačný materiál o nových zariadeniach značky Epson a poradiť, kde sa nachádza najbližší dodávateľ alebo servisné miesto. Získate tu odpovede na rôzne dopyty.

Čísla na Centrum pomoci sú:

Telefón: 1300 361 054

Odporúčame, aby ste pri telefonáte mali poruke všetky potrebné informácie. Čím viac informácií si pripravíte, tým rýchlejšie budeme môcť pomôcť s riešením problému. Medzi tieto informácie patria príručky k zariadeniu Epson, typ počítača, operačný systém, aplikačné programy a všetky, z vášho pohľadu potrebné informácie.

## **Pomoc pre používateľov v Singapure**

Zdroje informácií, podpora a služby dostupné v spoločnosti Epson Singapore:

## **Internet**

#### [http://www.epson.com.sg](http://www.epson.com.sg/)

K dispozícii sú informácie o technických údajoch zariadení, ovládače na prevzatie, často kladené otázky (FAQ), dopyty týkajúce sa predaja a technická podpora prostredníctvom e-mailu.

#### **Centrum pomoci Epson (telefón: (65) 6586 3111)**

Náš tím z centra pomoci vám môže telefonicky pomôcť pri nasledujúcich požiadavkách:

- ❏ Dopyty týkajúce sa predaja a informácií o zariadeniach
- ❏ Otázky alebo problémy týkajúce sa použitia zariadení
- ❏ Dopyty týkajúce sa opráv a záruky

## **Pomoc pre používateľov v Thajsku**

Kontakty na informácie, podporu a služby:

#### **Internet**

#### [http://www.epson.co.th](http://www.epson.co.th/)

K dispozícii sú informácie o technických údajoch zariadení, ovládače na prevzatie, často kladené otázky (FAQ) a email.

### **Poradenská linka Epson (telefón: (66) 2685-9899)**

Náš tím z Poradenskej linky vám môže telefonicky pomôcť pri nasledujúcich požiadavkách:

- ❏ Dopyty týkajúce sa predaja a informácií o zariadeniach
- ❏ Otázky alebo problémy týkajúce sa použitia zariadení
- ❏ Dopyty týkajúce sa opráv a záruky

## **Pomoc pre používateľov vo Vietname**

Kontakty na informácie, podporu a služby:

Poradenská linka Epson (telefón): 84-8-823-9239

Servisné stredisko: 80 Truong Dinh Street, District 1, Hochiminh City, Vietnam.

## **Pomoc pre používateľov v Indonézii**

Kontakty na informácie, podporu a služby:

### **Internet**

[http://www.epson.co.id](http://www.epson.co.id/)

- ❏ Informácie o technických údajoch zariadení, ovládače na prevzatie
- ❏ Často kladené otázky (FAQ), dopyty týkajúce sa predaja, otázky prostredníctvom e-mailu

## **Poradenská linka Epson (Hotline)**

❏ Dopyty týkajúce sa predaja a informácií o zariadeniach

❏ Technická podpora Telefón: (62) 21-572 4350 Fax: (62) 21-572 4357

#### **Servisné stredisko Epson**

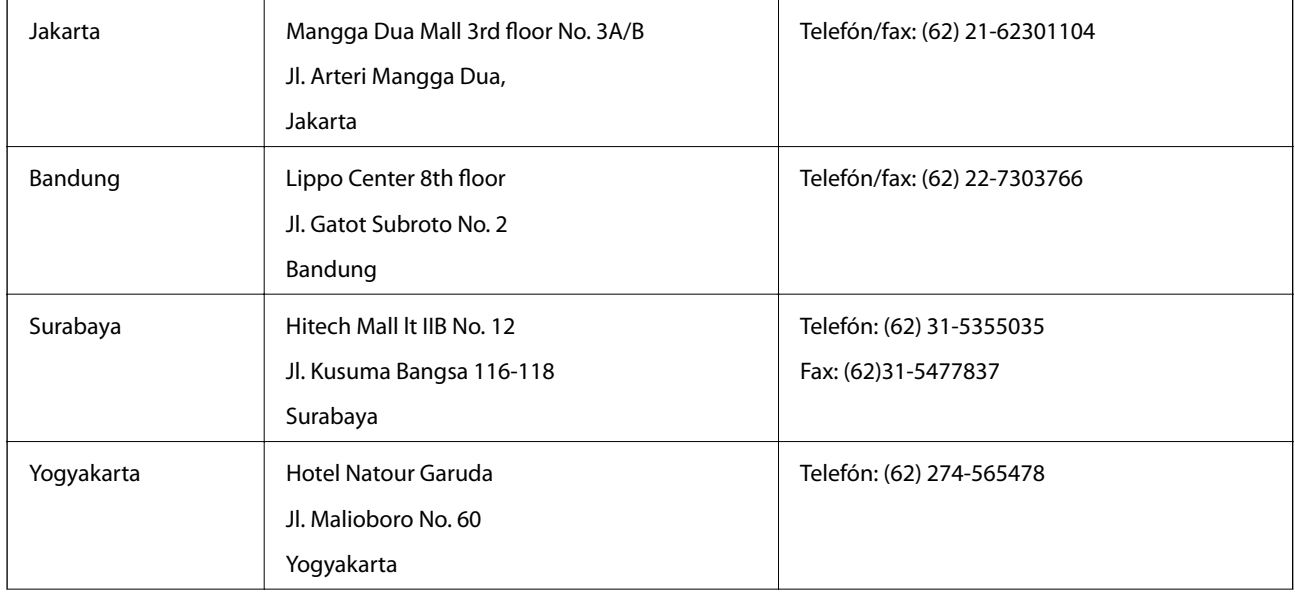

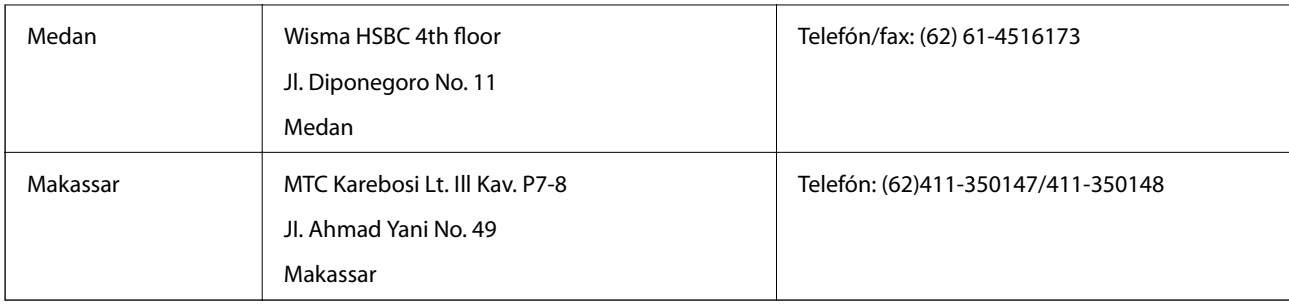

# **Pomoc pre používateľov v Hongkongu**

Používatelia sa môžu obrátiť na spoločnosť Epson Hong Kong Limited, ak chcú získať technickú podporu, ako aj iné služby poskytované po predaji.

## **Domovská internetová stránka**

Spoločnosť Epson Hong Kong zriadila na internete miestnu domovskú stránku v čínskom aj anglickom jazyku, ktorá poskytuje používateľom nasledujúce informácie:

- ❏ Informácie o zariadeniach
- ❏ Odpovede na najčastejšie otázky (FAQs)
- ❏ Najnovšie verzie ovládačov zariadení značky Epson

Používatelia môžu navštíviť našu internetovú domovskú stránku na adrese:

[http://www.epson.com.hk](http://www.epson.com.hk/)

## **Linka technickej podpory**

S naším technickým personálom sa môžete spojiť aj na nasledujúcich telefónnych a faxových číslach:

Telefón: (852) 2827-8911

Fax: (852) 2827-4383

## **Pomoc pre používateľov v Malajzii**

Kontakty na informácie, podporu a služby:

## **Internet**

[http://www.epson.com.my](http://www.epson.com.my/)

- ❏ Informácie o technických údajoch zariadení, ovládače na prevzatie
- ❏ Často kladené otázky (FAQ), dopyty týkajúce sa predaja, otázky prostredníctvom e-mailu

## **Epson Trading (M) Sdn. Bhd.**

Ústredie: Telefón: 603-56288288 Fax: 603-56288388/399 Centrum pomoci Epson:

- ❏ Dopyty týkajúce sa predaja a informácií o produktoch (infolinka) Telefón: 603-56288222
- ❏ Dopyty týkajúce sa opráv a záruky, použitia zariadení a technickej podpory (Technická linka) Telefón: 603-56288333

## **Pomoc pre používateľov v Indii**

Kontakty na informácie, podporu a služby:

### **Internet**

#### [http://www.epson.co.in](http://www.epson.co.in/)

K dispozícii sú informácie o technických údajoch zariadení, ovládače na prevzatie a dopyty na zariadenia.

#### **Ústredie spoločnosti Epson India – Bangalore**

Telefón: 080-30515000 Fax: 30515005

### **Regionálne pobočky spoločnosti Epson India:**

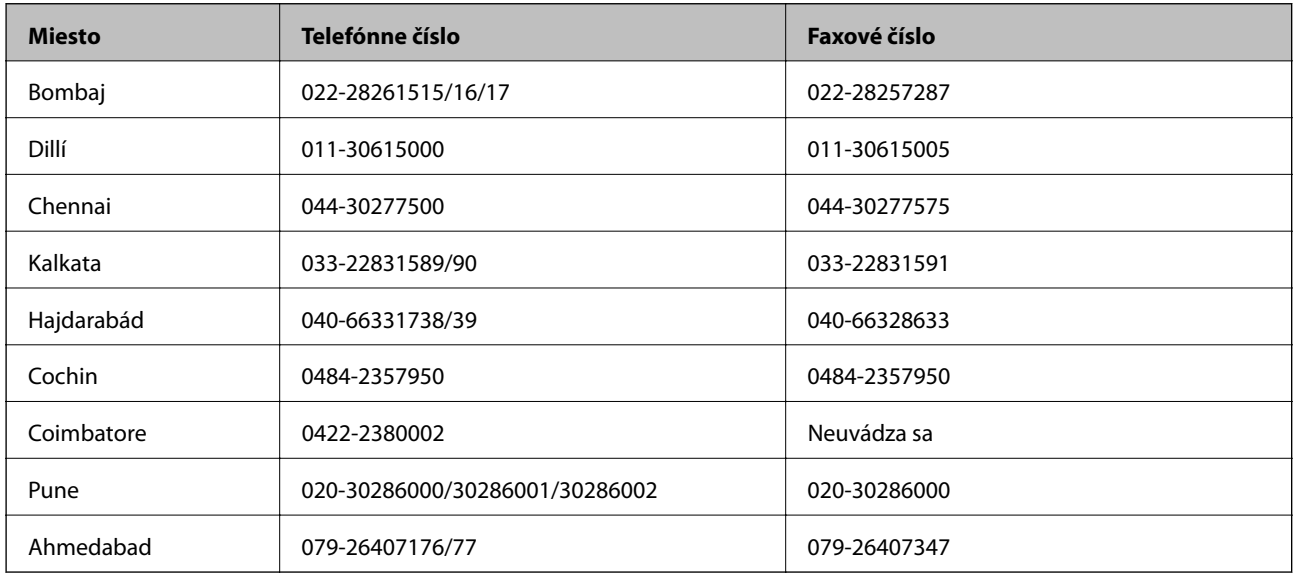

#### **Linka pomoci**

Servis, informácie o zariadeniach alebo objednanie kaziet – 18004250011 (9:00 – 21:00) – bezplatná linka. Servis (používatelia CDMA a mobilných zariadení) – 3900 1600 (9:00 – 18:00), predvoľba – miestny kód STD.

## **Pomoc pre používateľov na Filipínach**

Používatelia sa môžu obrátiť na spoločnosť Epson Philippines Corporation na uvedených telefónnych a faxových číslach a e-mailovej adrese, ak chcú získať technickú podporu, ako aj iné služby poskytované po predaji:

Priama linka: (63-2) 706 2609

Fax: (63-2) 706 2665

### **Kde získať pomoc**

Linka priamej pomoci: (63-2) 706 2625

E-mail: epchelpdesk@epc.epson.com.ph

## **Internet**

### [http://www.epson.com.ph](http://www.epson.com.ph/)

K dispozícii sú informácie o technických údajoch zariadení, ovládače na prevzatie, často kladené otázky (FAQ) a dopyty zaslané e-mailom.

## **Bezplatné číslo 1800-1069-EPSON (37766)**

Náš tím z Poradenskej linky vám môže telefonicky pomôcť pri nasledujúcich požiadavkách:

- ❏ Dopyty týkajúce sa predaja a informácií o zariadeniach
- ❏ Otázky alebo problémy týkajúce sa použitia zariadení
- ❏ Dopyty týkajúce sa opráv a záruky